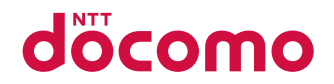

# 可搬型端末 ワイドスターIII

取扱説明書

# **はじめに**

「ワイドスターIII 可搬型端末」をお買い上げいただきまして、誠にありがとうございます。 ご使用の前やご利用中に、本書をお読みいただき、正しくお使いください。 最新の情報については、ドコモの法人向けホームページのサポートサイト[\(https://support.](https://support.ntt.com) [ntt.com\)に](https://support.ntt.com)てご確認ください。

# **取扱説明書について**

# クイックスタートガイド(本体付属品)

基本的な操作について説明しています。

取扱説明書(PDFファイル)

機能の詳しい案内や操作について説明しています。

本書の最新情報は、ドコモの法人向けホームページのサポートサイトよりダウンロードできます。 y「オンラインマニュアル(取扱説明書)」ダウンロード 

https://support.ntt.com ※URLおよび掲載内容については、将来予告なしに変更することがあります。

#### お知らせ

- ●本書は、ワイドスターIII 可搬型端末と、ワイドスターIII ハンドセット(別売)を接続してご使用になるために必要 な操作や設定について記載しています。
- ●本書においては、「ワイドスターIII 可搬型端末」を「衛星端末」、「ワイドスターIII ハンドセット」を「ハンドセット」、 「ワイドスターIII ハンドセット置台」を「ハンドセット置台」、「ワイドスターIII ハンドセットケーブル」を「ハンド セットケーブル」、「ワイドスターIII 電池パック」を「電池パック」、「ワイドスターIII 電池パックカバー」を「電池パッ クカバー」、「ワイドスターIII ACアダプタ」を「ACアダプタ」、「ワイドスターIII 屋外設置アンテナ」を「屋外設置 アンテナ」と表記しています。

また、「ワイドスターIII 衛星電話管理ツール」を「衛星電話管理ツール」と表記しています。

- ●本書は、お買い上げ時の内容を記載しています。
- ●本書は画面の色が「白」の場合で説明しています。
- 本製品の仕様および外観は、改良のため予告なく変更することがありますので、あらかじめご了承ください。
- 本書の内容やホームページのURLに関して、将来予告なしに変更することがあります。
- 本書に記載している画面およびイラストはイメージです。実際の製品とは異なる場合があります。
- ●本書の内容の一部または全部を無断転載することは禁止されています。

# <span id="page-2-0"></span>**本体付属品**

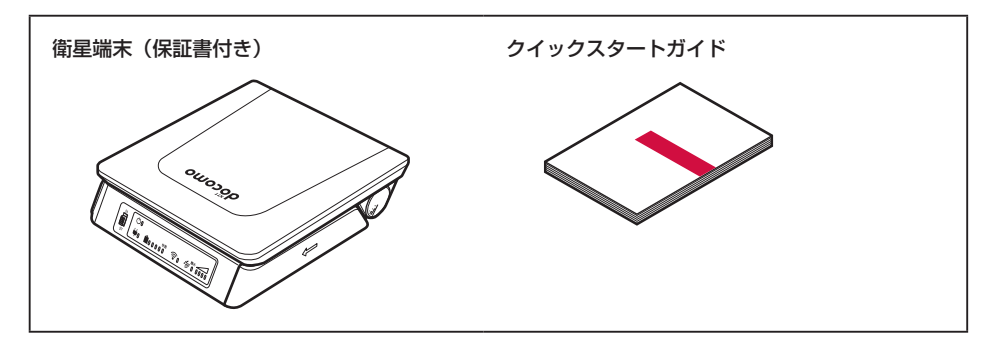

# **主な構成品**

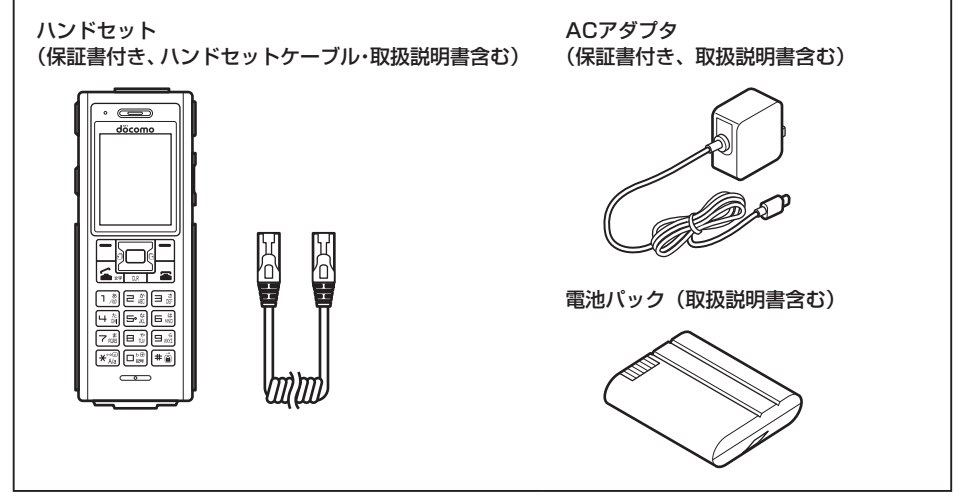

• その他のオプション品について→P[.94](#page-95-0)

# 目次

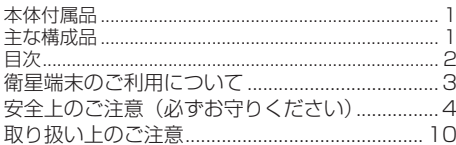

# ご使用前の確認と設定

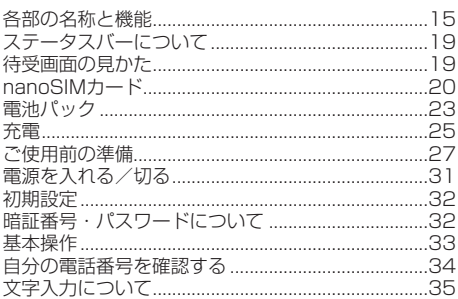

# 電話

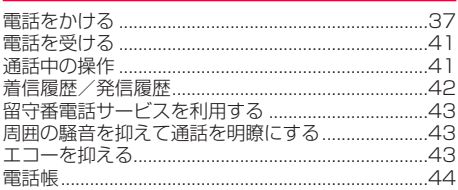

# **SMS**

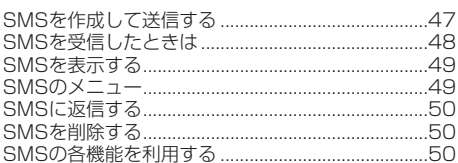

# 設定

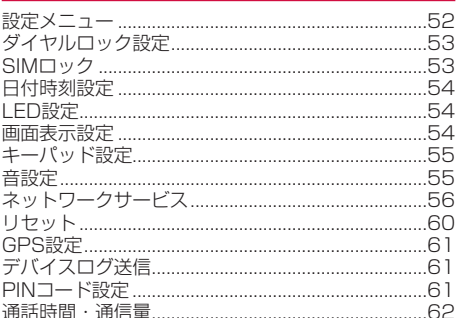

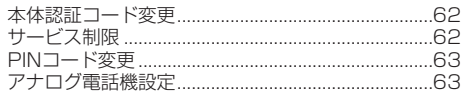

# 他の機器と接続する

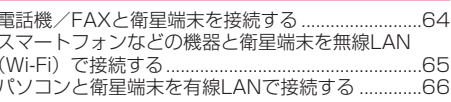

# データ通信を利用する

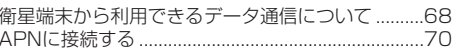

# 衛星電話管理ツール

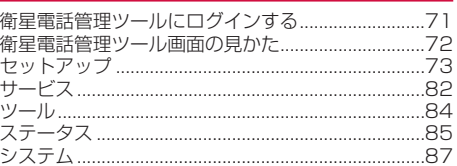

# 付録

Í

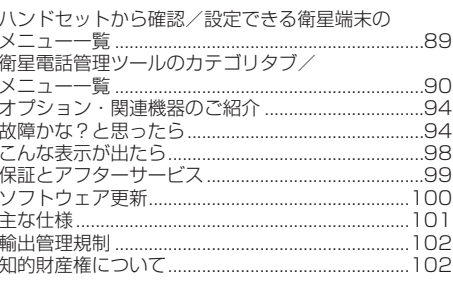

# 索引

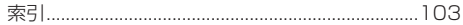

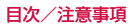

# <span id="page-4-0"></span>**衛星端末のご利用について**

- 衛星端末は、ドコモの提供するワイドスターIII のネットワークおよびサービスエリアに対応し ています。
- 衛星端末は衛星の雷波を受信しますので、衛星 を見通せない場所(建物や街路樹のかげなど) ではご使用になれません。また、移動せずに使 用している場合でも通話が切れることがありま すので、ご了承ください。
- 通信環境によっては、通信が不安定な場合があ ります。
- 公共の場所、人の多い場所や静かな場所などで は、まわりの方の迷惑にならないようにご使用 ください。
- 衛星端末は電波を利用している関係上、第三者 により通話を傍受されるケースがないともいえ ません、しかし、本機では秘話機能をすべての 通話について自動的にサポートしますので、第 三者が受信機で傍受したとしても、ただの雑音 としか聞き取れません。
- y 衛星端末は、音声をデジタル信号に変換して無 線による通信を行っていることから、電波状態 の悪い場所へ移動するなど、送信されてきたデ ジタル信号を正確に復元できない場合には、実 際の音声と異なって聞こえる場合があります。
- y 衛星端末は日本国外ではご使用になれません。
- y アンテナ前面から電波が放射されます。通信中は アンテナ前面方向から1m以上離れてください。
- お客様ご自身で衛星端末およびハンドセットに 登録された情報内容(電話帳など)は、別にメ モを取るなどして保管してくださるようお願い します。衛星端末およびハンドセットの故障や 修理、その他の取り扱いなどによって、万が一、 登録された情報内容が消失してしまうことが あっても、当社としては一切の責任を負いかね ますのであらかじめご了承ください。
- y データ通信料は、送受信したデータ量に応じて 課金されます。データ量の大きいファイルの送 受信を行った場合、通信料金が高額になります ので、ご注意ください。
- 紛失に備え本体認証コードやハンドセットPIN などを設定し、衛星端末、ハンドセットのセキュ リティを確保してください。→P.[32](#page-33-1) また、セキュリティ確保のため、本体認証コードな どはお買い上げ時からの変更をおすすめします。
- サービス内容は、将来予告なく変更される場合 があります。
- mopera U以外のプロバイダはサポートしてお りません。
- ご利用の料金など詳しくは、ドコモのホームペー ジをご覧ください。
- y ディスプレイは、非常に高度な技術を駆使して 作られていますが、一部に点灯しないドットや 常時点灯するドットが存在する場合があります。 これはディスプレイの特性であり故障ではあり ませんので、あらかじめご了承ください。
- 市販のオプション品については、当社では動作 保証はいたしませんので、あらかじめご了承く ださい。
- 改造された衛星端末は絶対に使用しないでくだ さい。改造した機器を使用した場合は電波法/ 電気通信事業法に抵触します。 衛星端末は、電波法に基づく特定無線設備の技 術基準適合証明等に関する規則、および電気通 信事業法に基づく端末機器の技術基準適合認定

等に関する規則を順守しており、その証として 「技適マーク全」が衛星端末の銘板シールに表示 されております。

衛星端末のネジを外して内部の改造を行った場 合、技術基準適合証明などが無効となります。 技術基準適合証明などが無効となった状態で使 用すると、電波法および電気通信事業法に抵触 しますので、絶対に使用されないようにお願い いたします。

# <span id="page-5-0"></span>**安全上のご注意(必ずお守りく ださい)**

- ■ご使用の前に、この「安全上のご注意」をよく お読みの上、正しくお使いください。
- ■ここに示した注意事項は、お使いになる人や、 他の人への危害、財産への損害を未然に防ぐた めの内容を記載していますので、必ずお守りく ださい。
- ■次の表示の区分は、表示内容を守らず、誤った 使用をした場合に生じる危害や損害の程度を説 明しています。

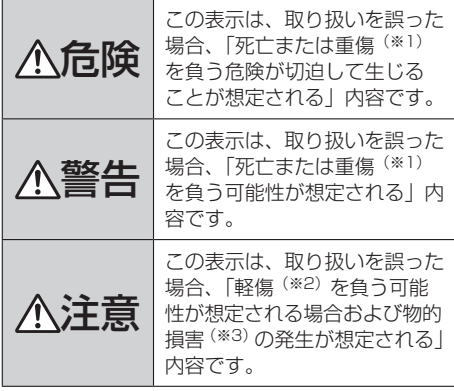

- ※1 重傷:失明・けが・やけど(高温・低温)・ 感電・骨折・中毒などで後遺症が残るもの、 および治療に入院・長期の通院を要するもの を指します。
- ※2 軽傷:治療に入院や長期の通院を要さない、 けが・やけど(高温・低温)・感電などを指 します。
- ※3 物的損害:家屋・家財および家畜・ペットな どにかかわる拡大損害を指します。

■次の絵表示の区分は、お守りいただく内容を説 明しています。

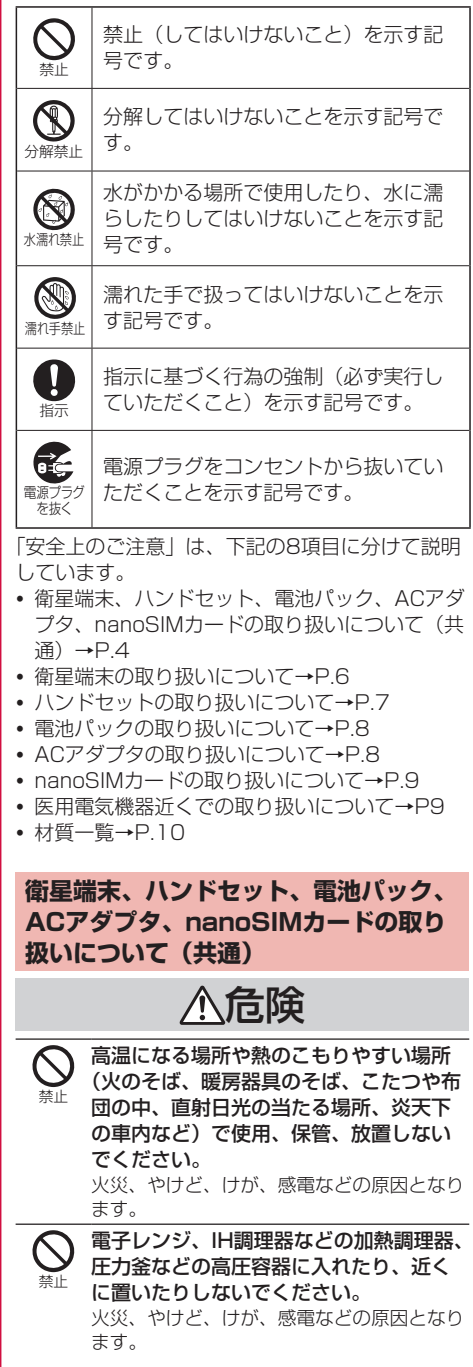

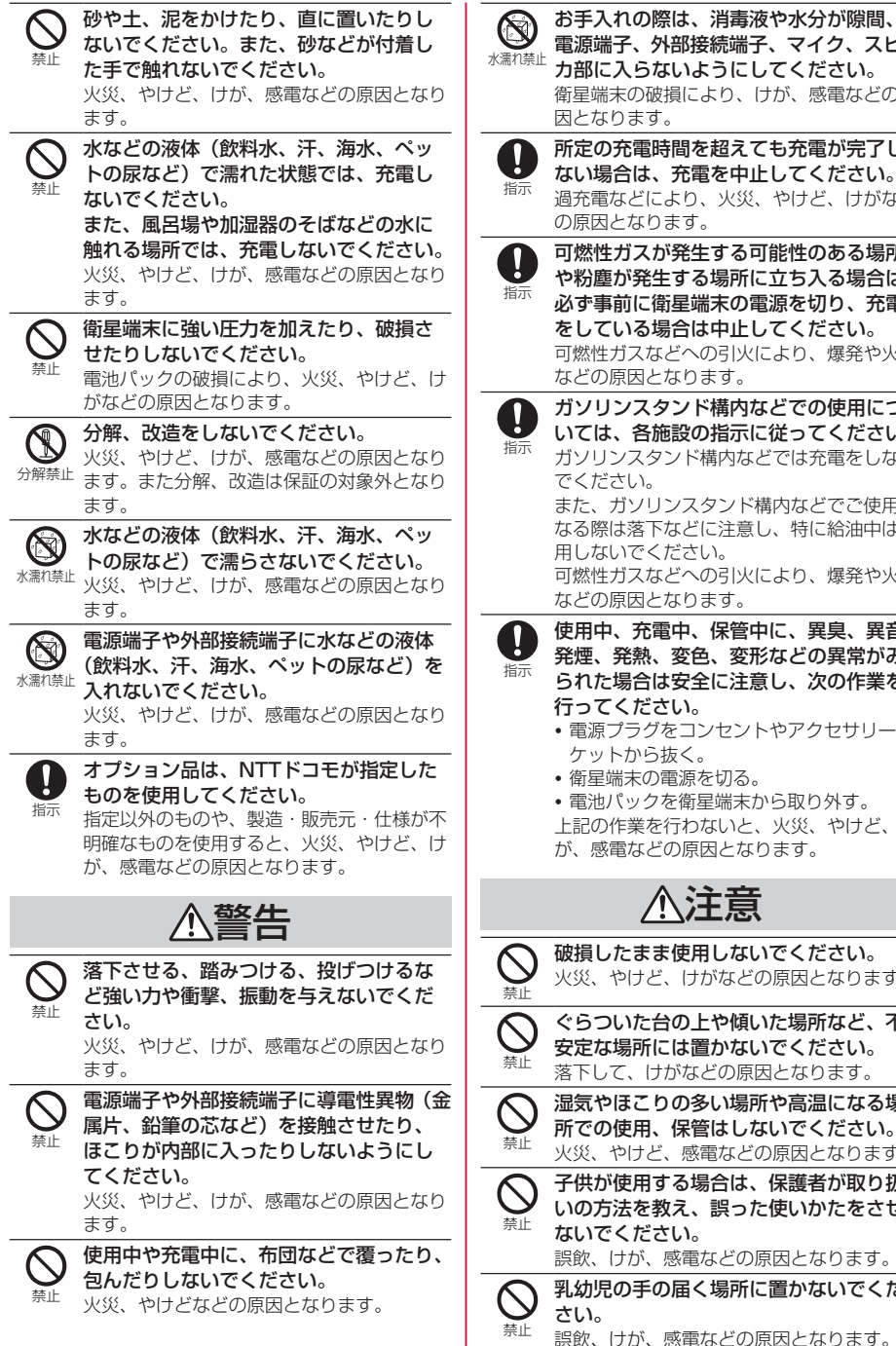

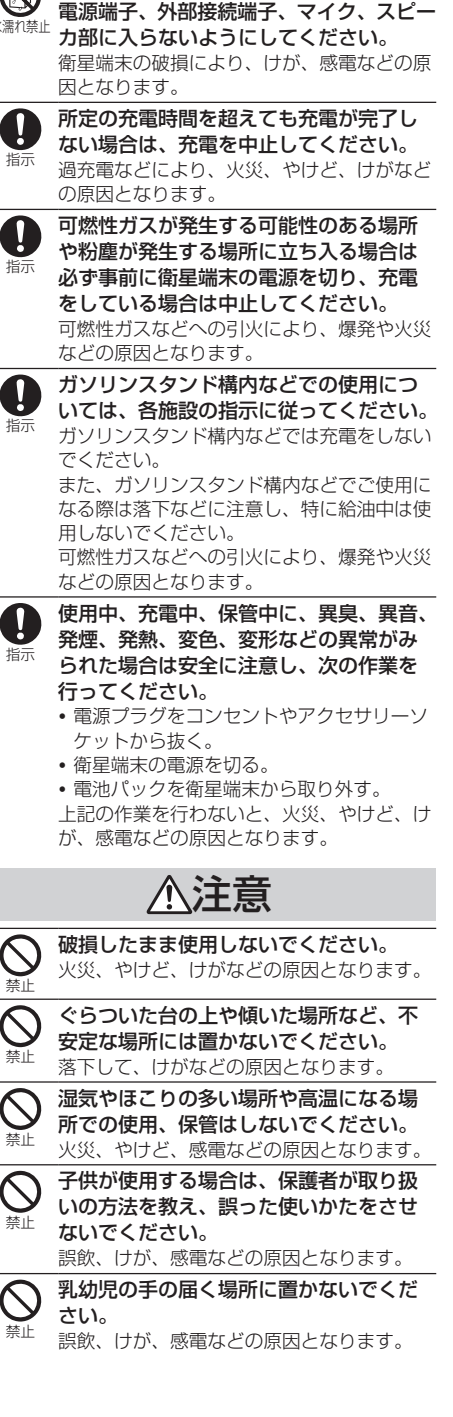

<span id="page-7-0"></span>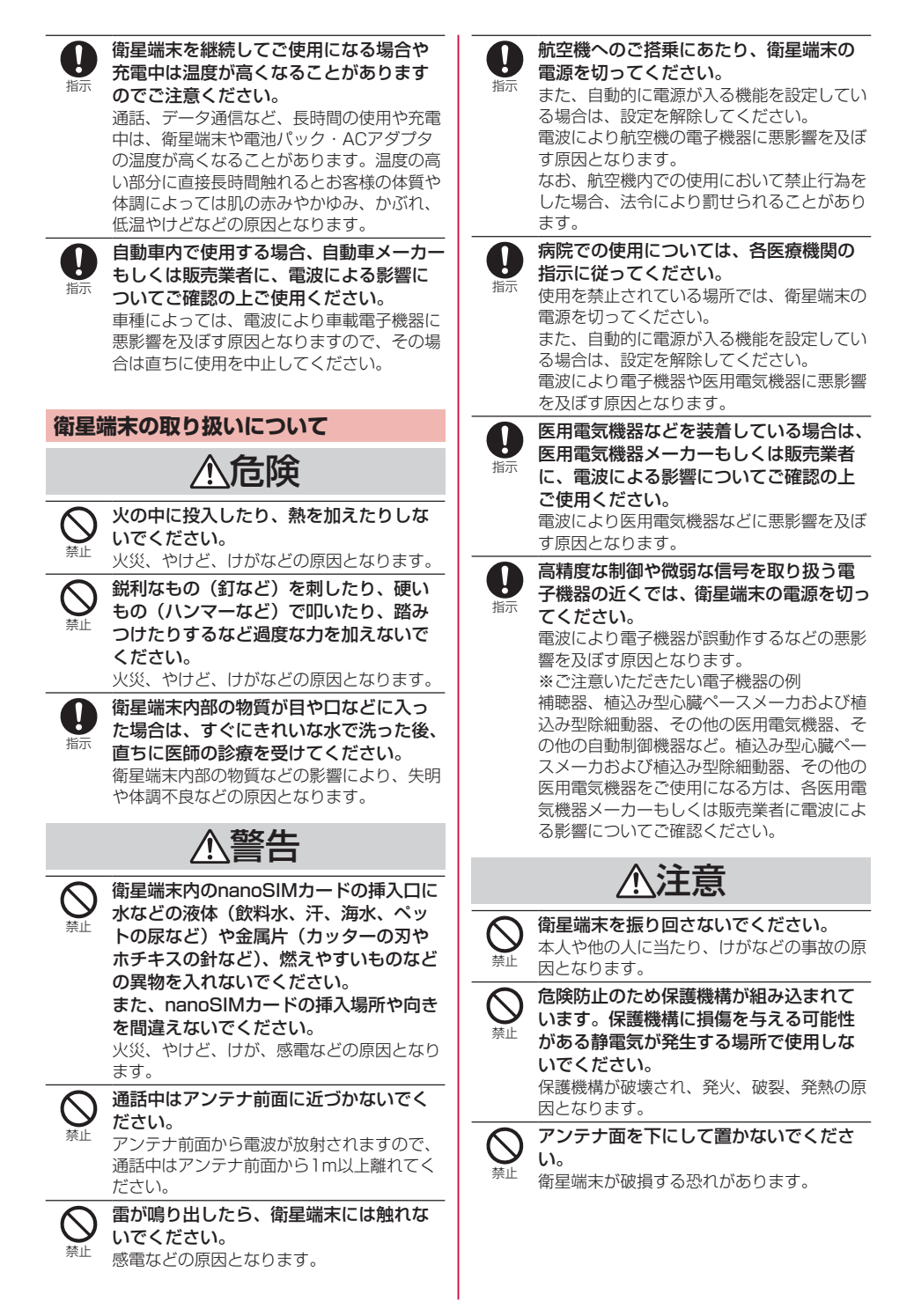

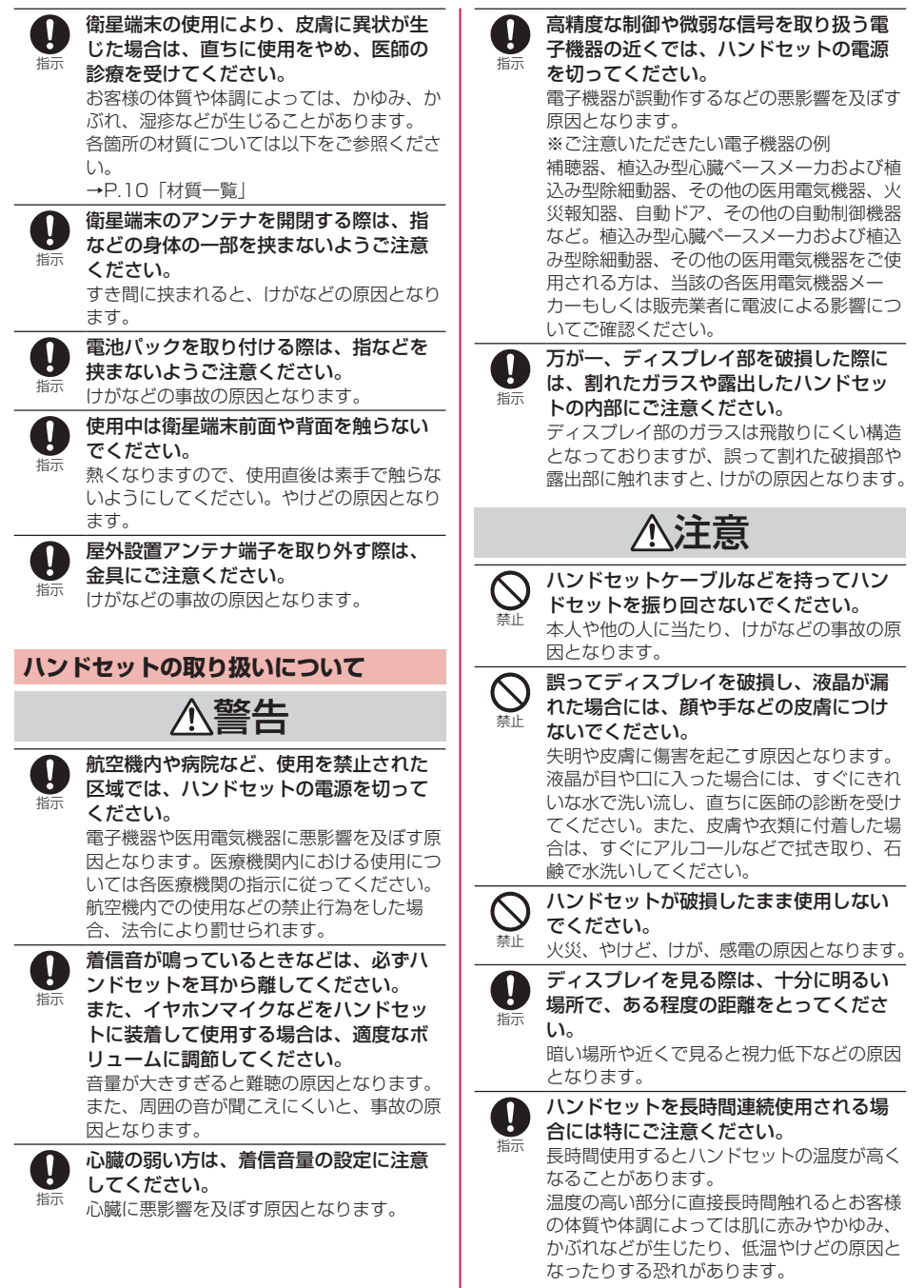

### **電池パックの取り扱いについて**

■ 電池パックのラベルに記載されている表示によ り、電池の種類をご確認ください。

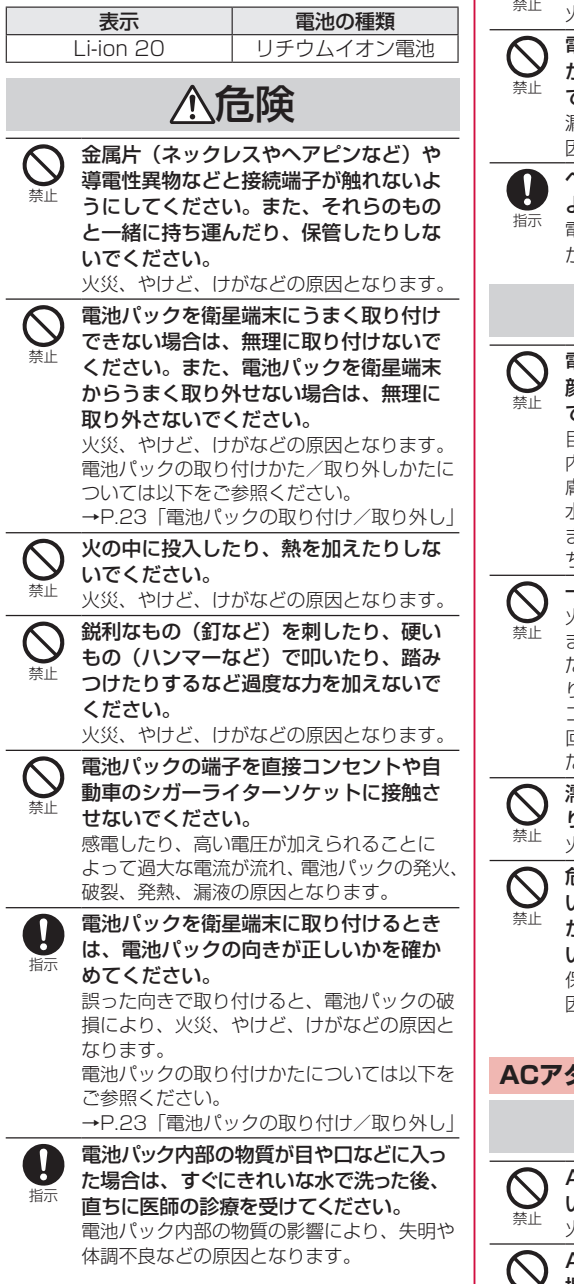

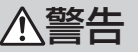

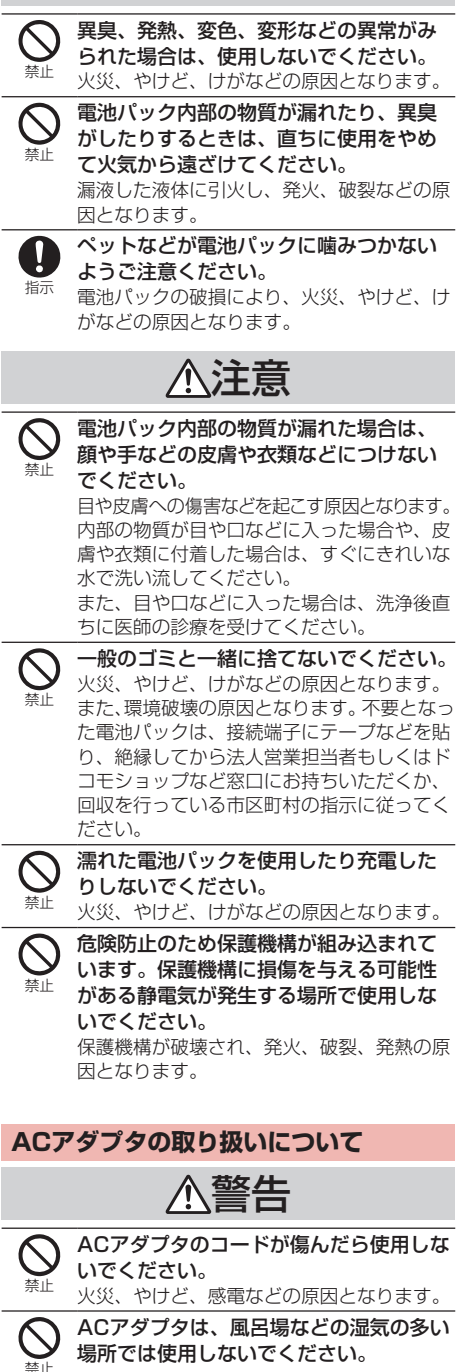

目次/注意事項 **8**

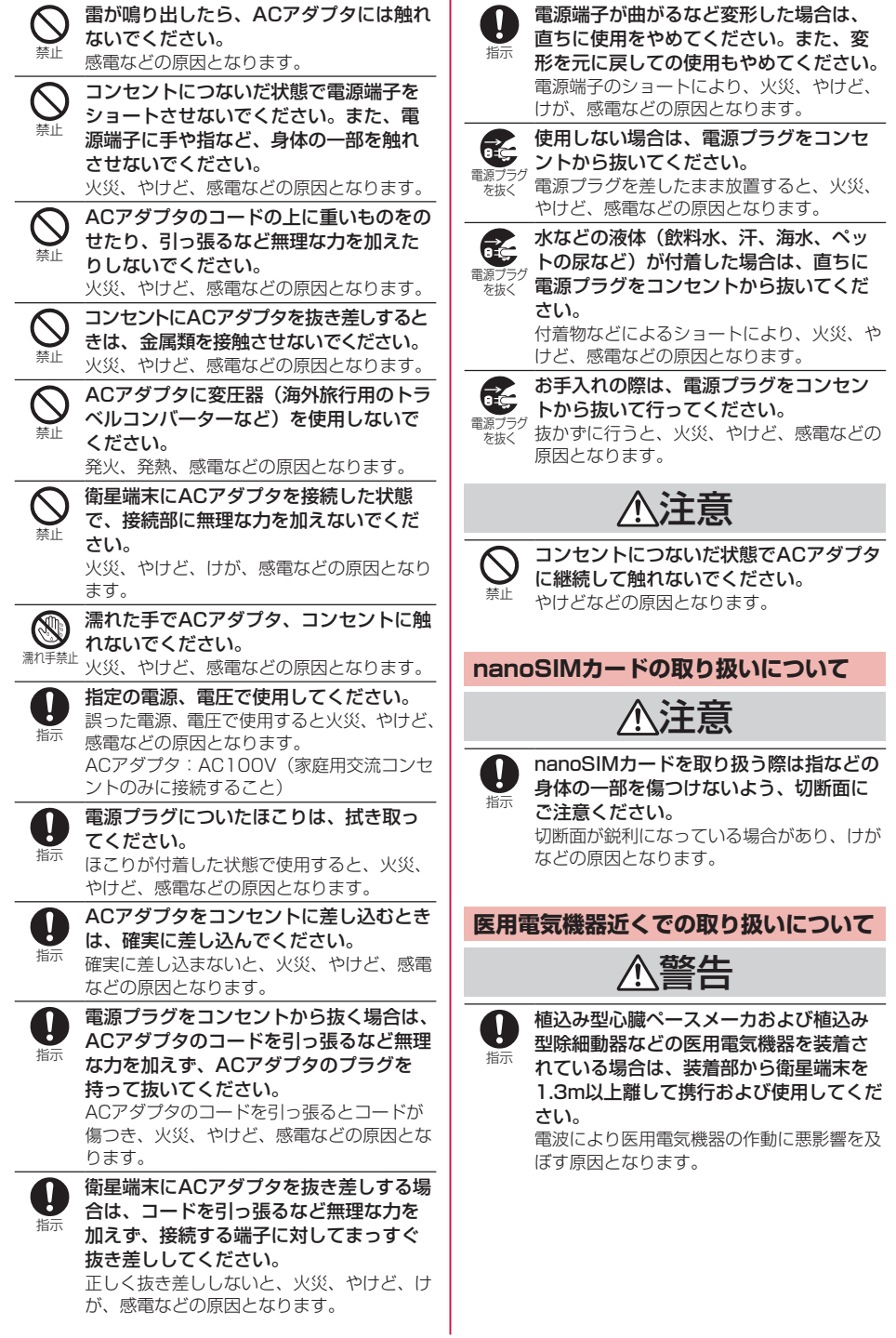

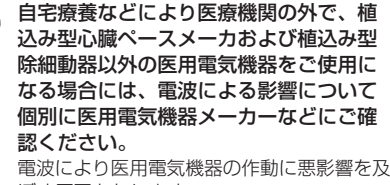

ぼす原因となります。

指示 混雑した場所では、付近に植込み型心臓 ペースメーカおよび植込み型除細動器な どの医用電気機器を装着している方がい る可能性がありますので、衛星端末の電 源を切ってください。 電波により医用電気機器の作動に悪影響を及

ぼす原因となります。

 $\mathbf{I}$ 指示

<span id="page-11-0"></span>指示

医療機関内における衛星端末の使用につ いては、各医療機関の指示に従ってくだ さい。

電波により医用電気機器の作動に悪影響を及 ぼす原因となります。

#### **材質一覧**

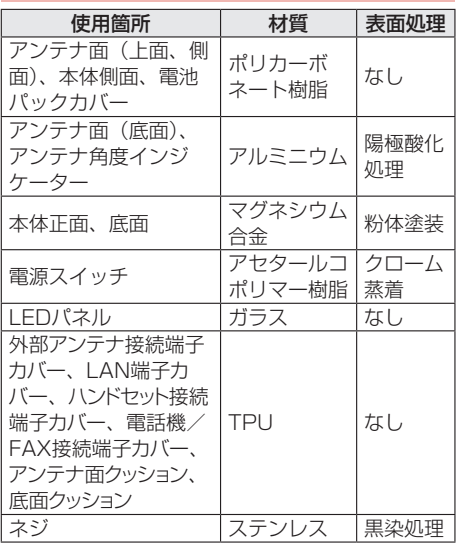

# **取り扱い上のご注意**

#### **共通のお願い**

- 水などの液体(飲料水、汗、海水、ペットの尿 など)をかけないでください。
- 衛星端末、電池パック、ACアダプタ、nanoSIM カードは防水性能を有しておりません。風呂場 などの湿気の多い場所や雨などがかかる場所で のご使用はおやめください。また身に付けてい る場合、汗による湿気により内部が腐食し故障 の原因となります。調査の結果、これらの水濡 れによる故障と判明した場合、保証対象外とな ります。修理につきましては、「保証とアフター サービス」(→P.[99](#page-100-1))をご確認ください。
- お手入れは乾いた柔らかい布(めがね拭きなど) で拭いてください。
	- – 強く擦ると、ディスプレイに傷がつく場合が あります。
	- – ディスプレイに水滴や汚れなどが付着したま ま放置すると、シミになることがあります。
	- – アルコール、シンナー、ベンジン、洗剤など で拭くと、印刷が消えたり、色があせたりす ることがあります。
- ●端子は時々清掃し、きれいな状態で使用してく ださい。

端子などが汚れた状態で使用すると、正常にご 利用いただけない場合があります。

また、清掃する際には端子などの破損に十分ご 注意ください。

● 機器に腐食性の化学薬品がかからないようにし てください。

腐食性の化学薬品は、表面を傷つけたり、機器 の誤動作の原因となります。

- ●機器の表面を傷つける可能性があるため、清掃 の際は刺激の強い化学薬品を使用しないでくだ さい。
- ●機器を塗装しないでください。 塗装すると保証が無効になり、故障の原因とな ります。
- ●機器のラベルやマーキングを取り外さないでく ださい。
- エアコンの吹き出し口の近くに置かないでくだ さい。

急激な温度の変化により結露し、内部が腐食し 故障の原因となります。

● 衛星端末や電池パックなどに無理な力がかから ないように使用してください。 多くのものが詰まった荷物の中に入れたりする と内部基板、電池パックなどの故障、破損の原 因となります。 また、外部接続機器を外部接続端子に差した状 態の場合、故障、破損の原因となります。

- ●ディスプレイは金属などで擦ったり引っかいた りしないでください。 傷つくことがあり、故障、破損の原因になります。
- 対応の各オプション品に添付されている個別の 取扱説明書をよくお読みください。
- ●落としたり、衝撃を与えたりしないでください。 故障、破損の原因となります。
- 通気を十分確保できる場所でご利用ください。 通気を確保できない場合、機器の発する熱で高 温となり故障の原因となります。
- ワイドスターIII 衛星電話の利用にあたっては、 電波法56条に基づき保護された電波天文業務に 影響を与えないよう注意する必要があります。 電波天文台の近くでは、電波天文台の方向に向 けてアンテナを設置しない、敷地内では電源を 切るなど、電波天文観測への影響を回避するよ う十分にご注意ください。

対象となる電波天文業務関連施設の場所につい ては、国立天文台・総務省のWebページなどか ら最新情報をご確認ください。 電波天文業務関連施設(国立天文台) https://prc.nao.ac.jp/freqras/ant.html

#### **衛星端末についてのお願い**

- ●極端な高温、低温は避けてください。 温度は-20℃~60℃、湿度は45%~85%の範 囲でご使用ください。
- ●家庭用雷子機器 (テレビ・ラジオなど) をお使 いになっている近くで使用すると、悪影響を及 ぼす原因となりますので、なるべく離れた場所 でご使用ください。
- お客様ご自身で衛星端末に登録されたデータは、 パソコンなどにバックアップ、別にメモを取る などして保管してください。 万が一登録されたデータが消失してしまうこと があっても、当社としては責任を負いかねます のであらかじめご了承ください。
- ●衛星端末を落としたり、衝撃を与えたりしない でください。

故障、破損の原因となります。

- 外部接続端子に外部接続機器を接続する際に斜 めに差したり、差した状態で引っ張ったりしな いでください。 故障、破損の原因となります。
- ACアダプタのケーブルなどを挟んだまま、アン テナ部を閉じないでください。 故障、破損の原因となります。
- アンテナ面を開いた状態で、アンテナ面を持ち 上げないでください。 衛星端末が破損する恐れがあります。
- ●アンテナ面を下に置かないでください。 衛星端末が破損する恐れがあります。
- アンテナ面を目的の高さに調整するときに、過 度の力をかけないでください。
- ハンドセットの電源がオフになるまで、ハンド セットを衛星端末から取り外さないでください。 ハンドセットの使用中に衛星端末から取り外す と、データベースが破損します。 データベース破損時、ハンドセットのファーム ウェアアップグレードによってハンドセットが 回復する場合があります。
- 使用中や充電中に衛星端末が温かくなることが ありますが、異常ではありません。そのままご 使用ください。
- 通常は外部接続端子カバーを閉じた状態でご使 用ください。 水などの液体(飲料水、汗、海水、ペットの尿

など)や粉塵などの異物が入り故障の原因とな ります。

●磁気カードや磁気を帯びたものを衛星端末に近 づけたり、挟んだりしないでください。 キャッシュカード、クレジットカード、交通系 ICカードなどのデータが消えてしまうことがあ ります。 また、強い磁気を近づけると衛星端末の誤動作

の原因となります。 ● 衛星端末の冷却フィンのお手入れの際は、きれ いな圧縮空気を使用してクリーニングしてくだ

さい。

- ●衛星端末から雷池パックなどを取り付け/取り 外しするときは、必ず、電源が切れているか確 認してください。 電源を入れたまま取り付け/取り外しすると故 障の原因となります。
- ●衛星端末の上に重いものをのせないでください。 故障の原因となります。
- ●衛星端末の電源を入れたままnanoSIMカードを 取り外さないでください。
- 電池パックを取り付けるときは、落下しないよ うにしっかり取り付けてください。
- アンテナ面を開閉するときは、無理に開いたり、 閉じたりしないでください。 故障、破損の原因となります。
- 衛星端末の端子カバーを、無理に取り付けたり、 取り外したりしないでください。
- ●端子にケーブルを取り付ける、または端子から ケーブルを取り外す際は、衛星端末の電源を切 り、必要以上に力を入れないでください。 故障、破損の原因となります。
- ●無線LAN、レーダ、無線機、電子レンジなど電 波を放射する機器の近くで衛星端末を使用する と、衛星端末の通信が影響を受ける場合があり ます。なるべく離れた場所で衛星端末をご使用 ください。

### **ハンドセットについてのお願い**

●ハンドセットはJIS保護等級4級の生活防水性能 を有しておりますが、ハンドセット内部に浸水 させたり、対応の各オプション品・関連機器に 水をかけたりしないでください。

調査の結果、これらの水濡れによる故障と判明 した場合、保証対象外となり修理できないこと がありますので、あらかじめご了承ください。 なお、保証対象外ですので修理を実施できる場 合でも有料修理となります。

●ハンドセットに無理な力がかからないように使 用してください。

多くのものが詰まった荷物の中に入れたり、衣 類のポケットに入れて座ったりするとディスプ レイ、内部基板などの破損、故障の原因となり ます。

また、外部接続機器をイヤホンマイク端子に差 した状態の場合、破損、故障の原因となります。

- ●ディスプレイは金属などで擦ったり引っかいた りしないでください。 傷つくことがあり、故障、破損の原因となります。
- ●極端な高温、低温は避けてください。 温度は-20℃~60℃、湿度は45%~85%の範 囲でご使用ください。
- ●一般の電話機やテレビ・ラジオなどをお使いに なっている近くで使用すると、悪影響を及ぼす 原因となりますので、なるべく離れた場所でご 使用ください。
- お客様ご自身でハンドセットに登録された情報 内容は、別にメモを取るなどして保管してくだ さるようお願いします。 万が一登録された情報内容が消失してしまうこ とがあっても、当社としては責任を負いかねま

すのであらかじめご了承ください。 ●ハンドヤットを落としたり、衝撃を与えたりし ないでください。

故障、破損の原因となります。

- ●イヤホンマイク端子にイヤホンマイクなどを接 続する際に斜めに差したり、差した状態で引っ 張ったりしないでください。 故障、破損の原因となります。
- ●使用中、ハンドセットは温かくなりますが、異 常ではありません。そのままご使用ください。
- ●通常はイヤホンマイク端子カバーを閉じた状態 でご使用ください。 ほこり、水などが入り故障の原因となります。
- ●イヤホンマイク端子カバーを、無理に取り付け たり、取り外したりしないでください。
- ●ハンドセットの雷源を入れたまま、ハンドセッ トを衛星端末に取り付けたり、取り外したりし ないでください。

データの消失の原因となります。

- ハンドセットやハンドセットのケーブルを強く 引っ張らないでください。 コネクタがハンドセット端子から抜けたり、断 線の原因となったりします。
- イヤホンマイク端子カバーを外した状態やイヤ ホンマイクなどを接続した状態での使用は、生 活防水となりません。
- 水や海水の中に入れたり、シャワーなどを直接 かけたりしないでください。 水が入り故障の原因となります。

#### **電池パックについてのお願い**

- 電池パックの使用および充電は、適正な周囲温 度の場所で行ってください。 使用:-20℃~60℃ 充電:0℃~45℃
- ●雷池パックの使用時間は、使用環境や雷池パッ クの劣化度により異なります。
- 雷池パックは消耗品のため、保証対象外です。 電池パックの使用条件により、寿命が近づくに つれて電池パックが膨れる場合があります。 十分に充電しても使用時間が極端に短くなった ときや電池パックが膨らんでいるときは電池 パックの交換時期です。電池パックの交換につ きましては、「保証とアフターサービス」 (→P[.99\)](#page-100-1)をご確認ください。
- 雷池パックを長期保管される場合は、次の点に ご注意ください。
	- – フル充電状態(充電完了後すぐの状態)で保 管しないでください。
	- – 電池残量なしの状態(衛星端末の電源が入ら ない程消費している状態)で保管しないでく ださい。

なお、保管に適した電池残量の目安は70パーセ ント程度です。

電池パックの性能や寿命を低下させる原因とな り、ご使用できなくなる場合があります。

長期間ご使用にならなかった電池パックは十分 に充電されないことがあります。

電池パックは長期間使用しない場合でも、6カ月 に1度は電池残量表示のランプが2つ以上点灯し ていることを確認してください。ランプが2つ以 上点灯していない場合は、ランプが2つ以上点灯 するまで充電してください。

● 長時間使用しない場合は、衛星端末から外して、 乾燥した冷暗所(ただし冷蔵庫などの冷却能力 のある空間は除く)に保管してください。 性能や寿命を低下させたり漏液やさびの原因に なったりすることがあります。衛星端末から外 し、乾燥した冷暗所(ただし冷蔵庫などの冷却 能力のある空間は除く)に保管してください。

#### **ACアダプタについてのお願い**

- 使用は、適正な周囲温度(0℃~35℃)の場所 で行ってください。
- ●次のような場所では、充電しないでください。 – 湿気、ほこり、振動の多い場所 - 家庭用電子機器 (テレビ・ラジオなど) の近 く
- 充雷中にACアダプタが温かくなることがありま すが、異常ではありません。そのままご使用く ださい。
- ●抜け防止機構のあるコンセントをご使用の場合、 そのコンセントの取扱説明書に従ってください。
- ●強い衝撃を与えないでください。また、コネク タを変形させないでください。 故障の原因となります。

### **nanoSIMカードについてのお願い**

- ●衛星端末で使用するnanoSIMカードは専用の契 約が必要です。
- ●衛星端末の契約をしているnanoSIMカードは、 LTE/5G端末ではご使用になれません。
- nanoSIMカードの取り付け/取り外しには、必 要以上に力を入れないでください。
- ●他のICカードリーダー/ライターなどに nanoSIMカードを挿入して使用した結果として 故障した場合は、お客様の責任となりますので、 ご注意ください。
- ●IC部分は時々清掃し、きれいな状態で使用して ください。 IC部分が汚れた状態で使用すると、正常にご利 用いただけない場合があります。
- ●お手入れは、乾いた柔らかい布 (めがね拭きなど) で拭いてください。
- ●お客様ご自身で、nanoSIMカードに登録された データは、パソコンなどにバックアップ、別に メモを取るなどして保管してください。 万が一登録されたデータが消失してしまうこと があっても、当社としては責任を負いかねます のであらかじめご了承ください。
- 環境保全のため、不要になったnanoSIMカード は法人営業担当者もしくはドコモショップなど 窓口にお持ちください。
- ●ICを傷つけたり、不用意に触れたり、ショート させたりしないでください。 データの消失、故障の原因となります。
- nanoSIMカードを落としたり、衝撃を与えたり しないでください。 故障の原因となります。
- ●nanoSIMカードを曲げたり、重いものをのせた りしないでください。 故障の原因となります。

● nanoSIMカードにラベルやシールなどを貼った 状態で、衛星端末に取り付けないでください。 故障の原因となります。

### **無線LAN (WLAN) についてのお願い**

- ●無線LAN (WLAN)は、雷波を利用して情報の やり取りを行う為、電波の届く範囲であれば自 由にLAN接続できる利点があります。その反面、 セキュリティの設定を行っていないときは、悪 意のある第三者に通信内容を盗み見られたり、 不正に侵入されてしまう可能性があります。お 客様の判断と責任において、セキュリティの設 定を行い、使用することを推奨します。
- ●無線LANについて 電気製品・AV・OA機器などの磁気を帯びてい るところや電磁波が発生しているところで利用 しないでください。
	- – 磁気や電気雑音の影響を受けると雑音が大き くなったり、通信ができなくなったりするこ とがあります(特に電子レンジ使用時には影 響を受けることがあります)。
	- – テレビ、ラジオなどに近いと受信障害の原因 となったり、テレビ画面が乱れたりすること があります。
	- 近くに複数の無線LANアクセスポイントが存 在し、同じチャネルを利用していると、正し く検索できない場合があります。

● 5GHz機器使用上の注意事項 使用できる周波数とチャネル番号は次のとおり です。

 – W56(5.6GHz帯/100、104、108、 112、116、132、136、140ch)

#### **注意**

●改造された衛星端末は絶対に使用しないでくだ さい。改造した機器を使用した場合は電波法/ 電気通信事業法に抵触します。

衛星端末は、電波法に基づく特定無線設備の技 術基準適合証明等に関する規則、および電気通 信事業法に基づく端末機器の技術基準適合認定 等に関する規則を順守しており、その証として 「技適マーク金」が衛星端末の銘板シールに表示 されております。

衛星端末のネジを外して内部の改造を行った場 合、技術基準適合証明などが無効となります。 技術基準適合証明などが無効となった状態で使 用すると、電波法および電気通信事業法に抵触 しますので、絶対に使用されないようにお願い いたします。

● 自動車などを運転中の使用にはご注意ください。 法令で定める場合を除き、運転中に画面を注視 したり、手で持って通話することは、罰則の対 象となります。

●無線LAN (WLAN) 機能は日本国内で利用して ください。

本機能は日本国内での無線規格に準拠し認定を 取得しています。

海外でご利用になると罰せられることがあります。 ●基本ソフトウェアを不正に変更しないでください。 ソフトウェアの改造とみなし故障修理をお断り する場合があります。

# <span id="page-16-0"></span>**ご使用前の確認と設定**

# **各部の名称と機能**

#### **衛星端末**

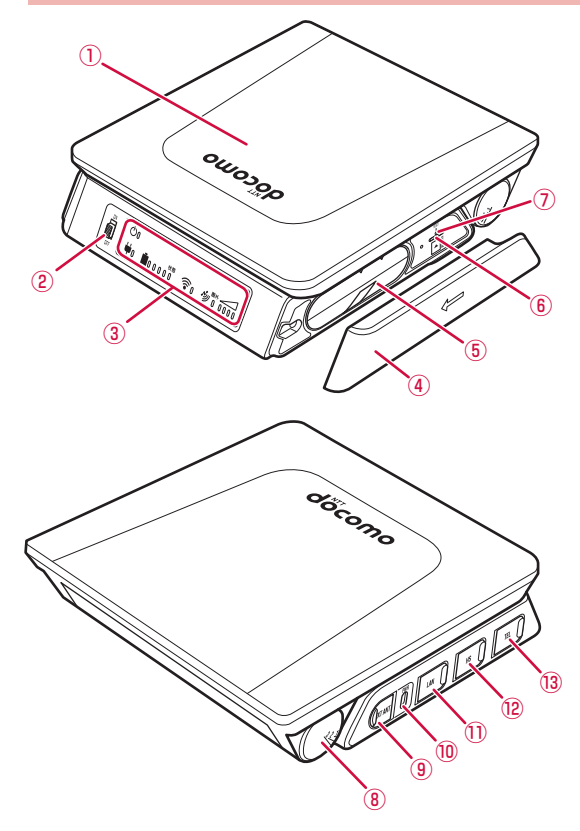

#### **各部の機能**

- ① アンテナ面
	- y 電波を受ける/送るためのアンテナ を内蔵 →P[.27](#page-28-1)
- ② 電源スイッチ
	- 電源を入れる/切る →P[.31](#page-32-1)
- ③ LEDパネル
	- 衛星端末の状態を表示 →P.[15](#page-16-1)
- ④ 電池パックカバー
- ⑤ 電池パック
- ⑥ nanoSIMカードスロット
	- y nanoSIMカードを取り付け →P[.20](#page-21-1)
- ⑦ RESETボタン
	- y 衛星端末を初期化(リセット)する  $\rightarrow$ P $60$
- ⑧ アンテナ角度インジケーター • アンテナ面の角度を表示 → P[.27](#page-28-1)
- ⑨ 外部アンテナ接続端子 • 屋外設置アンテナを接続 →P[.30](#page-31-0)
- ⑩ 電源端子
	- ACアダプタを接続 → P.[26](#page-27-0)
- ⑪ LAN端子
	- パソコンなどデータ通信を行う機器 を接続 →P[.66](#page-67-0)
- ⑫ ハンドセット接続端子
	- ハンドセットを接続 → P[.28](#page-29-0)
- ⑬ 電話機/FAX接続端子
	- 電話機やFAXを接続 →P[.64](#page-65-0)

### <span id="page-16-1"></span>**LEDパネルの見かた**

衛星端末のLEDパネルで現在の状態を確認できます。

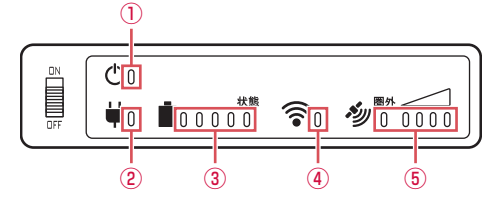

#### ① 衛星端末電源ランプ

- y 点灯(青): 衛星端末の電源オン
- y 点滅(青): 衛星端末が起動中
- y 消灯 :衛星端末の電源オフ
- y 点滅(赤): 衛星端末にエラーが発生

#### ② 外部電源ランプ

- y 点灯(青):外部電源接続中
- y 消灯 :外部電源未接続
- ③ バッテリーランプ
	- 電池パックの状態を確認できます。
	- y LEDが点滅する箇所で充電の進捗状況がわかります。

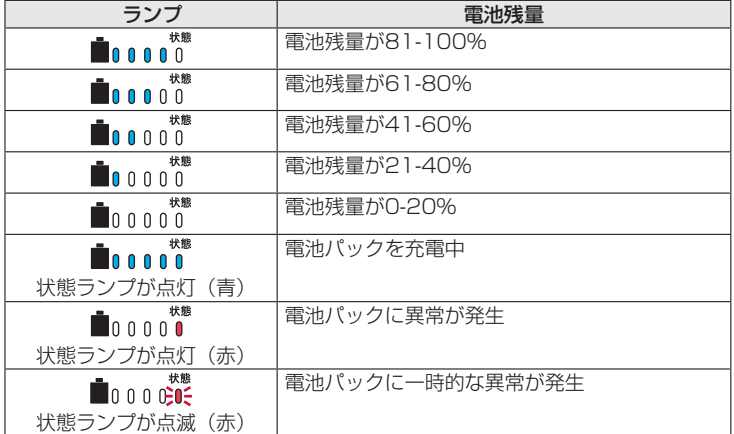

#### ④ 無線LAN(Wi-Fi)ランプ

- 点灯 (青):無線LAN (Wi-Fi) がオン
- y 点滅(青) :無線LAN(Wi-Fi)で通信中
- 消灯 : 無線LAN (Wi-Fi) がオフ

#### <span id="page-17-0"></span>⑤ 圏外/レベルランプ

y 電波の受信レベルの目安が確認できます。

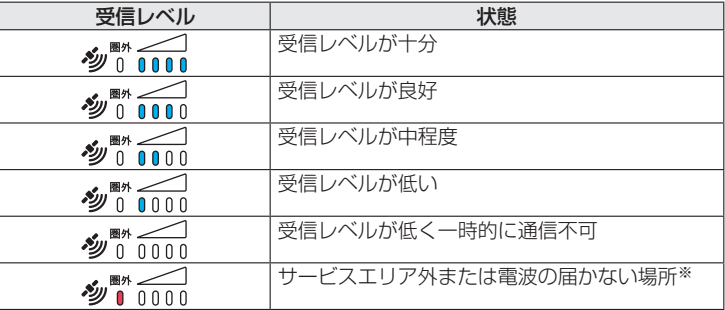

※受信状態により、ハンドセットのステータスバー表示と異なる場合があります。最新の状態はハン ドセットでご確認ください。

#### お知らせ

- ハンドセットの電源が切れているか接続されていない状態で、かつ接続した機器からのデータ通信も行われていない などの場合に、衛星端末電源ランプのみ点灯し、他のランプが消灯することがあります(スタンバイモード)。
- 衛星端末の状態によって、すべてのランプが一時的に消灯することがあります。
- 衛星端末電源ランプが消灯したまま、衛星端末が正常に起動しない場合は、ACアダプタやハンドセットなどの接続 状態をご確認の上、電源を入れ直してください。

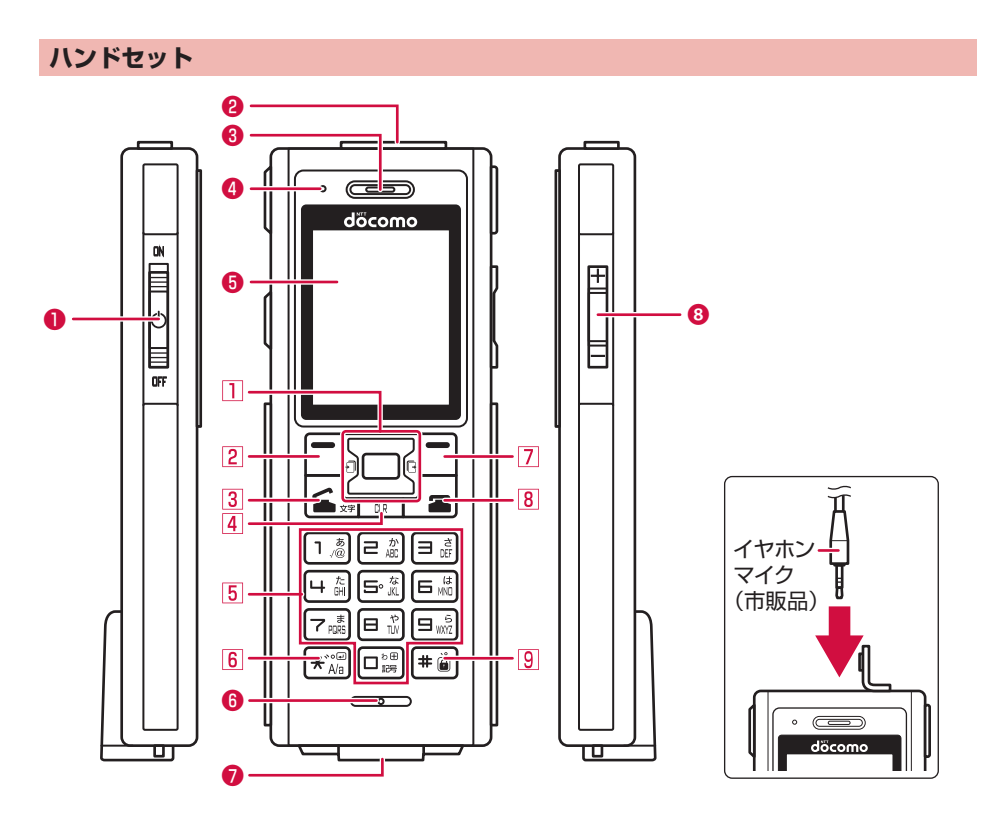

### **各部の機能**

- **❶ 電源スイッチ** 
	- 電源を入れる/切る →P.[31](#page-32-1)
- ❷ イヤホンマイク端子
	- イヤホンマイク (市販品) を接続
- ❸ 受話口
	- 相手の声をここから聞く
- ❹ LEDランプ
	- y 起動時や電話/SMSの着信時などに 点灯または点滅 →P.[18](#page-19-0)

❺ ディスプレイ

- ❻ 送話口
	- y 自分の声をここから送る ※通話中にふさがないでください。
- ❼ ハンドセットケーブル端子
	- ハンドセットケーブルを接続 →P.[28](#page-29-0)
- ❽ 音量上/下キー
	- y 着信音量や通話音量を調節

#### **キーの機能**

- 1 区 方向キー ■ 決定キー y 操作の実行 • 待受画面でメニュー表示 →P.[34](#page-35-1) 同トキー • 上方向へのカーソル移動 d 下キー • 下方向へのカーソル移動 回 左キー y 着信履歴の表示 • 画面の切り替え、左方向へのカーソル移動 同 右キー y 発信履歴の表示 • 画面の切り替え、右方向へのカーソル移動 2 日 左ソフトキー • メニューの表示 • 項目の決定 3 6 電話開始/文字入力モード切り替えキー
	- 電話をかける/受ける
	- 文字入力モードの切り替え

### <span id="page-19-0"></span>**LEDランプの見かた**

ハンドセットのLEDランプで現在の状態を確認できます。

- d k LEDランプ  $\cdot$   $\qquad \qquad \bullet$ döcomo
- y ハンドセット起動処理中:点灯(緑)
- y 電話着信中:点滅(緑)
- y 不在着信あり:点灯(紫)
- y SMS受信あり:点灯(紫)
- y ソフトウェア更新完了:点滅(緑)
- 4 CLRキー
	- 文字の消去や1つ前の画面に戻る
- 5 ダイヤルキー
	- 文字の入力
	- メニューの項目選択
- $6 \times *$  \*/\*\*/ A/a $\pm$ -
	- •「\*」や「゛|「゜| などの入力
	- 大文字/小文字の切り替え
- 7 日 右ソフトキー
	- メニューの表示
	- y 待受画面で緊急通報 →P.[39](#page-40-0)
- 8 国 終了キー
	- 通話/操作中の機能の終了
- 9 軍 #/、 /ダイヤルロックキー
	- •「#」や「、」「。」の入力
	- ダイヤルロック (2秒以上長押し)

# <span id="page-20-0"></span>**ステータスバーについて**

画面上部のステータスバーに表示されるアイコンでさまざまな状態を確認できます。

2023/11/15(水) **1ail 画 Xoot× 12:34 - ステータスアイコン** 

■ 主なアイコン一覧

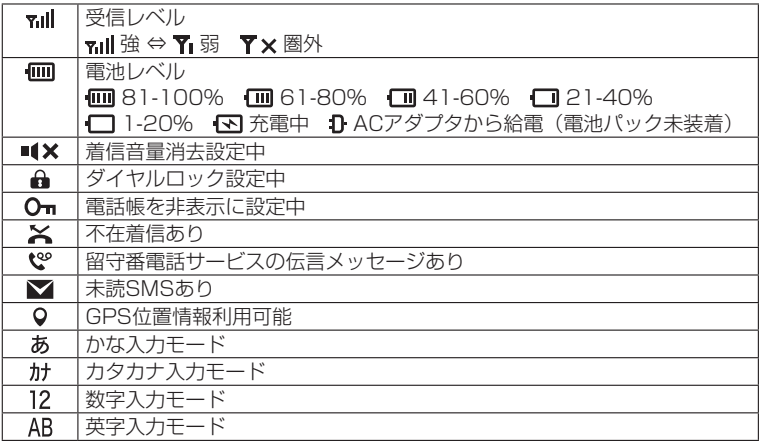

#### お知らせ

● 表示中の機能によっては、アイコンの表示が異なったり、一部またはすべてのアイコンが表示されないことがありま す。

# **待受画面の見かた**

待受画面に表示されるアイコンで、現在の状態(ステータス)や新着の情報などを確認したり、自分の 電話番号の確認や緊急通報などの操作ができます。

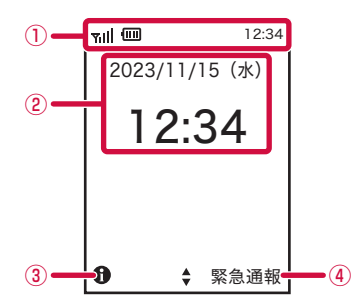

- ① ステータスバー
	- y ステータスアイコンで現在の状況を確認できます。
- ② 日付・時刻
- ③ 情報
	- y 自分の電話番号やGPS位置座標などの情報を確認できます。
- ④ 緊急通報
	- y 緊急通報ができます。

# <span id="page-21-0"></span>**nanoSIMカード**

nanoSIMカードとは、お客様の電話番号などの情報が記録されているICカードです。

- y 衛星端末では、ワイドスターIIIサービスを契約されたドコモnanoUIMカードのみご利用できます。ド コモminiUIMカード、ドコモUIMカード、FOMAカードはご利用になれません。
- nanoSIMカードが衛星端末に取り付けられていないと、雷話、パケット通信などの機能を利用できま せん。
- y nanoSIMカードにはPINコードという暗証番号が設定されています。
- y nanoSIMカードについて詳しくは、ドコモnanoUIMカードの取扱説明書または、ドコモのホームペー ジをご覧ください。

#### <span id="page-21-1"></span>**nanoSIMカードの取り付け/取り外し**

- y nanoSIMカードの取り付け/取り外しは、衛星端末を安定した場所に置いて行ってください。
- y nanoSIMカードの取り付け/取り外しは、衛星端末の電源を切り、ACアダプタを抜いて、電池パッ クを外してから行ってください。

#### お知らせ

- nanoSIMカードを取り付け/取り外しする際には、IC(金属)部分に触れたり、傷をつけたりしないようにご注意 ください。故障や破損の原因となります。
- ●無理に取り付け、取り外しするとnanoSIMカードが破損する場合がありますので、ご注意ください。

#### **取り付けかた**

### **1 電池パックカバーを矢印の方向にスライドして取り外す**

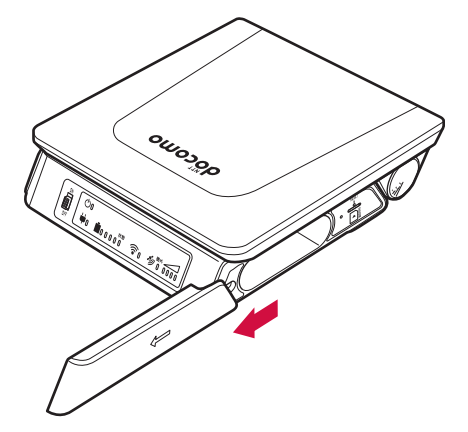

# **2 nanoSIMカードのIC(金属)部分を上にして、切り欠きの向きを合わせてnanoSIM カードスロットに差し込む**

- y nanoSIMカードを水平に差し込んでください。
- y「カチッ」と音がするまでしっかりと奥まで差し込んでください。

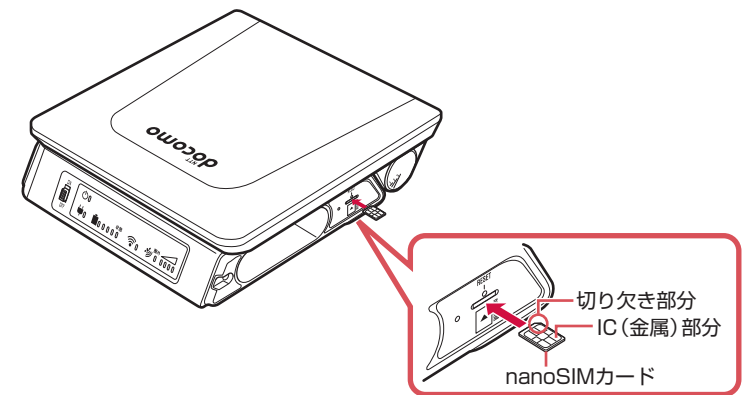

**3 電池パックカバーを矢印の方向にスライドして取り付ける**

y 電池パックカバーはしっかりと奥までスライドしてください。

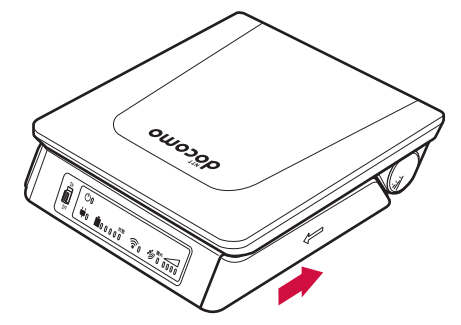

**取り外しかた**

**1 電池パックカバーをスライドして取り外す**

**2 nanoSIMカードを軽く押したあと(①)、まっすぐに引き出す(②)**

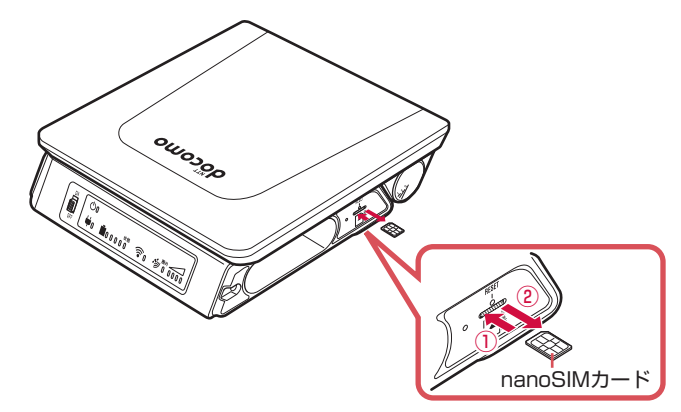

# **2** 電池パックカバーをスライドして取り付ける

- y 電池パックカバーはしっかりと奥までスライドしてください。
- y 取り外したnanoSIMカードは、なくさないようにご注意ください。

# <span id="page-24-0"></span>**電池パック**

### <span id="page-24-1"></span>**電池パックの取り付け/取り外し**

- y 電池パックは、衛星端末専用の「ワイドスターIII 電池パック」をご利用ください。
- 電池パックの取り付け/取り外しは、衛星端末を安定した場所に置いて行ってください。
- y 電池パックの取り付け/取り外しは、衛星端末の電源を切ってから行ってください。またACアダプタ (別売)は取り外してください。
- 無理に取り付け、取り外しすると電池パックや衛星端末の破損や故障の原因となりますので、ご注意 ください。
- y 電池パックを取り付けずに、ACアダプタを使用して衛星端末を利用することもできます。

### **取り付けかた**

**1 電池パックカバーをスライドして取り外す**

### **2 電池パックの溝のある面を上にして、タブを手前にして差し込む**

y 電池パックはしっかりと奥まで差し込んでください。

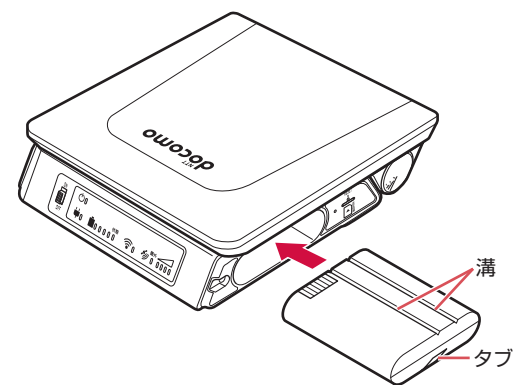

### **3 電池パックカバーをスライドして取り付ける**

- y 電池パックカバーはしっかりと奥までスライドしてください。
- y 電池パックのタブをはさまないようにご注意ください。

**取り外しかた**

- **1 電池パックカバーをスライドして取り外す**
- **2 電池パックのタブを持って、ゆっくりと引き出す**

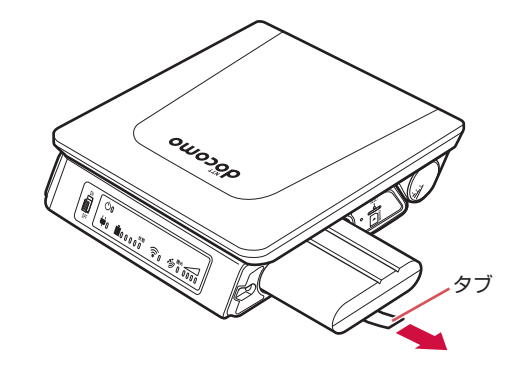

**3 電池パックカバーをスライドして取り付ける**

y 電池パックカバーはしっかりと奥までスライドしてください。

# <span id="page-26-0"></span>**充電**

お買い上げ時は、電池パックは十分に充電されていません。必ず専用のワイドスターIII ACアダプタ (別) 売)で充電してからお使いください。

y 電池パックは、必ずワイドスターIII 電池パックをご利用ください。

#### **充電時のご注意**

- y 電池残量が十分ある状態で、頻繁に充電をくり返すと、電池の寿命が短くなる場合がありますので、 ある程度使用してから(電池残量が減ってからなど)充電することをおすすめします。
- y 満充電後、電池残量が低下すると自動的に再充電します。

#### **充電時間の目安について**

衛星端末の電源を切り、電池パックを電池残量のない状態から充電したときの充電時間の目安は次のと おりです。

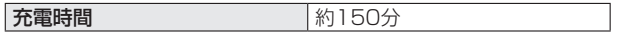

y バッテリーランプの「状態」が赤色で点滅している場合は、電池パックに異常が発生しています。

#### **電池パックの寿命**

- y 電池パックは消耗品です。充電をくり返すごとに1回で使える時間が、次第に短くなっていきます。
- y 1回で使える時間がお買い上げ時に比べて半分程度になったら、電池パックの寿命が近づいています。 また、バッテリーランプの「状態」が赤色で点灯している場合は、電池パックに異常が発生していま すので、すぐに電源をオフにして、使用をお控えください。

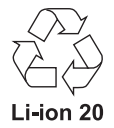

### <span id="page-27-0"></span>**ACアダプタを使って充電する**

ワイドスターIII ACアダプタ(別売)はAC100Vに対応しています。

必ずACアダプタの取扱説明書をご覧ください。

- y ACアダプタは、しっかり差し込んで使用してください。緩みがあると接触が悪くなり、正常に使用で きなくなる場合があります。
- y 充電時は、衛星端末の周りに物などを置かないでください。衛星端末に傷を付けるおそれがあります。

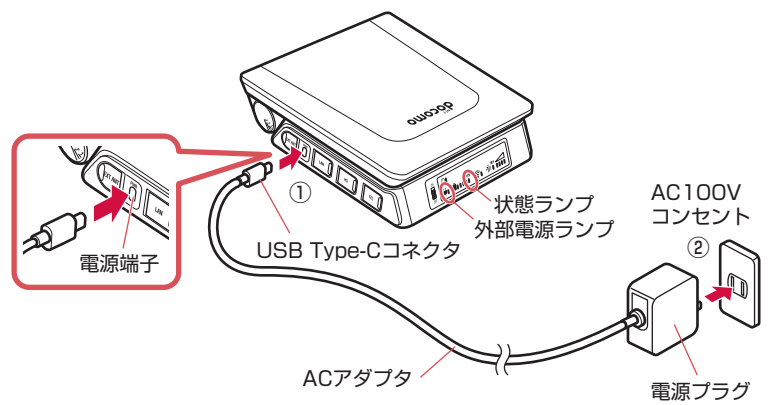

### **1 ACアダプタのUSB Type-Cコネクタを電源端子へ差し込む(①)**

- y 衛星端末に水平になるようにして、USB Type-Cコネクタを「カチッ」と音がするまでしっかり と差し込んでください。
- y 無理やり差し込んだり抜いたりすると、電源端子やUSB Type-Cコネクタが破損や故障する場合 がありますので、ご注意ください。

### **2 ACアダプタの電源プラグをAC100Vコンセントに差し込む(②)**

y 衛星端末の外部電源ランプと状態ランプが青色に点灯することを確認してください。

### **3 充電が完了したら、ACアダプタのUSB Type-Cコネクタを取り外す**

- y USB Type-Cコネクタを取り外すときは、水平に抜いてください。
- y 長時間使用しないときは、電源プラグをコンセントから抜いてください。

# <span id="page-28-0"></span>**ご使用前の準備**

### <span id="page-28-1"></span>**アンテナ面を衛星の方向に向ける**

- y 使用する地域によって、アンテナ面の角度を調整する必要があります。
- y アンテナ面を調整するときは、平らなところに置いて行ってください。

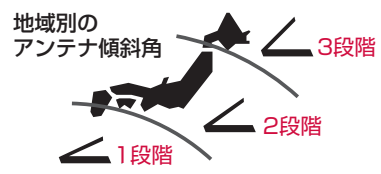

### **1 側面のアンテナ角度インジケーターを見ながら、アンテナ面の角度を調整する**

- y アンテナ面は3段階に調整できます。地域別の傾斜角に合わせて調整してください。
- y「カチッ」と音がするところで止めてください。

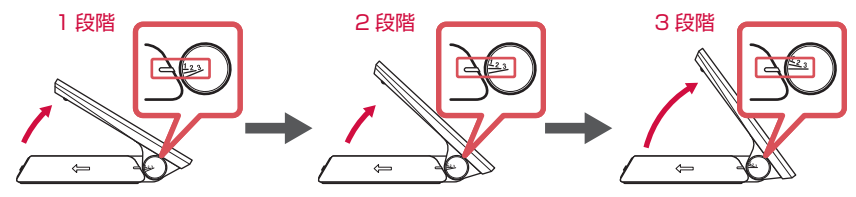

# **2 アンテナ面の方向を調整する**

- y アンテナ面を南に向けて、圏外/レベルランプがなるべく強いレベルを示すように、アンテナの方 向を調整してください。→P.[16](#page-17-0)
- 圏外ランプが消灯したら衛星端末での通信を利用できます。

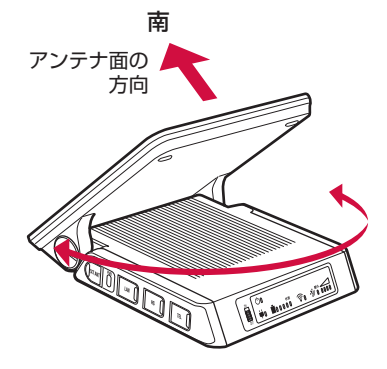

#### お知らせ

- 衛星端末は衛星の電波を受信しますので、衛星を見通せない場所 (建物や街路樹のかげなど) ではご使用になれません。
- アンテナ面を持って無理に動かそうとすると破損するおそれがありますので、ご注意ください。

### <span id="page-29-0"></span>**ハンドセットを取り付ける/取り外す**

ハンドセットの取り付け/取り外しは、衛星端末とハンドセットの電源を切ってから行ってください。

• コネクタを無理やり差し込んだり抜いたりすると、各接続端子やコネクタが破損や故障する場合があ りますので、ご注意ください。

### **取り付けかた**

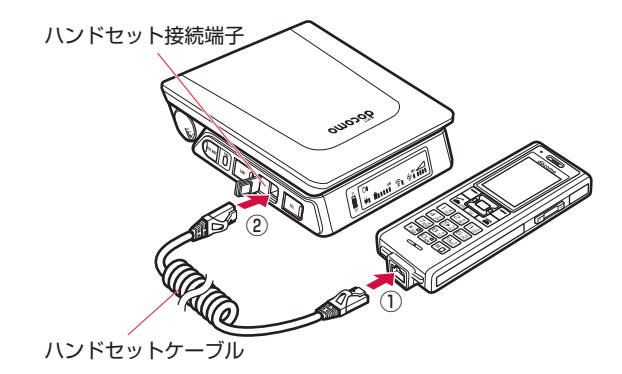

### **1 ハンドセットの接続端子に、ハンドセットケーブルのコネクタを図の向きで水平に 差し込む(①)**

• コネクタの向きをよく確かめ、奥まで差し込んでください。

### **2 衛星端末のハンドセット接続端子カバーを開く**

- ハンドセット接続端子カバーは、無理に引っ張らないでください。破損することがあります。
- **3 衛星端末のハンドセット接続端子に、ハンドセットケーブルのコネクタを図の向き で水平に差し込む(②)**
	- コネクタの向きをよく確かめ、奥まで差し込んでください。

#### お知らせ

● 衛星端末に接続可能なハンドセットは1台のみです。

#### **取り外しかた**

- **1 衛星端末とハンドセットに接続されたハンドセットケーブルのコネクタを、ツメを 押さえながら水平に抜く**
- **2 衛星端末のハンドセット接続端子カバーを閉める**

### **ハンドセット置台を利用する**

ワイドスターIII ハンドセット置台(別売)を利用できます。

#### **ハンドセット置台へ置く**

**1 ハンドセットの突起をハンドセット置台の溝に合わせる**

### **2 ハンドセットをハンドセット置台に①の方向にはめ込む**

y「カチッ」と音がするまでしっかりと差し込んでください。

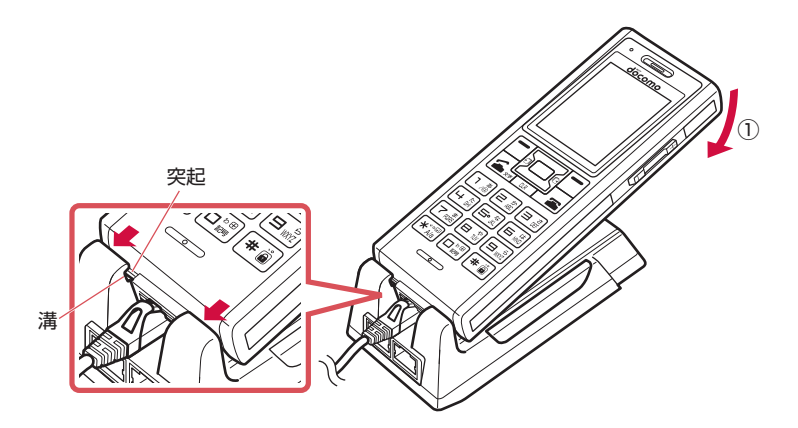

ハンドセット置台と衛星端末、ハンドセットとハンドセット置台を下図のように接続して、衛星端末 からより離れた場所でハンドセットを使用することもできます。

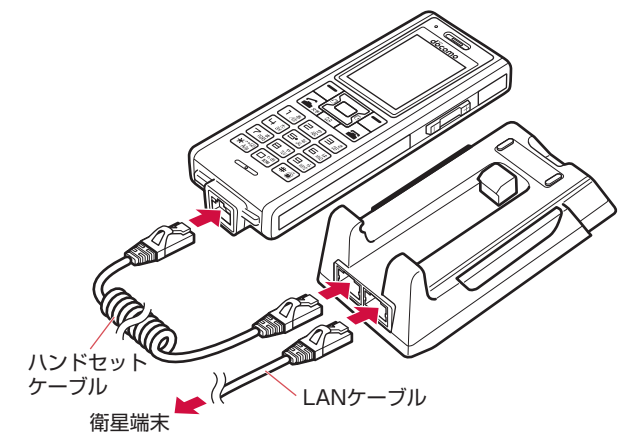

### **ハンドセット置台から取り外す**

### **1 ハンドセット置台のリリースボタン(2箇所)を①の方向に押しながら、ハンドセット を②の方向に持ち上げる**

• ハンドセット置台を垂直に立てて使用している場合は、取り外すときにハンドセットが落下しない ようご注意ください。

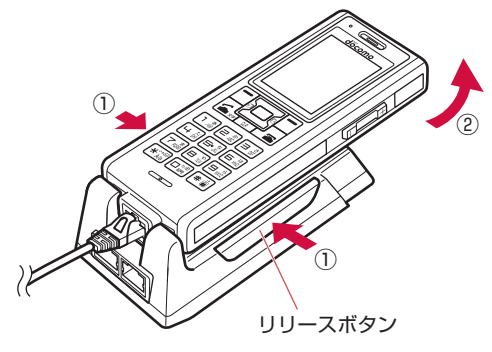

#### <span id="page-31-0"></span>**屋外設置アンテナを取り付ける**

- y 衛星端末との接続は、衛星端末の電源を切ってから行ってください。
- y 衛星端末との接続は、電池パックとACアダプタを取り外してから行ってください。
- 屋外設置アンテナの設置方法については、「ワイドスターIII 屋外設置アンテナ 設置工法書」をご覧く ださい。

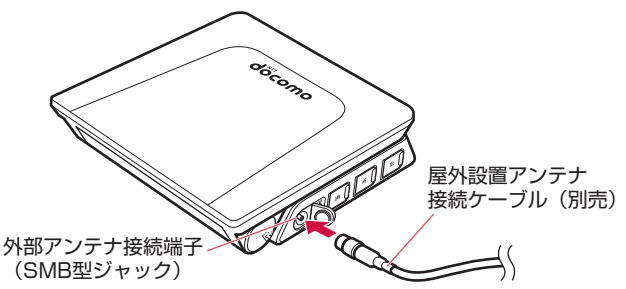

### **1 衛星端末の外部アンテナ接続端子カバーを開く**

y 外部アンテナ接続端子カバーは、無理に引っ張らないでください。破損することがあります。

### **2 外部アンテナ接続端子に屋外設置アンテナ接続ケーブル(別売)を水平に接続する**

y 無理やり接続したり抜いたりすると、外部アンテナ接続端子が破損や故障する場合がありますので、 ご注意ください。

# <span id="page-32-1"></span><span id="page-32-0"></span>**電源を入れる/切る**

#### **電源を入れる**

#### **1 衛星端末の電源スイッチを「ON」の方向へスライドする**

衛星端末が起動します。

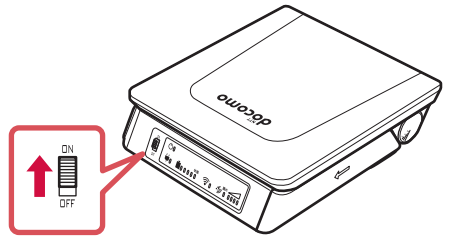

#### **2 ハンドセットの電源スイッチを「ON」の方向へスライドする**

- ハンドセットに起動中画面が表示され、暗証番号(ハンドセットPIN)(→P.[33](#page-34-1))の入力画面が表 示されます。
- y 衛星端末とハンドセットを初めて接続した場合は、ハンドセットの登録などの初期設定が必要です。 →P[.32](#page-33-2)

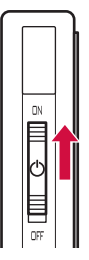

### **3 アンテナ面の向きを調整する**

圏外/レベルランプがなるべく強いレベルを指すように、衛星端末の向きおよびアンテナ面の角度を 調整してください。→P.[27](#page-28-1)

#### お知らせ

● nanoSIMカードが挿入されていても「SIMカードが挿入されていません」とメッセージが表示される場合は、以下 をご確認ください。

衛星端末のアンテナ面が閉じている場合: アンテナ面を閉じた状態では衛星端末本体がnanoSIMカードの挿入判定をしない仕様になっています。アンテナ面 を適切な角度に開いてご使用ください。→P[.27](#page-28-1) 衛星端末のアンテナ面が開いている場合: nanoSIMカードが正しく挿入されているかご確認ください。

#### **電源を切る**

### **1 ハンドセットの電源スイッチを「OFF」の方向へスライドする**

### **2 衛星端末の電源スイッチを「OFF」の方向へスライドする**

#### お知らせ

- 電池パックを取り付けずに、ACアダプタを接続して衛星端末を利用している場合、ACアダプタの取り外しは、必ず 衛星端末の電源を切ってから行ってください。
- ハンドセットおよび衛星端末の電源スイッチを操作する以外の方法で電源を切らないでください。お客様が登録され た情報や設定内容が消失するおそれがあります。

# <span id="page-33-2"></span><span id="page-33-0"></span>**初期設定**

衛星端末とハンドセットを初めて接続し、電源を入れたときは、ハンドセットの登録などが必要になり ます。画面の指示に従って設定してください。

### **1 ハンドセットの暗証番号(ハンドセットPIN)(→P.[33\)](#page-34-1)を入力する**

# **2 本体認証コード(→P.[33\)](#page-34-2)を入力する**

# $3$  ハンドセット登録の画面で「 (完了)

#### お知らせ

- 上記の操作3の後、サービス制限についての画面が表示される場合があります。その場合は「サービス制限」(→P[.62](#page-63-0)) を参照の上設定してください。
- 衛星端末に接続したパソコンなどの機器からデータ通信を行うには、データ通信に関する各種設定が必要です。  $\rightarrow$ P[.70](#page-71-0)

# <span id="page-33-1"></span>**暗証番号・パスワードについて**

衛星端末を便利にお使いいただくための各種機能には、暗証番号やパスワードが必要なものがあります。 用途ごとに上手に使い分けて、衛星端末を活用してください。

#### ■ 暗証番号・パスワードに関するご注意

- y 設定する暗証番号・パスワードには、「生年月日」「電話番号の一部」「所在地番号や部屋番号」「1111」 「1234」などの他人にわかりやすい番号を使用しないでください。また、設定した暗証番号はメ モを取るなどしてお忘れにならないようお気をつけください。
- y 暗証番号・パスワードは他人に知られないように十分ご注意ください。万が一暗証番号・パスワー ドが他人に悪用された場合、その損害については、当社は一切の責任を負いかねます。
- ネットワーク暗証番号を忘れてしまった場合は、契約者ご本人であることが確認できる書類(運転 免許証など)や衛星端末、ハンドセットを当社窓口までご持参いただく必要があります。詳しくは 裏表紙の「お問い合わせ先」までご相談ください。 本体認証コード、ハンドセットPIN、Adminログインパスワードを忘れてしまった場合は、衛星端 末やハンドセットを初期化する必要があります。→P.[60](#page-61-1)
- PINロック解除コード(PUK)は、ご契約時にお渡しする契約申込書(お客様控え)に記載されて います。PINロック解除コード(PUK)が不明なお客様は、法人営業担当者もしくは裏表紙の「お 問い合わせ先」までご相談ください。

### **ネットワーク暗証番号**

ドコモショップまたはドコモインフォメーションセンターや「お客様サポート」でのご注文受付時に契 約者ご本人を確認させていただく際や各種ネットワークサービスご利用時などに必要な数字4桁の番号で す。ご契約時に任意の番号を設定いただきますが、お客様ご自身で番号を変更できます。 ネットワーク暗証番号の詳細については、ドコモのホームページをご覧ください。

#### **PINコード**

nanoSIMカードには、PINコードという暗証番号があります。ご契約時は「0000」に設定されていま すが、お客様ご自身で番号を変更できます。

PINコードは、第三者によるnanoSIMカードの無断使用を防ぐため、nanoSIMカードを取り付ける、ま たは衛星端末の電源を入れるたびに使用者を認識するために入力する4~8桁の番号(コード)です。 PINコードを入力することにより、発着信および端末操作が可能となります。

- y 別の端末で利用していたnanoSIMカードを差し替えてお使いになる場合は、以前にお客様が設定され たPINコードをご利用ください。設定を変更されていない場合は「0000」となります。
- y PINコードの入力を3回連続して間違えると、PINコードがロックされて使えなくなります。この場合は、 「PINロック解除コード(PUK)」でロックを解除してください。

#### <span id="page-34-0"></span>**PINロック解除コード(PUK)**

PINロック解除コードは、PINコードがロックされた状態を解除するための8桁の番号です。なお、お客 様ご自身では変更できません。

y PINロック解除コードの入力を、10回連続して間違えるとnanoSIMカードが完全にロックされます。 その場合は、法人営業担当者もしくはドコモショップ窓口にお問い合わせください。

#### <span id="page-34-2"></span>**本体認証コード**

衛星端末の機能を制限するための暗証番号です。4~12桁の番号を設定できます。お買い上げ時は 「0000」に設定されています。

#### <span id="page-34-1"></span>**ハンドセットPIN**

ハンドセットの機能を制限するためのパスワードです。4~12桁の番号を設定できます。お買い上げ時 は「0000」に設定されています。

### **Adminログインパスワード**

衛星電話管理ツールにAdmin権限でログインするためのパスワードです。→P[.71](#page-72-0)

#### お知らせ

● セキュリティの確保のため、ハンドセットPINやAdminログインパスワードはお買い上げ時から変更してお使いにな ることをおすすめします。

# **基本操作**

### **項目の選択(カーソルの合わせかた)**

■ (方向キー) を押して、目的のメニュー項目や表示項目にカーソルを移動し、項目を選択する方法です。

- y カーソルを移動するとカーソル位置の色が変わります。
- 本書の操作手順の表記と意味は次のとおりです。

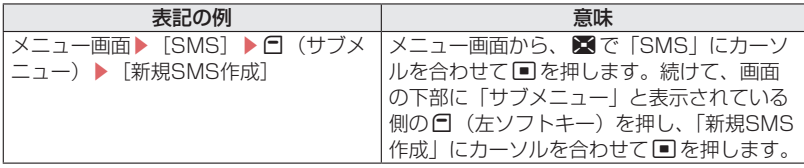

#### **例:SMSを新規に作成する**

### **メニュー画面▶[SMS]▶ ┌ (サブメニュー)▶[新規SMS作成]**

SMSの新規作成画面が表示されます。

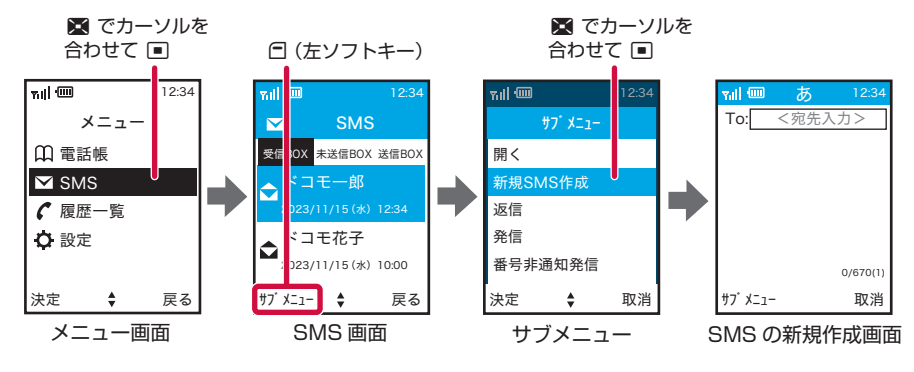

#### <span id="page-35-0"></span>お知らせ

- カーソルを合わせた項目を決定するときに、■または日(完了)のどちらを押しても決定できる場合があります。 その場合、本書では基本的に「でを押す操作で説明しています。
- ●本書では、設定などが完了したときにメッセージが表示される画面で日 (完了) を押して完了する操作を省略してい る場合があります(日を押さなくても設定などが完了しており影響がない場合)。

#### <span id="page-35-1"></span>**メニューの操作**

待受画面で■を押し、表示されるメニューから各種機能を選択して実行します。

- y メニューを選択した後で待受画面や1つ前のメニューに戻すには、次のキーを押します。
- T:待受画面に戻ります。
- c:1つ前のメニューに戻ります。
	- (画面の右下に「戻る」が表示されている場合は、■(右ソフトキー)で戻ることもできます)

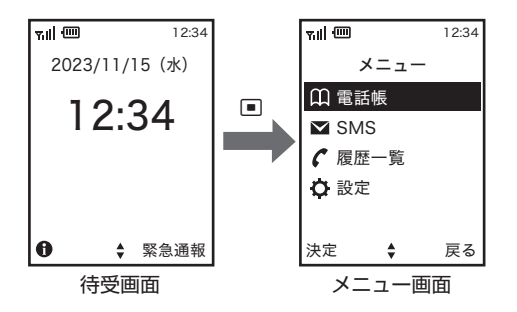

# **自分の電話番号を確認する**

ご利用の電話番号を確認できます。

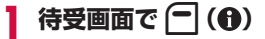

端末情報画面が表示され、自局電話番号欄に自分の電話番号が表示されます。

#### お知らせ

● 自分の電話番号は、衛星端末に接続したパソコンなどから、衛星電話管理ツールを利用して確認することもできます。 →P[.85](#page-86-0)
# **文字入力について**

電話帳やSMSなどで文字を入力する方法を説明します。

- 入力できる文字の種類には、全角文字(ひらがな/漢字/カタカナ/数字)、半角文字(カタカナ/英字/ 数字/記号)があります。半角文字では、濁点と半濁点も1文字分にカウントされます。
- 複雑な漢字は、変形または省略して表示されます。
- 本書では文字入力の最後に■を押す操作も含めて「入力する」と表記しています。

### **文字入力画面の見かた**

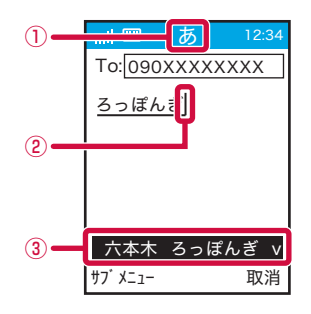

- ① 入力モード
	- 入力モードが表示されます。「47を押すたびに入力モードが切り替わります。
		- – かな(ひらがな/漢字)
		- – カタカナ
		- – 英字(英字/記号)
	- – 数字
- ② カーソル
	- y 文字が入力または挿入される位置を示します。

#### ③ 変換候補

- 電話番号を入力するときの入力モードは、数字となります。
- 文字を入力する画面によって切り替えられる入力モードは異なります。

### **文字を入力する**

1つのキーに複数の文字が割り当ててあり、キーを押すたびに文字が切り替わります。

### **ひらがな/漢字で文字を入力する**

例:SMSの入力画面で「六本木」と入力する

### **SMSの入力画面で「ろっぽんぎ」と入力▶ □**

- 「ろ」:回を5回
- 「っ!: 円を3回→★わを2回
- 「ぽ|:同を5回→■を2回
- 「ん」: 回を3回
- 「ぎ」: 日を2回→★

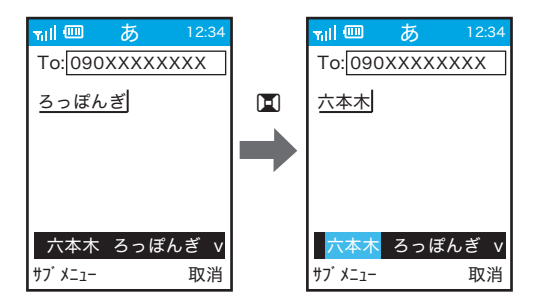

- 入力中は次の操作ができます。
	- c: 文字の取り消し
	- [\*]: 濁点や半濁点の付加、大文字/小文字の切り替え、改行(長押し) (例:ほ→ぼ→ぽ→ほ→…、つ→づ→っ→つ→…)
	- #: 句読点(、。)の付加
	- 1~0:数字の入力(キーを複数回押して入力候補の最後)
	- 1(英字モード):記号(. @ \_ / : ~)の入力
	- 0(英字モード):記号(! " # \$ % & ' ( ) \* + , ; < = > ?)、スペースの入力
	- ■: 変換候補を選択
- 変換しないときは、11を押さずに「でを押して確定します。
- 数字モードのときは【\*】で「\*」および「+」、■で「#」を入力できます。

# 2 変換候補から「六本木」を選択して **■**

#### 文字を挿入するには:

■を押して挿入する位置までカーソルを移動し、文字を入力します。入力した文字はカーソル位置 に挿入されます。

#### 文字を削除するには:

- BIを押すと、カーソルの左の1文字が削除されます。
- M を3秒以上押すと、すべての文字が削除されます。

#### お知らせ

● 入力中に回を押して文字が確定された場合は、次の操作はできません。 \*:濁点や半濁点の付加、大文字/小文字の切り替え

**電話**

# **電話をかける**

**待受画面で番号を入力して電話をかける**

### **1 電話番号を入力**

- y 同じ市内への通話でも、必ず市外局番から入力してください。
- •雷話番号を押し間違えたときは、[四]を押してください。

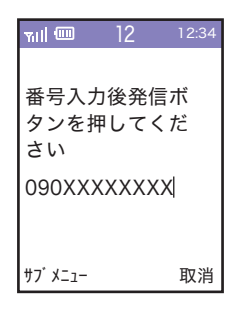

 $25$ 

### **2** 通話が終わったら 「 コ

- ■ を押した後に電話番号を入力しても電話をかけられます。 電話番号を入力してから、数秒後に電話がかかります。
- 連続して発信する場合は、終話後、数秒程度間隔を空けてから発信してください。
- 発信者番号通知をお願いする旨のガイダンスが聞こえた場合は、発信者番号通知を設定するか「186」を付けてから おかけ直しください。→P[.38](#page-39-0)
- イヤホンマイク(市販品)を使用してハンズフリーで通話も可能です。
- 自分の声や相手の声が遅れて聞こえることがあります。
- ●相手が電話を切った場合でも、20を押してください。

### <span id="page-39-0"></span>**電話をかけるときに通知/非通知を設定する**

電話をかけるときに、相手の電話機に自分の電話番号(発信者番号)を表示させるかどうかを選択でき ます。

- y 発信者番号はお客様の大切な情報です。発信者番号を通知する際には、十分にご注意ください。
- y 相手の電話機が発信者番号を表示できるときに表示されます。

### **電話番号の前に「184」/「186」を付加する**

**1 待受画面で、** 184**または**186**▶電話番号を入力▶**t

y「184」は番号非通知、「186」は番号通知となります。

### **サブメニューを利用する**

**待受画面で電話番号を入力▶ ┌ (サブメニュー)** 

#### **2 [番号非通知発信]/[番号通知発信]**

### **設定メニューであらかじめ通知/非通知を設定する**

設定メニューの「発信者番号通知」であらかじめ通知/非通知を設定することもできます。→P.[57](#page-58-0)

#### ■ 発信者番号通知/非通知の優先について

設定メニューであらかじめ通知/非通知を設定しても、「184」/「186」を付加して発信した場合、 またはサブメニューからの選択を利用して発信した場合は、そちらが優先されます。

•「184」/「186」の付加とサブメニューからの選択を同時に行うと、ご利用方法を確認の上かけ直 すようガイダンスが聞こえ、発信できないことがあります。

#### お知らせ

- 電話をかけたときに発信者番号通知をお願いする旨のガイダンスが聞こえた場合は、発信者番号通知を設定するか 「186」をつけてからおかけ直しください。
- 電話帳に登録していない相手に「184」または「186」を付けて発信した場合、発信履歴にはその番号が付いた電 話番号が記録されます。
- 国際電話の着信では、相手が発信者番号通知の設定をしていても、通信事業者によっては発信者番号が通知されなかっ たり、正しく番号表示されないことがあります。この場合、着信履歴から発信できません。

### **プッシュ信号を送る**

通話中にダイヤルキーを押すと、プッシュ信号を送ることができます。 プッシュ信号は、受信側の機器によっては受信できない場合があります。

### **1 通話中に番号を入力**

通話中画面で押した番号が画面に表示され、プッシュ信号が送出されます。

#### **緊急通報**

衛星電話から警察/消防・救急/海上保安庁に緊急通報することができます。

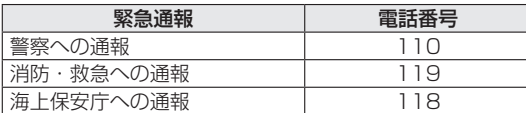

#### お知らせ

● 衛星端末は、「緊急通報位置通知」に対応しております。

110番、119番、118番などの緊急通報をかけた場合、発信場所の情報(位置情報)が自動的に警察機関などの緊 急通報受理機関に通知されます。お客様の発信場所や電波の受信状況により、緊急通報受理機関が正確な位置を確認 できないことがあります。

なお、「184」を付加してダイヤルするなど、通話ごとに非通知とした場合は、位置情報と電話番号は通知されませ んが、緊急通報受理機関が人命の保護などの事由から、必要であると判断した場合は、お客様の設定に関わらず、機 関側がGPSを利用した位置測位による正確な位置情報と電話番号を取得することがあります。

なお、屋外設置アンテナ使用時は、GPSを利用した位置情報を緊急通報受理機関に通知できません。

また、「緊急通報位置通知」の導入地域/導入時期については、各緊急通報受理機関の準備状況により異なります。

- nanoSIMカードを取り付けていない場合、PINコードの入力画面、PINコードロック・PUKロック中、ソフトウェ ア更新中は緊急通報番号(110番、119番、118番)に発信できません。
- 110番、118番、119番などの緊急通報をおかけになった場合は、衛星端末からかけていることを伝え、警察機関 などの緊急通報受理機関側から確認などの電話をする場合があるため、電話番号と現在地を明確に伝えてください。 または、電波が途中で切れないように移動せず通報し、通報後はすぐに電源を切らずに、10分程度は着信できる状 態にしておいてください。
- ダイヤルロック中などの場合も、画面右下に「緊急通報」が表示されているときは、1つを押して緊急通報をかけるこ とができます。
- 着信拒否設定がオンの場合でも、緊急通報を発信すると緊急通報受理機関からの着信を受けるため、着信拒否設定は 無効になります。
- 緊急通報発信時は、お客様の設定に関わらずGPSの設定がオンになります。この設定変更は終話後約20秒間継続し ます。
- 緊急通報受理機関からの着信、および着信後約20秒間はお客様の設定に関わらず着信します。

#### **警察/消防・救急へ通報する**

y 消防・救急への緊急通報は、東京都(地域番号31)のみご利用可能です(2023年10月現在)。

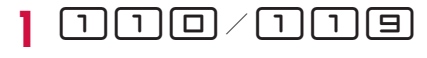

# $25$

音声ガイダンスが流れます。

- y 地域番号がわかっているときは、地域番号を入力してください。警察/消防・救急へつながります。
- 地域番号がわからないときは、操作3へ進みます。

# **3** <sup>t</sup>

地域番号を検索する画面が表示されます。

**4 呼び出したい地域番号の頭文字を選択**

選択した行の頭文字から始まる地域名が表示されます。

#### **5 呼び出したい地域番号を選択**

警察/消防・救急へつながります。

### **地域番号一覧**

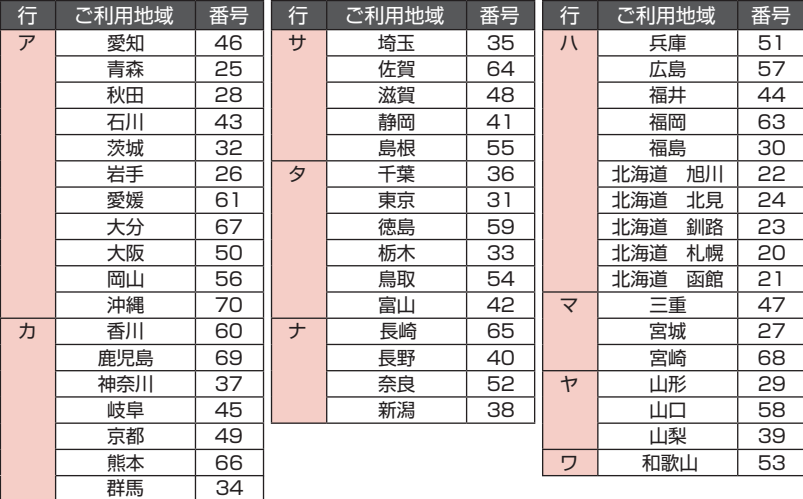

#### お知らせ

● 待受画面で日(緊急通報)▶ [警察 (110)] / [消防・救急 (119)] ▶市外局番を選択して【4】または日(通話) を押しても、緊急通報がかけられます。

### **海上保安庁へ通報する**

高知

62

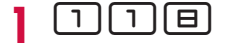

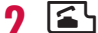

海上保安庁へつながります。

お知らせ

● 待受画面で日 (緊急通報) ▶ [海上保安庁 (118)] を押しても、緊急通報がかけられます。

#### **国際電話(WORLD CALL)**

WORLD CALLは国内でドコモの端末からご利用になれる国際電話サービスです。

WORLD CALLの詳細については、ドコモのホームページをご覧ください。

y 海外通信事業者によっては発信者番号が通知されないことや正しく表示されない場合があります。こ の場合、着信履歴を利用して電話をかけることはできません。

### **1 待受画面で**010**▶国番号を入力▶地域番号(市外局番)を入力▶相手の電 話番号を入力▶ | ≦ \**

• 待受画面で 回 回 回 回 回 回 回 回 ▶ 回 □ 回 を押してから番号を入力しても電話をかけられます。

お知らせ

● 地域番号(市外局番)が「0」で始まる場合には先頭の「0」を除いて入力してください。ただし、イタリアなどー 部の国・地域では「0」が必要な場合があります。

## **電話を受ける**

### **1 電話がかかってくると着信音が鳴り、LEDランプが点滅する**

#### 着信中の表示

- 相手の電話番号が通知されなかったときは、相手の名前や電話番号は表示されません。
- y 電話帳に登録しているときは、相手の名前と電話番号が表示されます。

#### 着信中の操作

• 2 を押すと、電話を受けずに切断(着信拒否)できます。

# $2<sup>t</sup>$

### **2** 通話が終わったら 「 コ

#### お知らせ

- 待受画面で ▶ [設定] ▶ [キーパッド設定] ▶ [エニーキー応答設定] を [On] に設定すると、ダイヤルキーを 押しても電話に出ることができます。
- 留守番電話サービス、転送でんわサービスのいずれかを契約済みで、通話中着信設定が「開始」の場合、通話中に別 の電話が着信すると、「ププ…ププ」という通話中着信音が聞こえます。このとき、留守番電話サービス、転送でん わサービスを開始していると各サービスが動作します。
- 転送電話着信時も、通常の着信時と同様に名前が表示されます。ただし、転送元によっては電話番号や名前が表示さ れない場合があります。
- ●相手が電話を切った場合でも、2回を押してください。
- 通話していないときに音が鳴った場合は、2回を押して音を止めてください。
- 音声着信を同時に知らせることができるハンドセットの数は5台です。

### **通話中の操作**

#### **通話中に保留する**

- 1 通話中に (<del> )</del> (保留) / CLR
	- 通話が保留になり、通話保留音が流れます。
	- 保留中も発信側に通話料金がかかります。

**通話を再開するときは (一) (通話) / [OR]** 

#### **通話中に受話音量を調節する**

レベル1(最小)~レベル7(最大)の7段階で調節します。

### **1 通話中に音量上/下キーを押す**

- y M(マイクOFF)を押すと、自分の声をミュートできます。
- y 通話中に調節した受話音量は、衛星電話管理ツールで設定した受話音量には反映されません。

### **着信履歴/発信履歴**

着信履歴/発信履歴は、最新の履歴からそれぞれ100件まで保存されます。

- 着信履歴/発信履歴はハンドヤット内に保存されます。
- ハンドセットを複数台使用されている場合には、着信時に応答したハンドセット以外にも「不在着信」 として履歴が残ります。

# **待受画面で 20 / ロ**<br>• 2で画面を切り替えることができます。

- 
- 待受画面で ▶ [履歴一覧] と操作しても、着信履歴/発信履歴一覧を表示することができます。

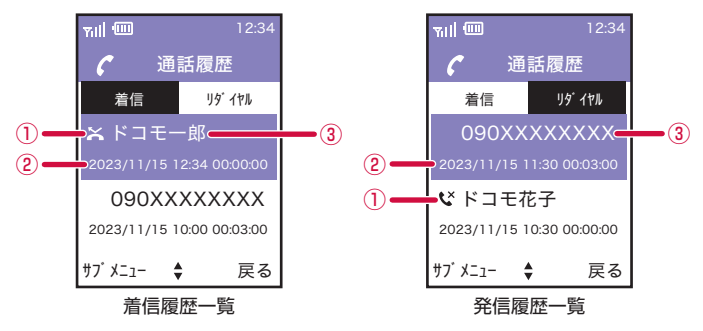

- ① 不在着信
- ② 発着信日時
- ③ 相手の名前/電話番号
- 着信時に電話に出られなかったときは、着信履歴に「 ※ 」が表示されます。発信時に相手が不在 の場合は、発信履歴に「ペーが表示されます。
- y 着信時に相手の電話番号が通知されなかったときは、着信履歴に非通知による着信があったことが 表示されます。

### **着信履歴/発信履歴を表示中のメニュー**

着信履歴/発信履歴一覧で相手にカーソル▶□(サブメニュー)

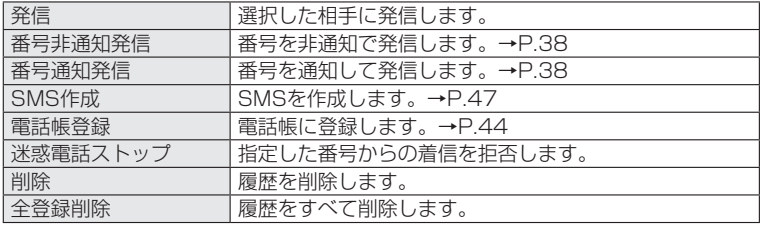

### **着信履歴/発信履歴から発信する**

発信したい相手の着信履歴/発信履歴にカーソルを合わせる▶「く

• 履歴から発信する場合は、カーソルを合わせたところで「」を押してください。

### **留守番電話サービスを利用する**

電波の届かないところにいるとき、電源が入っていないとき、電話に出られないときなどに、音声電話 をかけてきた相手に応答メッセージでお応えし、お客様に代わって伝言メッセージをお預かりするサー ビスです。→P.[56](#page-57-0)

### <span id="page-44-0"></span>**周囲の騒音を抑えて通話を明瞭にする**

通話中に、周囲の騒音を抑えて通話を明瞭にします。 y 衛星端末本体の設定のため、ハンドセットごとに設定することはできません。

### **待受画面で**■▶[設定]▶[音設定]▶[ノイズキャンセラ設定]

**2 [On]/[Off]**

<span id="page-44-1"></span>**エコーを抑える**

自分が話した声が、相手の声といっしょに受話口から聞こえるときがあります。 自分の声が相手に聞こえやすくするかを設定します。 y 衛星端末本体の設定のため、ハンドセットごとに設定することはできません。

### **待受画面で ■ ▶[設定]▶[音設定]▶[エコーキャンセラ設定]**

# **2 [On]/[Off]**

### <span id="page-45-0"></span>**電話帳**

### **衛星端末で使用できる電話帳について**

衛星端末では、ハンドセットの電話帳を使用できます。

- y 電話帳登録件数は最大200件です。グループ登録は最大100件です。
- y 電話帳に登録している名前と電話番号が発着信中、呼出中、通話中の画面に表示されます。

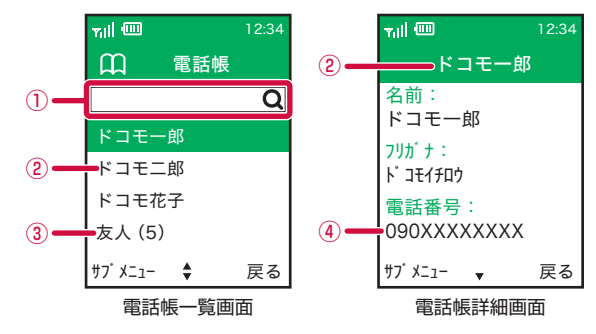

① 検索欄

y 電話帳の「名前」欄に登録した文字列で検索できます。 – 登録した文字列が漢字の場合、ひらがなでは検索できません。漢字で検索してください。 – フリガナでの検索はできません。

- ② 名前
- ③ グループ名(登録数)
- ④ 電話番号

#### **電話帳に登録する**

ハンドセットの電話帳に登録します。

- y お客様ご自身でハンドセットに登録された情報内容(電話帳など)は、別にメモを取るなどして保管 してくださるようお願いします。ハンドセットの故障や修理、その他の取り扱いなどによって、万が一、 登録された情報内容が消失してしまうことがあっても、当社としては責任を負いかねますのであらか じめご了承ください。
- y 同じ電話番号を違う名前で登録することはできません。

### **待受画面で ■ ▶[電話帳] ▶カーソルが検索欄にある状態で (■ (サブメニュー)▶ [新規登録]**

- **2 「名前」欄に名前を入力**
- **3 「フリガナ」欄にフリガナを入力**
- **4 「電話番号(必須)」欄に電話番号を入力**
	- y 電話番号は市外局番から入力します。

#### **5 [着信自動応答]**

- y 自動的に着信に応答し、通話状態になる機能です。
- ■を押すたびに「On」/「Off」が切り換わります。

### **6 [着信拒否]**

- ■を押すたびに「On」/「Off」が切り換わります。
- y 着信自動応答と着信拒否を同時に「On」に設定することはできません。

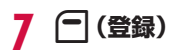

お知らせ

● 着信自動応答を「On」に設定した場合、着信があるとすぐに着信応答しますので、呼び出し音が鳴らないことがあ ります。

### **電話帳を編集する**

### **1 待受画面で**g**▶[電話帳]▶編集する電話帳を選択**

• 編集する電話帳の詳細画面が表示されます。

### **?** □ (サブメニュー)▶[編集]▶内容を編集▶ □ (登録)

• 削除する場合は、「削除]▶□(はい)と操作します。

### **グループを登録する**

- **|待受画面で |■ |▶[電話帳] ▶カーソルが検索欄にある状態で 伊 (サブメニュー)▶ [新規グループ登録]**
- <mark>?</mark> 「グループ名」と「フリガナ」を入力▶ 门(登録)
- **2** グループに登録する名前を選択▶ ヿ(終了)

### **電話帳から電話をかける**

電話をかける相手を、電話帳から呼び出します。

待受画面で ■ ▶[電話帳]

### **2 検索欄に語句を入力**

- 入力した語句を含む電話帳が一覧表示されます。
- <mark>3</mark> かける相手にカーソル▶ ┌ (サブメニュー)▶[発信]

### お知らせ

● 電話帳を検索する場合、電話帳の「名前」欄に登録した文字列で検索できます。フリガナでの検索はできません。

### **電話帳表示中のメニュー**

雷話帳一覧画面で名前にカーソル▶ □ (サブメニュー)

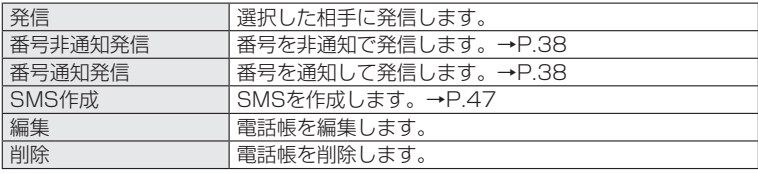

雷話帳詳細画面で「ー (サブメニュー)

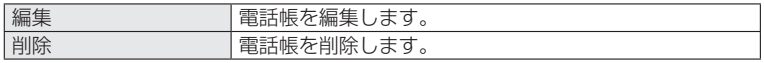

### <span id="page-47-0"></span>**電話帳をインポート/エクスポートする**

電話帳のデータをインポート/エクスポートします。

### **電話帳をインポートする**

**待受画面で** ■ ▶[設定] ▶[電話帳コピー]

### **2 [電話帳をインポートする]**

2 1 (インポート)▶以降、画面の指示に従って操作

• パスワードが設定されている電話帳をインポートする場合は、パスワードの入力が必要になります。

### **電話帳をエクスポートする**

- **待受画面で**■▶[設定]▶[電話帳コピー]
- **2 [電話帳をエクスポートする]**

#### **2** [パスワードなし]/[パスワード]▶以降、画面の指示に従って操作

- [パスワード] を選択すると、電話帳をインポートする際に同じパスワードの入力が必要になるよ うに設定できます。
- パスワードは4~12文字の数字で設定できます。

#### お知らせ

- ●本機能はハンドセットの電話帳データを衛星端末にバックアップする機能です。
- 電話帳データが衛星端末側に格納されているだけでは、電話帳は表示できません(パソコン上での閲覧なども不可と なります)。お使いのハンドセットでインポートしてください。

### **電話帳のコピーデータを削除する**

電話帳のインポートまたはエクスポートで利用したデータを削除します。

**|待受画面で |■ |▶[設定]▶[電話帳コピー]** 

**2** [コピーを削除する]▶ □(はい)

#### <span id="page-47-1"></span>**電話帳の表示/非表示を設定する**

電話帳の閲覧や編集ができないようにするかどうかを設定します。

**|待受画面で |■ | ▶[設定] ▶[電話帳表示]** 

### **2** [表示] / [非表示]▶暗証番号(ハンドセットPIN)を入力▶ | (完了)

• ステータスバーに「 0π | が表示されると、待受画面で ■ ▶ 「電話帳」を押しても電話帳の閲覧 ができなくなります。

# <span id="page-48-0"></span>**SMS**

携帯電話番号を宛先にしてテキストメッセージを送受信できます。

- y 受信したSMSは衛星端末に保存され、ハンドセットは衛星端末からSMSを取得して表示します。また、 未送信SMSと送信済みSMSはハンドセットに保存されます。
- 送受信できる文字数などの詳細については、ドコモのホームページの「ショートメッセージサービス (SMS)」をご覧ください。

https://www.docomo.ne.jp/service/sms/

# <span id="page-48-1"></span>**SMSを作成して送信する**

### **待受画面で**□▶[SMS]

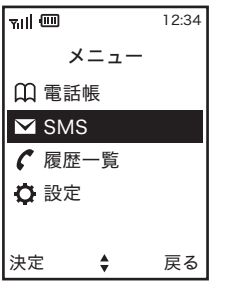

### **2 1** (サブメニュー)▶[新規SMS作成]

### **2** 宛先欄(To:)を選択▶宛先を入力

• □ (電話帳) を押すと電話帳に登録済みの宛先を入力できます。

### <u>4</u> 回 ▶メッセージを入力

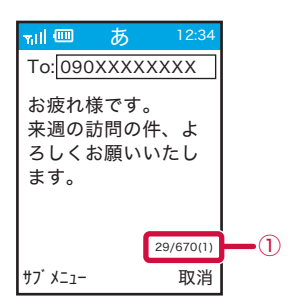

- ① 文字数/送信予定SMS数
	- y 入力画面の右下に次の情報が表示されます。 XXX/670: – XXX … 入力中の文字数
		- – 670 … 最大文字数

# **5** 1サブメニュー)▶[送信]

- y SMSが送信されます。
- y 送信したSMSは「送信BOX」で確認できます。
- □ (サブメニュー) ▶ [保存] / [削除] を選択すると、入力したSMSの下書き保存や削除がで きます。

#### お知らせ

- 海外通信事業者をご利用のお客様との間でも送受信できます。ご利用可能な国·海外通信事業者については、ドコモ のホームページをご覧ください。
- 宛先が海外通信事業者のときは、「+」、国番号、相手先の携帯電話番号の順で入力します。携帯電話番号が「0」で 始まるときは先頭の「0」を除いて入力します。また「010」、国番号、相手先携帯電話番号の順に入力しても送信 できます。
- ●宛先に"#"または"\*"がある場合、SMSを送信できません。
- 宛先の電話番号に184/186を付与した場合はSMSを送信できません。
- ●送信エラーとなったSMSは、未送信BOXに格納されます。

### **SMSを受信したときは**

SMSを受信すると、待受画面に受信したことをお知らせするメッセージが表示されます。

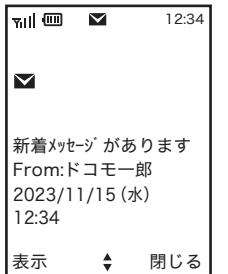

- < <br />
を押すと、SMSの詳細画面が表示されます。
- y M(閉じる)を押すと、待受画面に戻ります。

# <span id="page-50-0"></span>**SMSを表示する**

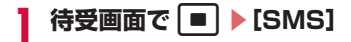

### **2 回でBOXを選択**

- y「受信BOX」:受信したSMS
- •「未送信BOXI: 未送信のSMS
- y「送信BOX」:送信済みのSMS

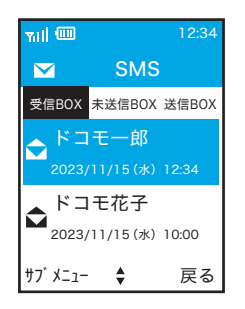

# **3 表示したいSMSを選択**

y 選択したSMSの詳細が表示されます。

#### お知らせ

● 受信BOX/未送信BOX/送信BOXに保存できる最大件数は各100件です (長文のメッセージがある場合は、実際に 保存できる件数は最大件数よりも少なくなります)。

# **SMSのメニュー**

SMSの各BOXの一覧画面およびSMSの詳細画面で「 (サブメニュー) y 画面によって表示される項目は異なります。

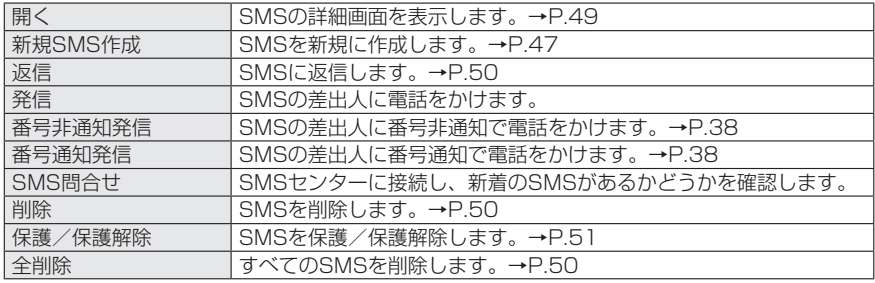

### <span id="page-51-0"></span>**SMSに返信する**

- **待受画面で**■▶[SMS]
- **2 [受信BOX]▶返信したいSMSを選択**
- **3** (■ (サブメニュー)▶[返信]

### **メッセージを入力▶ ア**(サブメニュー)▶[送信]

- SMSが送信されます。
- y 送信したSMSは「送信BOX」で確認できます。
- y SMSを転送したい場合は、宛先欄(To:)に転送したい相手の宛先を入力します。

### <span id="page-51-1"></span>**SMSを削除する**

- 待受画面で ▶ [SMS]
- **2** <sup>h</sup>**でBOXを選択▶削除したいSMSを選択**

### **3**  $\lceil \cdot |$  (サブメニュー)▶[削除]

- 操作2のBOX内の一覧表示で、日(サブメニュー)▶[全削除]と操作すると、すべてのSMSを 削除できます。その場合は、本体認証コードの入力が必要となります。
- y 保護を設定しているSMSは削除できません。削除するには、あらかじめ保護を解除してから操作 を行ってください。

### **SMSの各機能を利用する**

#### <span id="page-51-2"></span>**SMSの送達通知を設定する**

送信相手にSMSが届けられたことを確認できる通知の設定をします。

• 送達通知機能がオンの場合は、SMSが相手に届くと、「送信BOX」のSMSのタイトルに「 2 | が表 示されるようになります。

**| 待受画面で | ■ | ▶[設定] ▶ [SMS送達通知]** 

### **2 [通知する]/[通知しない]**

### <span id="page-51-3"></span>**SMSの有効期限を設定する**

送信相手がSMSを利用できない場合に、ネットワーク上にSMSが保存される期間を設定します。

**|待受画面で | ■ | ▶[設定] ▶[SMS有効期限設定]** 

**2 [0]/[1]/[2]/[3]**

### <span id="page-51-4"></span>**SMSの引用を設定する**

SMSを返信する際に、メッセージの内容を引用するかどうかを設定します。

**| 待受画面で | ■ | ▶[設定] ▶ [SMS引用設定]** 

**2 [する]/[しない]**

### <span id="page-52-1"></span>**SMSの自動保存を設定する**

SMSの作成中に「副などを押して操作を終了した場合に、作成中のSMSを自動的に保存するかどうかを 設定します。

### **|待受画面で |■ ▶[設定]▶[SMS自動保存]**

**2 [On]/[Off]**

### **SMSの受信拒否を設定する**

SMSの受信を拒否するかどうかを設定します。→P[.59](#page-60-0)

### <span id="page-52-2"></span>**SMSの受信/送信を制限する**

SMSの受信や送信を制限するかどうかを設定します。

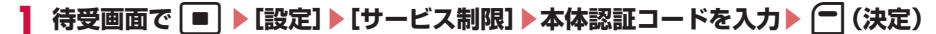

### **2 [SMS受信制限]/[SMS発信制限]▶[On]/[Off]**

### <span id="page-52-0"></span>**SMSを保護する/保護を解除する**

対象のSMSを削除できないように設定します。

- y 保存できる最大件数を超えた場合の自動削除機能からも保護されます。保護を解除することで、自動 削除の対象になります。
- 保護されているSMSの本文を開くと、保護マーク「 4」が表示されます。

### **待受画面で | ■ | ▶ [SMS]**

### **2** <sup>h</sup>**でBOXを選択▶保護したいSMSを選択**

### **3**  $\Box$  (サブメニュー)▶[保護]

• 保護を解除する場合は「保護解除]を選択します。

**設定**

# **設定メニュー**

待受画面で□▶[設定]を選択して表示されるメニューから、各種設定を行うことができます。

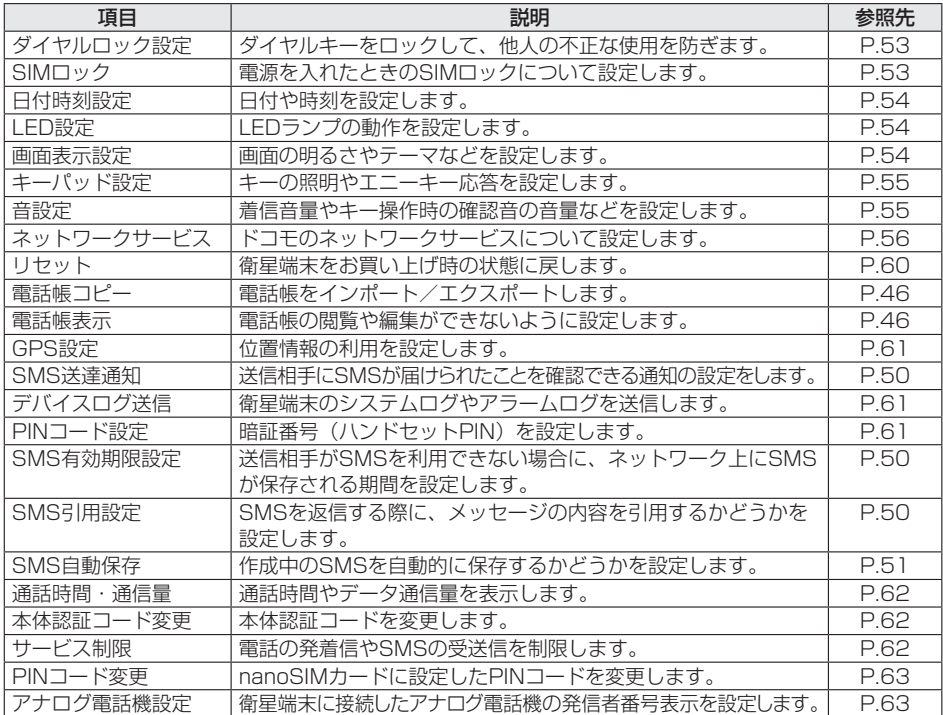

### <span id="page-54-0"></span>**ダイヤルロック設定**

ダイヤルロックを設定すると、ダイヤルキーなどの操作ができなくなり、他人が不正に衛星端末を使用 するのを防げます。

### **待受画面で**■▶[設定]▶[ダイヤルロック設定]

# **?** 【ダイヤルロック】▶ □(ロック)▶ □(完了)

- 待受画面で を2秒以上長押ししてもダイヤルロックを設定できます。
- ダイヤルロックが設定されるとステータスバーに「 4 | が表示され、キーを押しても操作ができ なくなります。

### **ダイヤルロックを解除する**

待受画面で「 (4) を押す▶暗証番号 (ハンドセットPIN) を入力▶□ (完了) を押すと、ダイヤルロッ クが解除されます。

### **自動的にダイヤルロックがかかるように設定する**

ハンドセットを操作しない状態で一定の時間が経過すると、自動的にダイヤルロックがかかるように設 定できます。

**|待受画面で | ■ | ▶[設定] ▶[ダイヤルロック設定]** 

### **2 [ロック時間]▶[Off]/[30秒]/[60秒]**

### お知らせ

- ダイヤルロック中でも次の機能は利用できます。
	- – 電話を受ける操作
	- – 緊急通報(110番、119番、118番)への発信

# <span id="page-54-1"></span>**SIMロック**

電源を入れたときに、PINコードを入力しないと発着信やメニューなどの操作ができないように設定しま す。

### **待受画面で**■▶[設定]▶[SIMロック]

# **2** PINコードを入力▶□(ロック)

### **SIMロックを解除するには**

**待受画面で** ■ ▶[設定]▶[SIMロック解除]

### **2** PINコードを入力▶ (一) (完了)

#### お知らせ

●衛星電話管理ツールの「SIMカード設定」でもSIMロックの設定ができます。→P[.77](#page-78-0)

### <span id="page-55-0"></span>**日付時刻設定**

日付と時刻は、通常はネットワークからの情報を受信して自動的に設定されます。手動で設定する場合は、 以下の操作で日付と時刻の情報を入力します。

- **1 待受画面で**g**▶[設定]▶[日付時刻設定]▶[設定方法]**
- **本体認証コードを入力▶ ┌ (決定)**

### **2** [手動設定]▶入力欄を ※ で選択し、ダイヤルキーで数字を入力▶ (一) (決定)

• 日付と時刻をネットワークからの情報で自動的に設定する場合は、「自動設定」を選択します。

**待受画面の日付と時刻の表示/非表示を設定する**

- **1 待受画面で**g**▶[設定]▶[日付時刻設定]▶[待受画面表示]**
- **2 [表示]/[非表示]**

### <span id="page-55-1"></span>**LED設定**

電話の着信時やSMS受信時などにLEDランプが点滅するかどうかを設定します。

**待受画面で**■▶[設定]▶[LED設定]

### **2** 各項目を選択▶[On] /[Off]

- 不在着信:不在着信があった場合にLEDランプが紫色に点灯します。
- y 着信:着信時にLEDランプが緑色に点滅します。
- SMS受信: SMSを受信した場合にLEDランプが紫色に点灯します。
- モバイルライト:衛星端末本体のLEDパネルが点灯します。

### <span id="page-55-2"></span>**画面表示設定**

画面の明るさやテーマなどを設定します。

### **待受画面で** ■ ▶[設定] ▶[画面表示設定]

### **2 各項目を設定**

- 輝度設定:画面の明るさを7段階で設定します。
- バックライト設定:画面のバックライトの点灯方法を設定します。

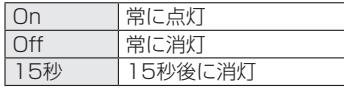

- スクロール表示設定:画面を頂 でスクロールしたときの移動を、1行/3行/1ページで設定しま す。
- カラーテーマ:画面のテーマを黒または白で設定します。

# <span id="page-56-0"></span>**キーパッド設定**

キーの照明やエニーキー応答を設定します。

**待受画面で**■▶[設定]▶[キーパッド設定]

### **2** 各項目を選択▶[On] /[Off]

- y キーライト設定:キーの照明を設定します。
- エニーキー応答設定:電話の着信時に、ダイヤルキーを押しても応答できるように設定します。

### <span id="page-56-1"></span>**音設定**

着信音量やキー操作時の確認音の音量などを設定します。

**待受画面で**■▶[設定]▶[音設定]

### 2 各項目を設定

- **着信音量設定**:着信音量を7段階で設定します。
- キー確認音設定:キー操作時の確認音の音量を7段階で設定します。
- ノイズキャンセラ設定:ノイズキャンセラを設定します。→P[.43](#page-44-0)
- エコーキャンセラ設定:エコーキャンセラを設定します。→P[.43](#page-44-1)

# <span id="page-57-1"></span>**ネットワークサービス**

### **利用できるネットワークサービス**

衛星端末では、次のようなドコモのネットワークサービスをご利用いただけます。

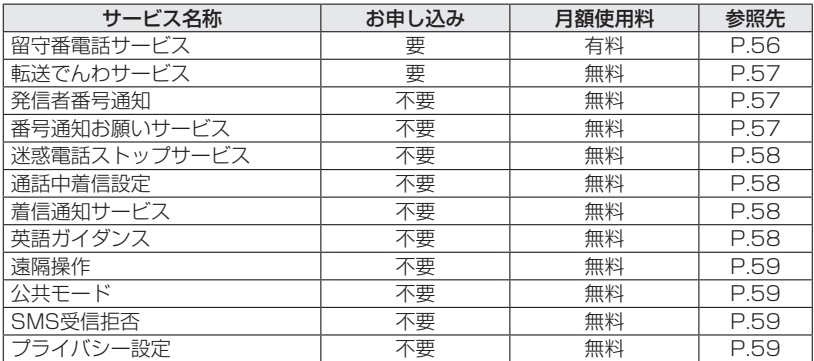

#### お知らせ

- サービスエリア外や電波の届かない場所ではネットワークサービスはご利用できません。
- ●本書では、各ネットワークサービスの概要を、衛星端末のメニューを使って操作する方法で説明しています。詳細は ドコモのホームページをご覧ください。
- ●「サービス停止」とは、留守番電話サービス、転送でんわサービスなどの契約そのものを解約するものではありません。
- ●お申し込み、お問い合わせについては法人営業担当者もしくは裏表紙の「ワイドスターサービスに関するお問い合わ せ先」にご相談ください。

#### <span id="page-57-0"></span>**留守番電話サービス**

電波の届かないところにいるとき、電源が入っていないとき、電話に出られないときなどに、音声電話 をかけてきた相手に応答メッセージでお応えし、お客様に代わって伝言メッセージをお預かりするサー ビスです。

y 伝言メッセージがあるときは、待受画面に「新着メッセージがあります」と表示されます。また、ステー タスバーに「 ↓ 」が表示されたときは、伝言メッセージがあることを示しています。

### **留守番電話サービスの基本的な流れ**

ステップ1:サービスを開始に設定する ステップ2:電話をかけてきた相手が伝言を録音する ステップ3:伝言メッセージを再生する

### **1 待受画面で**g**▶[設定]▶[ネットワークサービス]▶[留守番電話サービス]▶[留 守番電話]**

**2 [開始]/[停止]**

### **留守番電話サービスのメニュー項目**

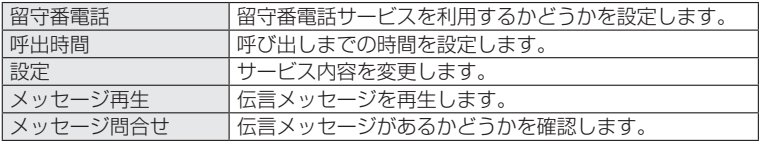

※詳細はドコモのホームページをご確認ください。

### <span id="page-58-1"></span>**転送でんわサービス**

かかってきた電話をあらかじめ登録した他の携帯電話やオフィス、ご家庭の電話などに転送するサービ スです。

y 転送でんわサービスが開始の時に電話に応答しなかった場合は、不在着信として記録されます。

### **転送でんわサービスの基本的な流れ**

ステップ1:転送先の電話番号を登録する ステップ2:サービスを開始に設定する ステップ3:お客様の衛星端末に電話がかかる ステップ4:電話に出ないと指定した転送先に転送される

**待受画面で ■ ▶[設定]▶[ネットワークサービス]** 

### **2 [転送でんわサービス]▶[転送でんわ]**

【開始】/[停止]▶│■│

### **転送でんわサービスのメニュー項目**

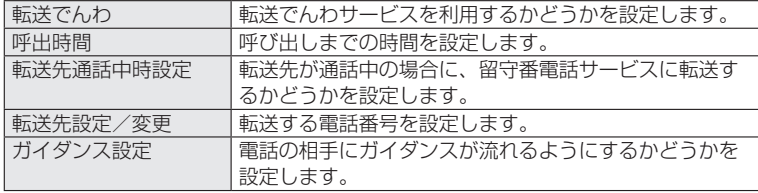

### <span id="page-58-0"></span>**発信者番号通知**

電話をかけるときに、相手の電話機に自分の電話番号(発信者番号)を表示させるかどうかを選択できます。

**待受画面で ■ ▶[設定]▶[ネットワークサービス]** 

### **2 [発信者番号通知]▶[通知]/[非通知]▶ネットワーク暗証番号を入力▶**m**(完了)**

#### <span id="page-58-2"></span>**番号通知お願いサービス**

電話番号が通知されない電話に対して、番号通知のお願いをガイダンスで応答します。

**|待受画面で | ■ | ▶[設定] ▶[ネットワークサービス]** 

**2 [番号通知お願いサービス]▶[開始]/[停止]**

### <span id="page-59-0"></span>**迷惑電話ストップサービス**

いたずら電話などの迷惑電話を着信しないように拒否するサービスです。着信拒否登録すると、以後の 着信を自動的に拒否し、相手にはガイダンスで応答します。

y 着信拒否登録した電話番号からの着信時は、着信音は鳴らず着信履歴にも記録されません。

### **1 待受画面で**g**▶[設定]▶[ネットワークサービス]▶[迷惑電話ストップサービス]**

### **2 [迷惑電話番号追加]▶[電話番号入力]/[電話帳から登録]▶以降、画面の指示に 従って設定**

### **迷惑電話ストップサービスのメニュー項目**

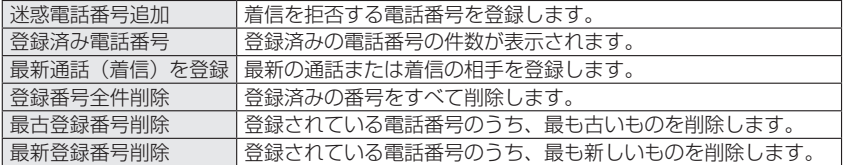

#### <span id="page-59-1"></span>**通話中着信設定**

通話中にかかってきた別の電話の接続方法を設定します。

**|待受画面で | ■ | ▶[設定] ▶[ネットワークサービス]** 

**2 [通話中着信設定]▶[開始]/[停止]**

### <span id="page-59-2"></span>**着信通知サービス**

電源オフ時や圏外時などの着信の情報をSMSでお知らせします。

**待受画面で ■ ▶[設定]▶[ネットワークサービス]** 

### **2 [着信通知サービス]▶[全着信]/[発番号あり]/[停止]**

- y 全着信:すべての着信を通知します。
- 発番号あり:発信者番号が通知された着信のみ通知されます。
- 停止:着信通知を行いません。

### <span id="page-59-3"></span>**英語ガイダンス**

各種ネットワークサービス設定時のガイダンスや、圏外などの音声ガイダンスを英語に設定することが できます。

### **1 待受画面で**g**▶[設定]▶[ネットワークサービス]**

### **2** [英語ガイダンス]▶[発信時]/[着信時]▶画面の指示に従って設定

- 発信時:発信時のガイダンスを設定します。
- 「日本語」「英語」から設定できます。
- 着信時:着信時のガイダンスを設定します。 「日本語」「日本語+英語」「英語+日本語」から設定できます。

### <span id="page-60-1"></span>**遠隔操作**

留守番電話サービスや転送でんわサービスなどを、プッシュ式の一般電話や公衆電話、ドコモの携帯電 話などから操作できるようにします。

### **待受画面で ■ ▶[設定]▶[ネットワークサービス]**

### **2 [遠隔操作]▶[遠隔操作]▶[開始]/[停止]**

•「遠隔操作]▶「設定」を押し、音声ガイダンスに従って操作して設定することもできます。

### <span id="page-60-2"></span>**公共モード**

電源オフの場合の着信時に、電話をかけてきた相手に電話に出られない旨のガイダンスを流し、自動的 に電話を終了します。

**|待受画面で | ■ | ▶[設定] ▶[ネットワークサービス]** 

### **2 [公共モード]▶[設定する]/[解除する]**

### <span id="page-60-0"></span>**SMS受信拒否**

SMSの受信を拒否するかどうかを設定します。

### **待受画面で ■ ▶[設定]▶[ネットワークサービス]▶[SMS受信拒否]**

- **2[国際SMS国内他事..]/[非通知SMS国際S..]/[SMS拒否設定解除]▶**m**(完了)**
	- 国際SMS国内他事..(国際SMS国内他事業者SMS拒否): 海外事業者およびドコモ以外の事業者 からのSMSを拒否します。
	- 非通知SMS国際S.. (非通知SMS国際SMS国内他事業者SMS拒否): 非通知、海外事業およびド コモ以外の事業者からのSNSを拒否します。
	- SMS拒否設定解除: SMSの拒否設定を解除します。

### <span id="page-60-3"></span>**プライバシー設定**

電話をかけるときに、相手の電話機に自分の電話番号(発信者番号)を表示させるかどうかを選択でき ます。

### **待受画面で ■ ▶[設定]▶[ネットワークサービス]**

### **2** 【プライバシー設定】▶ [On] / [Off]

- y On:相手の電話機に自分の電話番号が表示されなくなります。
- Off:「発信者番号通知」(→P[.57](#page-58-0))の設定に従った動作となります。

# <span id="page-61-0"></span>**リセット**

衛星端末をお買い上げ時の状態に戻します。

衛星端末を初期化(リセット)するには、ハンドセットから設定メニューを操作する方法、衛星端末の RESETボタンを利用する方法、衛星端末に接続したパソコンなどから衛星電話管理ツールを利用する方 法の3通りがあります。

ここでは、ハンドセットから設定メニューを操作する方法と、衛星端末のRESETボタンを利用する方法 について説明します。

• 衛星電話管理ツールでの初期化 (リセット) について詳しくは、「衛星雷話の初期化」(→P.[88](#page-89-0)) をご 覧ください。

#### お知らせ

- 衛星端末を初期化(リセット)すると、SMSの受信BOXはお買い上げ時の状態に戻ります。
- ●初期化 (リセット) 中は、電源を切ったり、電池パックやACアダプタを取り外したりしないようご注意ください。

### **ハンドセットの設定メニューから衛星端末を初期化(リセット)する**

- 待受画面で ▶[設定]▶[リセット]
- **[本体]▶本体認証コードを入力▶ (一) (はい)**
- **3 初期設定(→P.[32\)](#page-33-0)を行う**

#### お知らせ

- 上記の操作2で「設定リセット」/「電話帳一括削除」/「全データ一括削除」を選択すると、以下の内容を初期化 できます。その場合は、暗証番号(ハンドセットPIN)の入力が必要となります。
	- 「設定リセット」:ハンドセットの設定 –
	- 「電話帳一括削除」:ハンドセット内に保存されている電話帳データ
	- 「全データー括削除」:ハンドセット内のすべてのデータ (設定、電話帳、SMS (未送信BOX/送信BOX内))

#### **衛星端末のRESETボタンで初期化(リセット)する**

#### **1 衛星端末の電源を入れる**

**2 電池パックカバーを取り外し、まっすぐに伸ばしたペーパークリップなどでRESET ボタンを約10秒間押し続ける**

衛星端末が再起動すると初期化(リセット)が完了します。

### <span id="page-62-0"></span>**GPS設定**

位置情報をONに設定すると、衛星端末の位置情報を取得し、衛星端末内に保存します。

またデバイスログ内にも保存されます。

- 最新の位置情報は、待受画面で日( ← ) を押して表示される端末情報画面の「GPS位置座標」欄で確 認できます。
- y 衛星端末内に保存した位置情報は衛星電話管理ツールから参照することもできます。→P[.83](#page-84-0)

### **待受画面で**■▶[設定]▶[GPS設定]

**2** [On] / [Off] ▶  $\Box$  (完了)

# <span id="page-62-1"></span>**デバイスログ送信**

衛星端末のシステムログやアラームログを送信します。

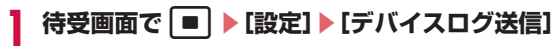

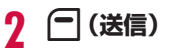

### お知らせ

●本設定はドコモ保守者の指示に従って操作してください。なお、送信するデータにはGPS情報が含まれます。

# <span id="page-62-2"></span>**PINコード設定**

電源を入れたときに暗証番号(ハンドセットPIN)の入力が必要になるかどうかを設定します。また、暗 証番号(ハンドセットPIN)を変更することもできます。

y お買い上げ時の暗証番号(ハンドセットPIN)は「0000」に設定されています。

**暗証番号(ハンドセットPIN)の入力が必要になるように設定する**

**1 待受画面で**g**▶[設定]▶[PINコード設定]**

**2 [暗証番号入力]▶[On]▶暗証番号を入力▶**m**(完了)**

**暗証番号(ハンドセットPIN)を変更する**

**待受画面で ■ ▶[設定]▶[PINコード設定]** 

**2 [暗証番号変更]▶現在の暗証番号を入力▶新しい暗証番号を入力▶**m**(完了)**

### <span id="page-63-0"></span>**通話時間・通信量**

通話時間やデータ通信量を表示します。

- y 通話時間は、かけた場合とかかってきた場合の両方がカウントされます。
- y 表示される通話時間はあくまで目安であり、実際の時間とは異なる場合があります。

### 待受画面で ■ ▶[設定] ▶[通話時間・通信量]

### **2 各項目を確認**

- 総通話時間:通話時間の合計を表示します。
- 最新通話時間:最後に通話した時間を表示します。
- 総データ通信量の合計を表示します。
- 最新データ通信量:最後にデータ通信を行ったAPNの接続中に通信したデータ通信量を表示します。

#### お知らせ

● 各項目を選択し、必要に応じて本体認証コードを入力▶ □ (はい) を押すと、通話時間やデータ通信量がリセットさ れます。

### <span id="page-63-1"></span>**本体認証コード変更**

本体認証コードを変更します。

- y お買い上げ時の本体認証コードは「0000」に設定されています。
- **1 待受画面で**g**▶[設定]▶[本体認証コード変更]**
- **現在の本体認証コードを入力▶ ┌ (決定)▶新しい本体認証コードを入力▶ ┌ (完 了)**

# <span id="page-63-2"></span>**サービス制限**

電話の発着信やSMSの送受信を制限します。

- y 2台以上のハンドセットを接続される場合は、ハンドセットごとに設定してください。
- **|待受画面で | | ▶[設定] ▶[サービス制限]**
- **本体認証コードを入力▶ ┌ (決定)**

### **3 各項目を選択▶[On]/[Off]**

- 着信制限: 電話の着信を制限します。
- 発信制限:電話の発信を制限します。
- SMS着信制限: SMSの受信を制限します。→P.[51](#page-52-2)
- SMS発信制限: SMSの送信を制限します。→P.[51](#page-52-2)

### <span id="page-64-0"></span>**PINコード変更**

nanoSIMカードに設定したPINコードを変更します。

y PINコードの入力を3回連続して間違えると、PINコードがロックされて使えなくなりますのでご注意 ください。その場合は、「PINロック解除コード(PUK)」でロックを解除する必要があります。  $\rightarrow$ P $33$ 

### **1 待受画面で**g**▶[設定]▶[PINコード変更]**

<mark>9</mark> 現在のPINコードを入力▶ | (完了)▶新しいPINコードを入力▶ | (完了)▶新 **しいPINコードを再度入力▶[完了]**

### <span id="page-64-1"></span>**アナログ電話機設定**

衛星端末にアナログ電話機を接続して使用する場合に、発信者の番号を表示するかどうかを設定します。

- **1 待受画面で**g**▶[設定]▶[アナログ電話機設定]**
- **2 [発信者番号表示]▶[TEL]▶[On]/[Off]**

# **他の機器と接続する**

### **電話機/FAXと衛星端末を接続する**

衛星端末にアナログ電話機またはFAX機を接続して、通常の電話機やFAXと同様に使用することができます。

#### **必要な機器**

- モジュラーケーブル (市販品)
- アナログ電話機 (市販品)
- y G3 FAX機(市販品)※

※すべてのG3 FAX機でのご利用を保証するものではありません。

### **電話機/FAXと衛星端末の取り付けかた**

モジュラーケーブル(市販品)を使用して、アナログ電話機またはG3 FAX機と衛星端末を取り付ける 方法について説明します。

y 使用する全ての機器の電源を切ってから取り付け/取り外してください。

### **取り付けかた**

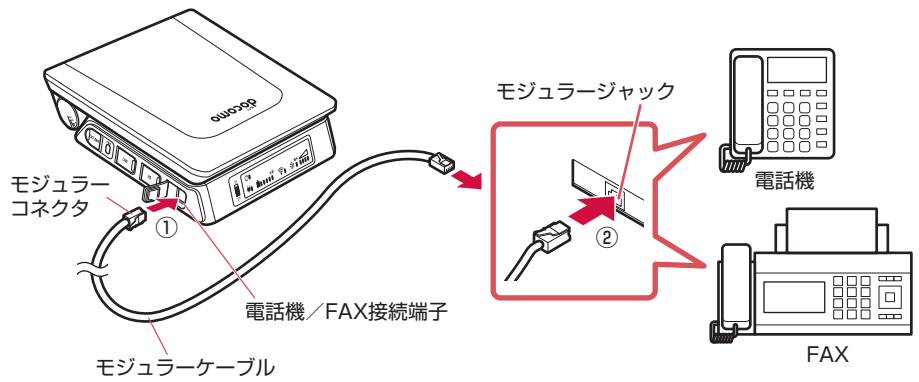

### **1 衛星端末の電話機/FAX接続端子カバーを開き、モジュラーケーブル(市販品)の向 きを確認して、電話機/FAX接続端子へ水平に差し込む(①)**

• モジュラーケーブルの向き(裏表) をよく確かめ、衛星端末に水平になるようにして、「カチッ」 と音がするまでしっかりと差し込んでください。

### **2 モジュラーケーブルの向きを確認して、電話機/FAXのモジュラージャックへ水平 に差し込む(②)**

### **取り外しかた**

### **1 衛星端末側のモジュラーケーブルのプラグのツメを押さえながら引き抜き、電話 機/FAX接続端子カバーを閉じる**

### **2 電話機/FAX側のモジュラーケーブルのプラグのツメを押さえながら引き抜く**

- ●取り外すときは、必ずモジュラーケーブルのプラグのツメを押さえながら引き抜いてください。
- ●無理やり差し込んだり抜いたりすると、プラグが破損あるいは故障する場合がありますので、ご注意ください。
- 電話機またはG3 FAX機は1台のみ接続可能です。

### **スマートフォンなどの機器と衛星端末を無線LAN(Wi-Fi)で接続する**

無線LAN(Wi-Fi)を使用して、スマートフォンなどの機器と衛星端末を接続する方法について説明しま す。

### **接続のしかた**

**1 衛星端末のLEDパネルで、無線LAN(Wi-Fi)ランプが青色に点灯していることを確 認する**

### **2 スマートフォンなどの接続機器のWi-Fi設定メニューを開き、本機のSSID(接続名) を選択する**

- y 衛星端末のお買い上げ時のSSID(接続名)は「ssid+衛星端末のIMEIの下7桁」です。 (例:ssid1234567)
- y 衛星端末のIMEIは製品ごとに異なります。本体裏面の銘板シールに表示されている15桁の数字で す。
- y 数分間待ってもSSID(接続名)が表示されない場合は、衛星端末を再起動してください。

### **3 パスワードを入力する**

- y お買い上げ時のパスワードは「password+衛星端末のIMEIの下7桁」です。 (例:password1234567)
- y 接続機器の画面で、正しく接続されていることを確認してください。

- 衛星端末に無線LAN (Wi-Fi)接続したスマートフォンなどの機器からデータ通信を行うには、APNへの接続が必要 です。→P.[70](#page-71-0)
- SSID(接続名)やパスワードは、衛星雷話管理ツールを利用して変更することができます。→P.[82](#page-83-0)
- ●無線LAN (Wi-Fi)機能または有線LAN機能を利用して同時に接続可能な機器は8台です。

### **パソコンと衛星端末を有線LANで接続する**

LANケーブル(市販品)を使用してパソコンと衛星端末を取り付ける方法について説明します。

- データ通信中にLANケーブルを取り外さないでください。データ通信が切断され、誤動作やデータ消 失の原因となります。
- 使用する全ての機器の雷源を切ってから取り付け/取り外してください。

### **取り付けかた**

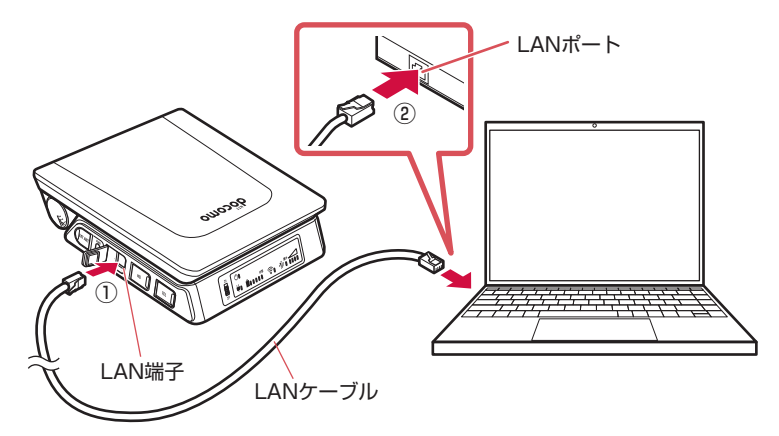

### **1 衛星端末のLAN端子カバーを開き、LANケーブル(市販品)の向きを確認して、LAN 端子へ水平に差し込む(①)**

y LANケーブルの向き(裏表)をよく確かめ、衛星端末に水平になるようにして、「カチッ」と音が するまでしっかりと差し込んでください。

### **2 LANケーブルの向きを確認して、パソコンのLANポートへ水平に差し込む(②)**

• LANケーブルの向き(裏表)をよく確かめ、パソコンに水平になるようにして、「カチッ」と音が するまでしっかりと差し込んでください。

### **3 衛星端末とパソコンの電源を入れる**

- 衛星端末に接続したパソコンからデータ通信を行うには、APNへの接続が必要です。→P[.70](#page-71-0)
- ●無線LAN (Wi-Fi)機能または有線LAN機能を利用して同時に接続可能な機器は8台です。

### **取り外しかた**

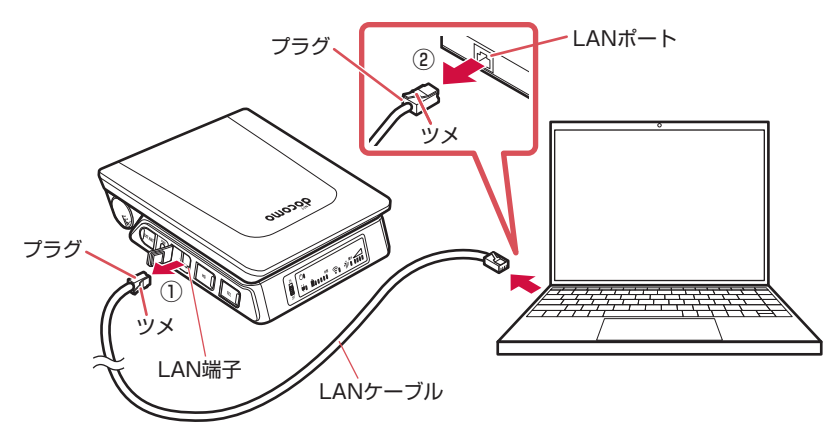

**1 衛星端末側のLANケーブルのプラグのツメを押さえながら引き抜き、LAN端子カ バーを閉じる(①)**

# **2 パソコン側のLANケーブルのプラグのツメを押さえながら引き抜く(②)**

- ●取り外すときは、必ずLANケーブルのプラグのツメを押さえながら引き抜いてください。
- ●無理やり差し込んだり抜いたりすると、プラグが破損あるいは故障する場合がありますので、ご注意ください。

# **データ通信を利用する**

### **衛星端末から利用できるデータ通信について**

衛星端末とパソコンなどの接続機器をLANケーブル(市販品)または無線LAN(Wi-Fi)で接続して、各 種設定を行うとデータ通信を利用できます。

#### お知らせ

● 衛星端末に接続したパソコンなどの機器のブラウザから、衛星電話管理ツールを利用して、衛星端末の状態の確認や、 インターネット接続/各種暗証番号などの設定ができます。→P.[71](#page-72-0)

### **動作環境について**

データ通信を利用するためのパソコンなどの機器の動作環境は、次のとおりです。機器のシステム構成 により異なる場合があります。

#### ■ 対応機器

IEEE802.11nの無線LAN(Wi-Fi)規格に対応するWindowsパソコン、またはiOS/Android搭載の スマートフォンなどの機器 LANポートを備えたWindowsパソコン、またはiOS/Android搭載のスマートフォンなどの機器

### ■ 対応OS

パソコン:Windows 10、11 スマートフォン:iOS、Android

#### ■ 対応ブラウザ (衛星電話管理ツール対応)

Microsoft Edge Safari Chrome ※2023年8月以降のブラウザをご利用ください。

#### お知らせ

- ●動作環境の最新情報については、ドコモの法人向けホームページのサポートサイト (https://support.ntt.com) に てご確認ください。
- OS をアップグレードした場合の動作は保証いたしかねます。
- 動作環境によってはご使用になれない場合があります。また、上記の動作環境以外でのご使用について、当社では責 任を負いかねますのであらかじめご了承ください。

### **データ通信に必要な機器**

衛星端末以外に、次の機器が必要です。

- LANケーブル (市販品)
- パソコンなどの接続機器(市販品)※

※無線LAN(Wi-Fi)で接続する場合は、無線LAN(Wi-Fi)機能搭載の接続機器または無線LAN(Wi-Fi) アダプター(市販品)をご用意ください。

### **ご利用時の注意事項**

データ通信をご利用になる前に、ワイドスターサービスおよびインターネットサービスプロバイダの契 約内容をご確認ください。

#### インターネットサービスプロバイダの利用

パソコンでインターネットを利用する場合、ご利用になるインターネットサービスプロバイダのお申し 込みおよび利用料が必要です。この利用料は、ワイドスターサービスの利用料とは別に直接インターネッ トサービスプロバイダにお支払いいただきます。詳細はご利用のプロバイダにお問い合わせください。

- y ドコモのインターネット接続サービスmopera Uがご利用いただけます。mopera Uはお申し込みが必 要な有料サービスです。
- y mopera Uをご利用の場合は、ワイドスターサービスの利用料とあわせてのご請求となります。

#### 接続先(プロバイダなど)

データ通信を行うときはパケット通信対応の接続先をご利用ください。

y mopera Uのサービス内容・接続設定方法については、mopera Uのホームページをご覧ください。 http://www.mopera.net/

#### データ通信の条件

通信を行うには、次の条件が必要です。

- ワイドスターサービスエリア内であること
- アクセスポイントがパケット通信に対応していること
- ※上記の条件が整っていても、ネットワークが混雑していたり、電波状態が悪かったりするときは通信 できない場合があります。

#### データ通信と音声電話を使用する場合

y 設置環境や通信状況によっては、データ通信中に音声電話を利用したときにデータ通信が切断された り、音声電話中にデータ通信ができない場合があります。

#### DHCPサーバー機能について

- y 本端末はDHCPサーバー機能を有しております。
- y DHCPサーバー機能を無効に切り替えることはできません。

### <span id="page-71-0"></span>**APNに接続する**

衛星端末に接続したパソコンなどの機器からデータ通信を行うには、あらかじめAPNへの接続が必要で す。

ここでは、衛星端末にAPNとして「mopera U」が登録されている場合を例にして説明します。 APNの追加や編集について詳しくは、「APN設定」(→P.[73](#page-74-0))をご覧ください。

#### お知らせ

● 衛星端末との接続ができず、衛星電話管理ツールにアクセスできない場合は、「故障かな?と思ったら」の「接続」 (→P[.96](#page-97-0))をご覧ください。

### **1 パソコンなどの機器でブラウザを起動する**

### **2 URL入力欄に「http://192.168.0.1」を入力する**

y 衛星電話管理ツールのログイン画面が表示されます。

### **3 ユーザー名とパスワードを入力し、「ログイン」をクリックする**

- APNの設定については「APN設定」(→P[.73\)](#page-74-0) をご覧ください。
- 入力するユーザー名とパスワードは「ユーザー管理」(→P[.83\)](#page-84-1)で登録したものを使ってログイン してください。
- 正しいユーザー名やパスワードが不明の場合は、管理者にご確認ください。

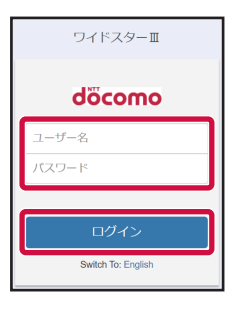

### **4 APNの一覧から「mopera U」を選択▶「接続」をクリック**

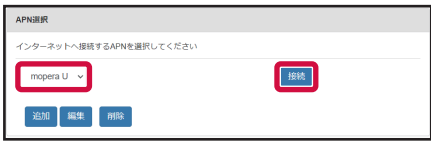

y「接続」が「切断」に変わったら接続完了です。

### **5 パソコンなどの機器でデータ通信ができることを確認する**
# **衛星電話管理ツール**

衛星端末に接続したパソコンなどの機器のブラウザから、「ワイドスターIII 衛星電話管理ツール」を利用 して、衛星端末の状態の確認や、インターネット接続/各種暗証番号などの設定ができます。

**衛星電話管理ツールにログインする**

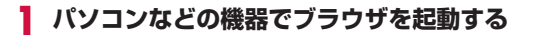

### **2 URL入力欄に「http://192.168.0.1/setting」を入力する**

• 衛星電話管理ツールのログイン画面が表示されます。

### **3 ユーザー名とパスワードを入力し、「ログイン」をクリックする**

- y お買い上げ時のユーザー名は「admin」です。
- y お買い上げ時のパスワードは「admin1234」です。
- y 正しいユーザー名やパスワードが不明の場合は、管理者にご確認ください。

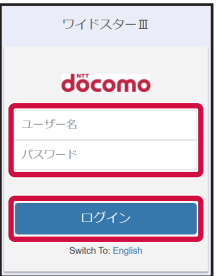

### **4 カテゴリタブやメニューから項目を選択し、設定/確認**

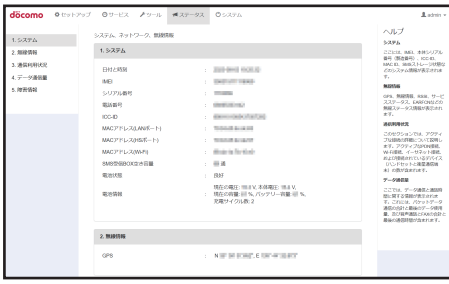

お知らせ

- セキュリティの確保のため、お買い上げ時のパスワードは変更してお使いになることをおすすめします。→P.[83](#page-84-0)
- ユーザー名やパスワードは定期的に変更することをおすすめします。
- 衛星電話管理ツールのご利用は2023年8月以降のブラウザが対象です。→P[.68](#page-69-0)

# **衛星電話管理ツール画面の見かた**

- 「ステータス」カテゴリが選択された画面で説明します。
- y パソコンでの表示を例としています。

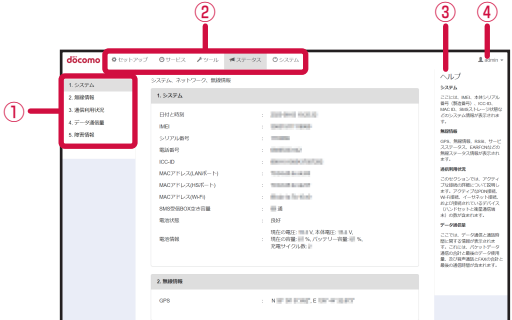

- ① メニュー
	- y 各カテゴリ内のメニューが表示されます。クリックすると各メニューが表示されます。
- ② カテゴリタブ
	- y クリックすると各カテゴリの画面に切り替わります。
		- – セットアップ →P[.73](#page-74-0)
		- – サービス →P[.82](#page-83-0)
		- – ツール →P.[84](#page-85-0)
		- – ステータス →P.[85](#page-86-0)
		- – システム →P[.87](#page-88-0)
- ③ ヘルプ
	- y 表示されている画面に関するヘルプが表示されます。
- ④ ユーザー名
	- y ログインしているユーザー名が表示されます。

クリックして [ログアウト] ▶ [OK] と操作すると、衛星電話管理ツールからログアウトします。

# <span id="page-74-0"></span>**セットアップ**

カテゴリタブから「セットアップ」をクリックすると表示されます。 IPアドレスやファイアウォール、本体認証コードなどの設定ができます。

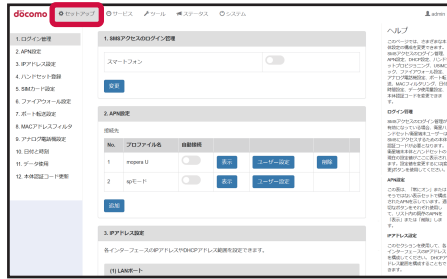

### <span id="page-74-1"></span>**ログイン管理**

SMSを全件削除する際に正しい本体認証コードの入力を必要とするかどうかを設定します。

**1 衛星管理ツール画面で[セットアップ]タブ**

**2 [1. ログイン管理]メニュー**

### **3** 【変更】▶ ● をクリックして ● にする▶[保存] ▶ [OK]

### <span id="page-74-2"></span>**APN設定**

プロバイダに接続するAPN(アクセスポイントネーム)を設定し、各プロファイルの内容の表示や新規 作成・編集・削除をします。

### **1 衛星管理ツール画面で[セットアップ]タブ**

### **2 [2. APN設定]メニュー**

プロファイルの一覧が表示されます。

### **プロファイルの詳細を確認する**

プロファイルの情報を確認するには、[表示]をクリックします。 編集する場合は「編集〕▶各項目を設定▶「適用]をクリックします。

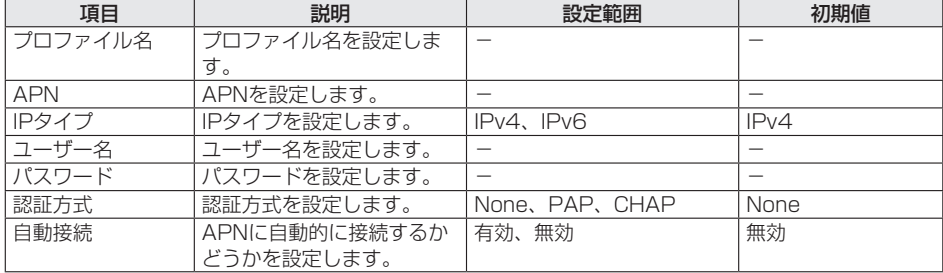

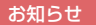

- ●「自動接続」の設定は雷波が圏内の状態で行ってください。
- ●「自動接続」がオンに設定されているAPNを利用してパソコンなどの機器を接続している場合、衛星端末を再起動す ると接続が切れることがあります。そのときは再度接続操作を行ってください。

### **ユーザーの接続許可を設定する**

プロファイルへのユーザーの接続許可を設定するには、「ユーザー設定]をクリックし、「ユーザーリスト」 から許可するユーザー(→P.[83](#page-84-1))を選択して[>]▶[保存]をクリックします。

### **プロファイルを追加する**

「追加]▶各項目を設定▶「保存」をクリックします。

### **IPアドレス設定**

LAN端子やハンドセット接続端子、無線LAN(Wi-Fi)のIPアドレスなどを設定できます。

### **1 衛星管理ツール画面で[セットアップ]タブ**

### **2 [3. IPアドレス設定]メニュー**

#### <span id="page-75-0"></span>**LAN端子を設定する**

### **2** [変更]▶「(1)LANポート」の各項目を設定▶[保存]▶[OK]

y 設定が完了すると衛星端末が再起動し、衛星電話管理ツールのログイン画面が表示されます。

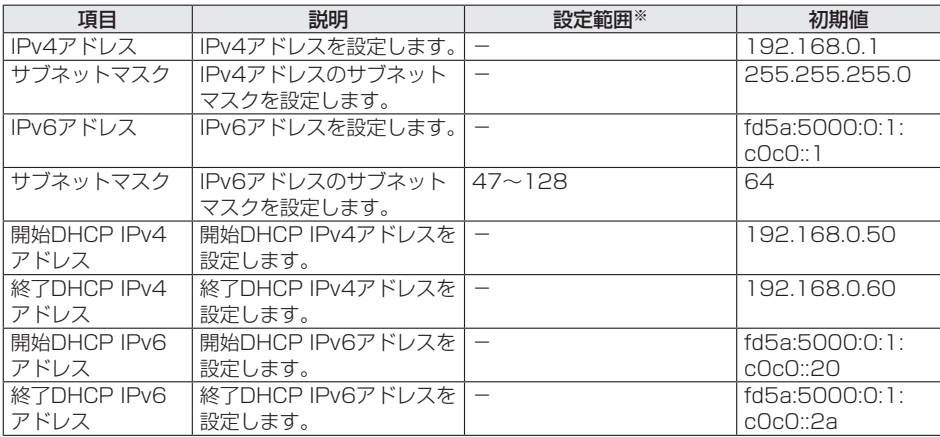

※IPv4アドレスおよびIPv6アドレスについては、IPv4/IPv6のフォーマットに則り、お客様のネット ワーク環境に合わせた値を入力してください。

### <span id="page-76-0"></span>**ハンドセット接続端子を設定する**

### **3 [変更]▶「(2)HSポート」の各項目を設定▶[保存]▶[OK]**

• 設定が完了すると衛星端末が再起動し、衛星電話管理ツールのログイン画面が表示されます。

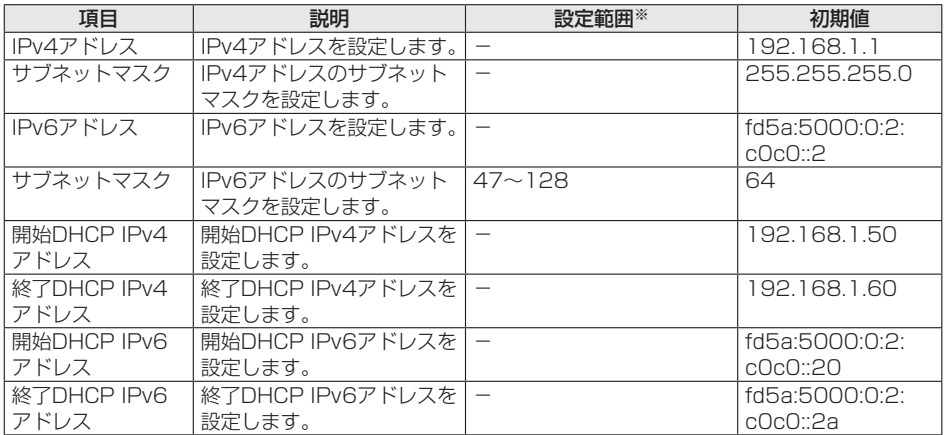

※IPv4アドレスおよびIPv6アドレスについては、IPv4/IPv6のフォーマットに則り、お客様のネット ワーク環境に合わせた値を入力してください。

### <span id="page-76-1"></span>**無線LAN(Wi-Fi)を設定する**

### **3 [変更]▶「(3)Wi-Fi」の各項目を設定▶[保存]▶[OK]**

y 設定が完了すると衛星端末が再起動し、衛星電話管理ツールのログイン画面が表示されます。

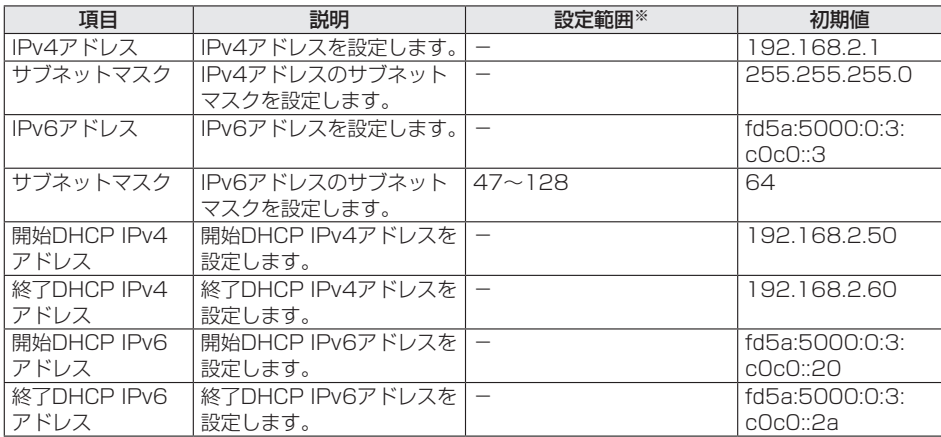

※IPv4アドレスおよびIPv6アドレスについては、IPv4/IPv6のフォーマットに則り、お客様のネット ワーク環境に合わせた値を入力してください。

### <span id="page-77-0"></span>**DHCPリース期間を設定する**

### **2** [変更]▶ [(4)DHCPリース時間」の各項目を設定▶[保存]▶ [OK]

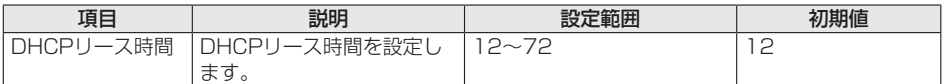

### <span id="page-77-1"></span>**ハンドセット登録**

登録済みのハンドセットの情報を確認できます。ハンドセットの名前を変更したり、電話の発着信や SMSの受送信を許可するかどうかを設定することもできます。

### **ハンドセットの設定を編集する**

### **1 衛星管理ツール画面で[セットアップ]タブ**

### **2 [4. ハンドセット登録]メニュー**

登録済みのハンドセットの名前とMACアドレスが表示されます。

### **3 [編集]▶各項目を設定▶[保存]▶[OK]**

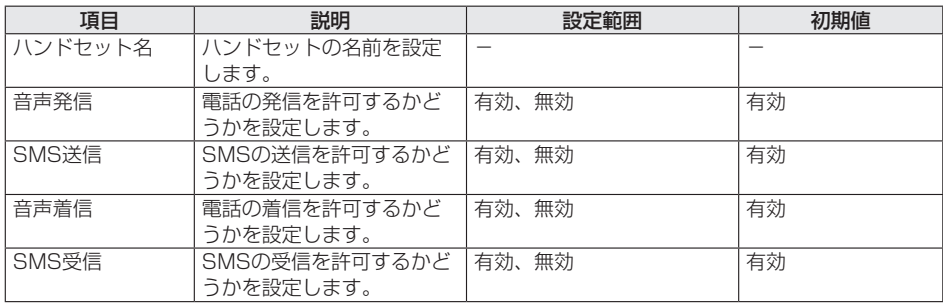

### **ハンドセットの設定を削除する**

ハンドセットの設定を削除する場合は、削除を行う前にあらかじめハンドセットの設定を初期化(リセッ ト)してください。

• ハンドセットの設定メニューの「リセット」から「全データー括削除」を選択すると、ハンドセット 内の設定や電話帳、送信済み/未送信のSMSを消去できます。→P.[60](#page-61-0)

### **1 衛星管理ツール画面で[セットアップ]タブ**

**2 [4. ハンドセット登録]メニュー**

### **2** 削除したいハンドセットの[削除]▶[OK]

#### お知らせ

● 衛星端末に接続しているハンドセットの設定は削除できません。設定の削除は、ハンドセットの電源を切るか、衛星 端末からハンドセットを取り外してから行ってください。

### <span id="page-78-0"></span>**SIMカード設定**

- nanoSIMカードのPINコード認証を設定します。
- y PINコードの入力を3回連続して間違えると、PINコードがロックされて使えなくなりますのでご注意 ください。その場合は、「PINロック解除コード(PUK)」でロックを解除する必要があります。  $\rightarrow$ P $33$

### **PINコード認証を有効にする**

- **1 衛星管理ツール画面で[セットアップ]タブ**
- **2 [5. SIMカード設定]メニュー**
- **3 [PIN1コード認証の変更]**
- **4 「PIN1コード認証の設定」の をクリックして にする▶PINコードを入力▶ [保存]**

### **PINコードを変更する**

あらかじめ「PIN1コード認証の設定」を有効にしておいてください。

- **1 衛星管理ツール画面で[セットアップ]タブ**
- **2 [5. SIMカード設定]メニュー**
- **3 [PIN1コードの変更]**
- **4 現在のPINコードを入力▶新しいPINコードを入力▶確認のため、再度新しいPIN コードを入力▶[保存]**

### <span id="page-79-0"></span>**ファイアウォール設定**

インターネットからの不正なアクセスを防ぐファイアウォールを設定します。

### **1 衛星管理ツール画面で[セットアップ]タブ**

### **2 [6. ファイアウォール設定]メニュー**

### **3 [変更]▶「ファイアウォールを有効にする」の をクリックして にする▶[保 存]▶[OK]**

### **4 [追加]▶各項目を設定▶[保存]▶[OK]**

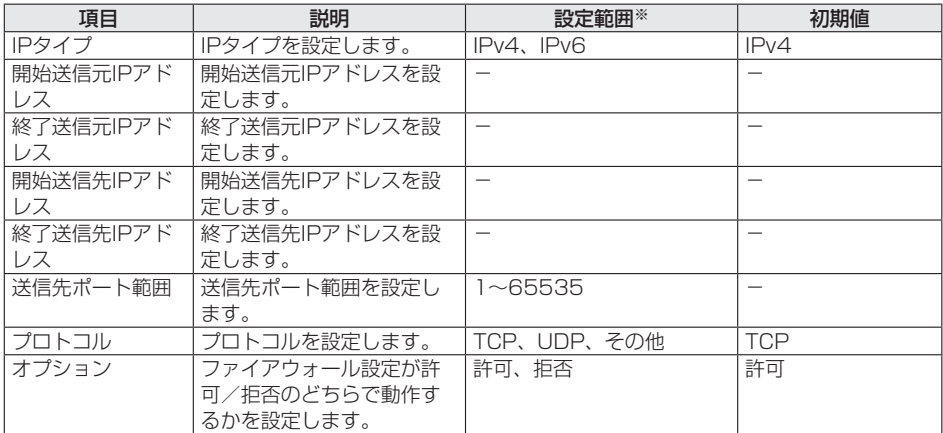

※IPv4アドレスおよびIPv6アドレスについては、IPv4/IPv6のフォーマットに則り、お客様のネット ワーク環境に合わせた値を入力してください。

#### お知らせ

● 保存したファイアウォール設定を後から変更することはできません。 設定を変更する場合は、保存した設定を一度削除してから、再度各項目を設定してください。

### <span id="page-80-0"></span>**ポート転送設定**

ポート転送のルールを設定します。

### **1 衛星管理ツール画面で[セットアップ]タブ**

### **2 [7. ポート転送設定]メニュー**

### **3 [追加]▶各項目を設定▶[保存]**

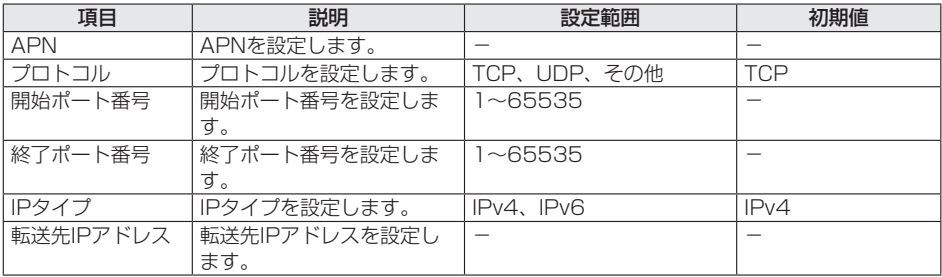

#### お知らせ

● 保存したポート転送設定を後から変更することはできません。 設定を変更する場合は、保存した設定を一度削除してから、再度各項目を設定してください。

### <span id="page-80-1"></span>**MACアドレスフィルタ**

MACアドレスによる接続許可/拒否を設定します。

- MACアドレスの設定を誤ると衛星端末に接続できなくなります。設定に誤りがないか十分にご注意く ださい。万が一、設定を誤った場合は端末を初期化(リセット)してください。→P[.60](#page-61-1)
- **1 衛星管理ツール画面で[セットアップ]タブ**
- **2 [8. MACアドレスフィルタ]メニュー**
- **3 [変更]▶[無効]/[許可リスト]/[拒否リスト]にチェックを入れる▶[保存]▶ [OK]**

### **4 [追加]▶MACアドレスを入力▶[保存]**

- y 設定されたMACアドレスが一覧で表示されます。
- MACアドレスを削除するには、[削除] ▶ [OK] をクリックします。

### <span id="page-81-0"></span>**アナログ電話機設定**

アナログ電話機やG3 FAX機との接続に関する設定をします。

### **1 衛星管理ツール画面で[セットアップ]タブ**

### **2 [9. アナログ電話機設定]メニュー**

### **3 [変更]▶各項目を設定▶[保存]▶[OK]**

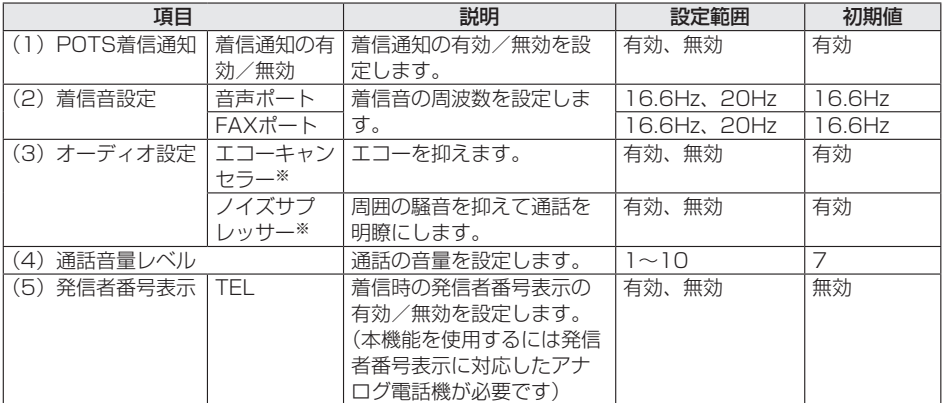

※本設定はアナログ電話機またはFAXを接続した場合が対象です。ハンドセットの設定は「ノイズキャ ンセラ設定」「エコーキャンセラ設定」をご参照ください。→P.[43](#page-44-0)

### <span id="page-81-1"></span>**日付と時刻**

日付と時刻は、通常はネットワークからの情報を受信して自動的に設定されます。手動で設定する場合は、 以下の操作を行います。

**1 衛星管理ツール画面で[セットアップ]タブ**

**2 [10. 日付と時刻]メニュー**

### **3 [変更]▶「時計更新モード」の「手動」にチェックを入れる**

### **4 各項目を設定▶[保存]▶[OK]**

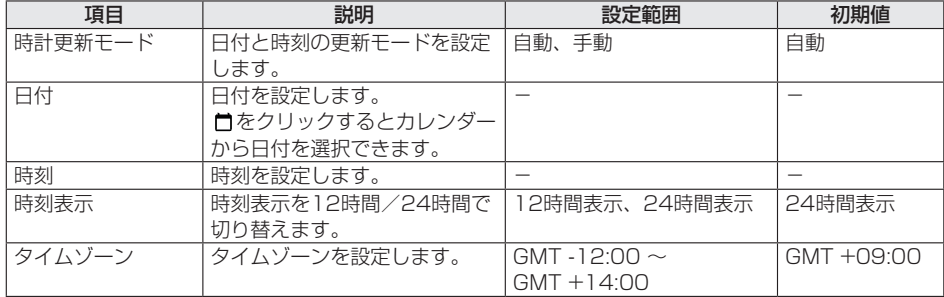

### <span id="page-82-0"></span>**データ使用**

データ通信の上限値や通信制限などを設定できます。

### **1 衛星管理ツール画面で[セットアップ]タブ**

### **2 [11. データ使用]メニュー**

### **3 [変更]▶各項目を設定▶[保存]▶[OK]**

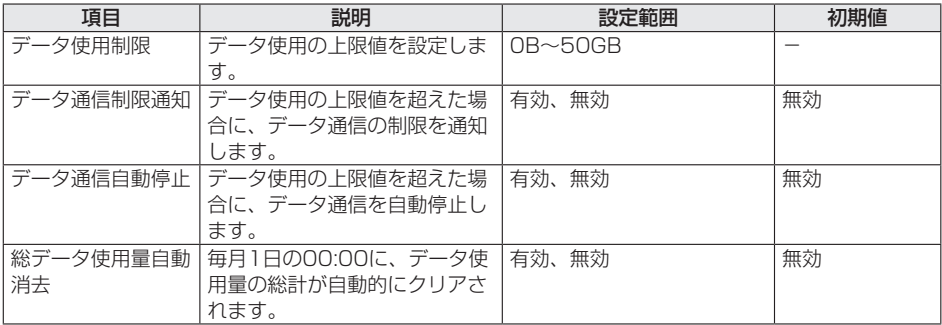

#### お知らせ

● 表示されるデータ通信量はあくまで目安であり、実際のデータ通信量とは異なる場合があります。

### <span id="page-82-1"></span>**本体認証コード更新**

本体認証コードを変更できます。

- **1 衛星管理ツール画面で[セットアップ]タブ**
- **2 [12. 本体認証コード更新]メニュー**
- **3 [本体認証コード変更]**
- **4 現在の本体認証コードを入力▶新しい本体認証コードを入力▶確認のため再度新し い本体認証コードを入力▶[保存]**

# <span id="page-83-0"></span>**サービス**

カテゴリタブから「サービス」をクリックすると表示されます。 利用できるユーザーの追加や編集、位置情報の出力などの操作ができます。

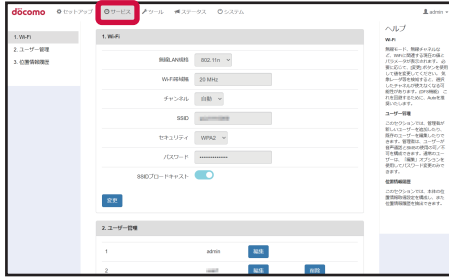

### <span id="page-83-1"></span>**Wi-Fi**

無線LAN (Wi-Fi) の規格やチャンネル、SSIDやパスワードなどを設定します。

**1 衛星管理ツール画面で[サービス]タブ**

## **2 [1. Wi-Fi]メニュー**

### **3 [変更]▶各項目を設定▶「保存」**

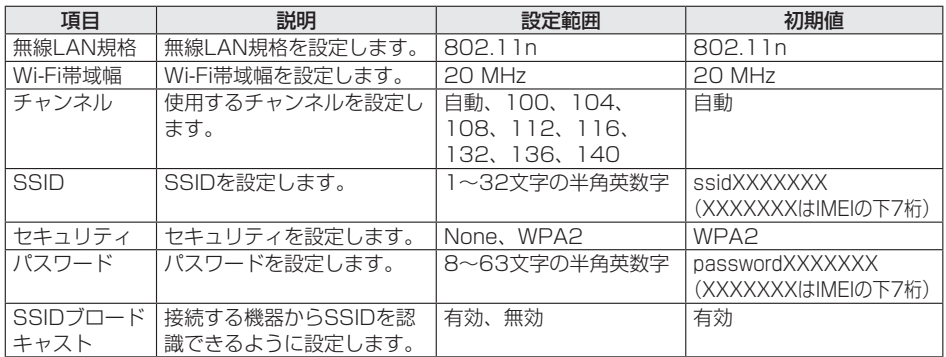

### <span id="page-84-0"></span>**ユーザー管理**

管理者(Admin)が新しいユーザー(User)を追加したり、既存のユーザーを編集することができます。 y AdminとUserの権限の違いについては、「衛星電話管理ツールのカテゴリタブ/メニュー一覧」 (→P.[90](#page-91-0))をご覧ください。

**1 衛星管理ツール画面で[サービス]タブ**

### **2 [2. ユーザー管理]メニュー**

### <span id="page-84-1"></span>**ユーザーを追加する**

### **3 [ユーザー追加]▶各項目を設定▶[保存]▶[OK]**

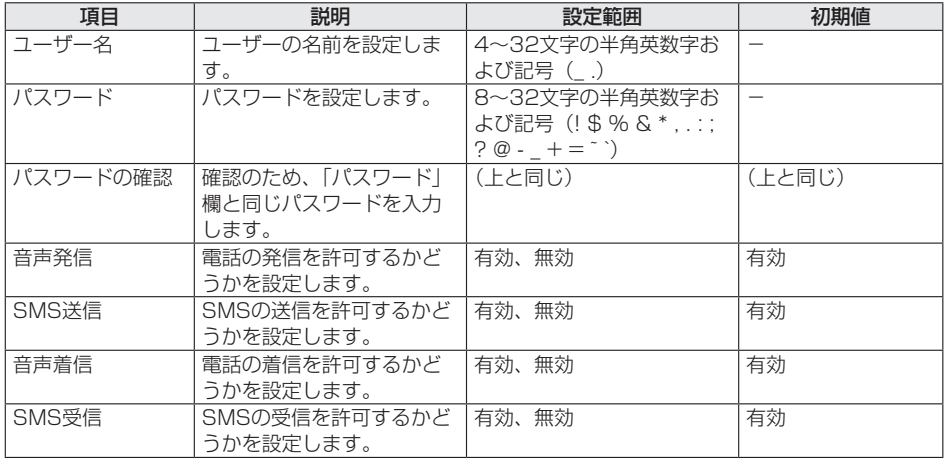

### **ユーザーを編集する**

### **2 編集したいユーザーの[編集]▶各項目を設定▶[適用]**

• 追加したユーザーを削除するには、ユーザーの「削除] ▶ [OK] をクリックします。

### <span id="page-84-2"></span>**位置情報履歴**

位置情報取得をONに設定すると、衛星端末の位置情報の履歴を衛星端末内に保存します。 また位置情報の履歴を出力することもできます。

- **1 衛星管理ツール画面で[サービス]タブ**
- **2 [3. 位置情報履歴]メニュー**

### **位置情報を取得する**

### **3 [変更]▶「位置情報取得」の をクリックして にする▶[保存]▶[OK]**

y「位置情報取得間隔」で、位置情報を取得する間隔を15秒間~12時間の間で設定できます。

### **位置情報履歴を出力する**

### **3 「位置情報履歴出力」の[保存]▶[OK]**

<span id="page-85-0"></span>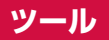

カテゴリタブから「ツール」をクリックすると表示されます。 現在のソフトウェアの確認や更新、衛星電話ログの保存や送信などの操作ができます。

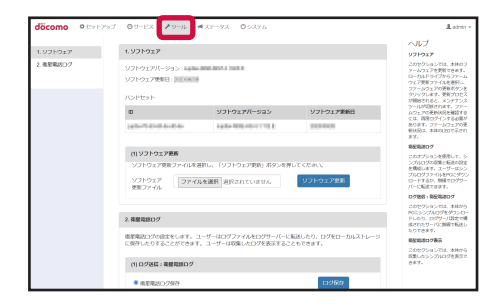

### <span id="page-85-1"></span>**ソフトウェア**

衛星端末やハンドセットの現在のソフトウェアバージョンを確認できます。ソフトウェアの更新もここ から行うことができます。

### **ソフトウェアの情報を確認する**

### **1 衛星管理ツール画面で[ツール]タブ**

### **2 [1. ソフトウェア]メニュー**

衛星端末やハンドセットのソフトウェアのバージョンや更新日を確認できます。

### **ソフトウェアを更新する**

ソフトウェアの更新は必ずACアダプタ(別売)に接続した上、電池パックも取り付けてから行ってくだ さい。

### **1 衛星管理ツール画面で[ツール]タブ**

**2 [1. ソフトウェア]メニュー**

### **3 [ファイルを選択]▶ソフトウェアの更新用ファイルを選択**

### **4 [ソフトウェア更新]**

以降、ポップアップ画面が表示された場合は画面の指示に従って操作します。

#### お知らせ

- 通話中はソフトウェアの更新はできません。
- 更新中は電源を切ったり、ACアダプタやLANケーブルを取り外したりしないでください。
- ハンドセットに保存されているSMSや電話帳のデータは、ソフトウェアの更新後も保持されます。

### <span id="page-86-1"></span>**衛星電話ログ**

衛星電話ログは、ドコモがお客様の問題解決のために使用させていただくものです。お客様のご使用上 で問題が生じた場合には、ドコモからログの送信をお願いすることがあります。その場合には以下の順 序で操作をお願いします。

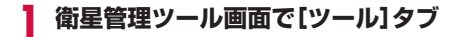

### **2 [2. 衛星電話ログ]メニュー**

「(2) 衛星電話ログ表示」欄で衛星端末を使用した時間や使用状況などのログを確認できます。

### **3** 「ログサーバーへ衛星電話ログを送信」にチェックを入れる▶[送信]▶[OK]

#### **衛星電話ログを保存する**

衛星電話ログを保存するには、「衛星電話ログ」にチェックを入れる▶[ログ保存]▶[OK]をクリッ クします。

<span id="page-86-0"></span>**ステータス**

カテゴリタブから「ステータス」をクリックすると表示されます。 電話番号やIMEI、通信利用状況、データ通信量などの確認ができます。

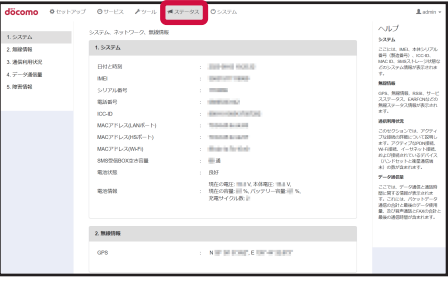

### <span id="page-86-2"></span>**システム**

衛星端末に設定されている日付・時刻やIMEI、電話番号、電池状態などの情報を確認できます。

### **1 衛星管理ツール画面で[ステータス]タブ**

**2 [1. システム]メニュー**

各情報を確認できます。

#### <span id="page-86-3"></span>**無線情報**

GPSやサービス状態、絶対無線周波数チャネル番号などの無線情報を確認できます。

### **1 衛星管理ツール画面で[ステータス]タブ**

### **2 [2. 無線情報]メニュー**

各情報を確認できます。

### <span id="page-87-0"></span>**通信利用状況**

接続済みのクライアントやAPN、接続中のハンドセットやスマートフォンなどの情報を確認できます。

### **1 衛星管理ツール画面で[ステータス]タブ**

### **2 [3. 通信利用状況]メニュー**

各情報を確認できます。

- LAN接続済クライアント: [表示] をクリックするとMACアドレスやIPアドレスなどの詳細を表 示します。
- 接続済Wi-Fiクライアント:「表示]をクリックするとWi-Fiで接続されている機器のMACアドレス やIPアドレスなどの詳細を表示します。
- 接続済データAPN: [表示] をクリックするとプロファイル名やユーザー名などの詳細を表示しま す。
- 接続済ハンドセット数:接続中のハンドセットの台数を表示します。
- 接続済スマートフォン数:接続中のスマートフォンなどの機器の台数を表示します。

<span id="page-87-1"></span>**データ通信量**

データ通信量や音声通話時間を確認できます。

### **1 衛星管理ツール画面で[ステータス]タブ**

### **2 [4. データ通信量]メニュー**

各情報を確認できます。

- データ通信:積算データ通信量と前回のデータ通信量を表示します。 「クリア] ▶ [OK] をクリックするとデータ通信量をリヤットします。
- y 音声通話:積算通話時間と前回の通話時間を表示します。 「クリア] ▶ [OK] をクリックすると通話時間をリヤットします。

#### <span id="page-87-2"></span>**障害情報**

衛星端末やハンドセットなどにエラーが発生した場合に、日時や内容、深刻さの度合を表示します。

### **1 衛星管理ツール画面で[ステータス]タブ**

### **2 [5. 障害情報]メニュー**

情報を確認できます。

# <span id="page-88-0"></span>**システム**

カテゴリタブから「システム」をクリックすると表示されます。 設定データのインポート/エクスポートや初期化(リセット)などの操作ができます。

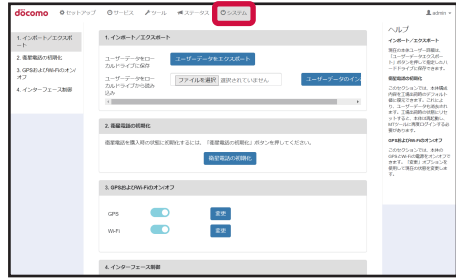

### <span id="page-88-1"></span>**インポート/エクスポート**

衛星端末の設定データやSMS受信データなどのインポート/エクスポートが行えます。

### **データをエクスポートする**

- **1 衛星管理ツール画面で[システム]タブ**
- **2 [1. インポート/エクスポート]メニュー**
- **3 [ユーザーデータをエクスポート]**
- **4 ユーザーデータ用のパスワードを入力▶確認のため再度パスワードを入力▶[設定]**

ユーザーデータはENC形式でエクスポートされます。

### **データをインポートする**

- **1 衛星管理ツール画面で[システム]タブ**
- **2 [1. インポート/エクスポート]メニュー**
- <mark>?</mark> 【ファイルを選択】▶インポートするファイルを選択
- **4 [ユーザーデータのインポート]▶[OK]**

### **5 I**エクスポートの際に設定されたパスワードを入力▶[OK]

インポートが完了すると衛星端末が再起動します。

- エクスポートしたデータが異なる場合は、ポップアップが表示されます。問題ない場合は [OK] をクリックしてください。
- y ソフトウェアのバージョンが異なる場合は、インポート/エクスポートに失敗することがあります。 衛星端末とハンドセットのソフトウェアバージョンを一致させてから実行してください。

### お知らせ

- データが正常にエクスポートできていない場合は、正しくインポートできないことがあります。
- 衛星端末が音声通話中の場合は、エクスポートデータをインポートすることはできません。
- ●安全なデータ転送のため、データをインポートしている間は衛星端末でデータ通信を行わないようにお願いします。

### <span id="page-89-0"></span>**衛星電話の初期化**

衛星端末をお買い上げ時の状態に戻します。 初期化(リセット)はハンドセットの設定メニュー(→P[.60\)](#page-61-0)や衛星端末のRESETボタン(→P[.60](#page-61-2))で 行うこともできます。

### **1 衛星管理ツール画面で[システム]タブ**

### **2 [2. 衛星電話の初期化]メニュー**

### **3 [衛星電話の初期化]▶[OK]**

衛星電話が再起動すると初期化(リセット)が完了します。衛星電話管理ツールを引き続きご利用の 場合は再度ログインしてください。

### **GPSおよびWi-Fiのオン/オフ**

衛星端末のGPSとWi-Fiのオン/オフを切り替えます。

### <span id="page-89-1"></span>**GPSをオンにする**

GPSをONに設定すると、衛星端末の位置情報を取得します。

- **1 衛星管理ツール画面で[システム]タブ**
- **2 [3. GPSおよびWi-Fiのオン/オフ]メニュー**
- **3** 「GPS」の[変更]▶ をクリックして● にする▶[保存]▶[OK]

### <span id="page-89-2"></span>**Wi-Fiをオンにする**

- **1 衛星管理ツール画面で[システム]タブ**
- **2 [3. GPSおよびWi-Fiのオン/オフ]メニュー**
- **3 「Wi-Fi」の[変更]▶ をクリックして にする▶[保存]▶[OK]**

#### <span id="page-89-3"></span>**インターフェース制御**

接続している機器のインターフェースを有効にするかどうかを設定します。

#### **1 衛星管理ツール画面で[システム]タブ**

### **2 [4. インターフェース制御]メニュー**

#### **POTS/FAXを設定する**

**3 「POTS/FAX」の[変更]▶ をクリックして にする▶[保存]▶[OK]**

#### **DTE(eth)を設定する**

**3** 「DTE(eth)」の[変更]▶ ● をクリックして ● にする▶[保存]▶[OK]

# **付録**

# **ハンドセットから確認/設定できる衛星端末のメニュー一覧**

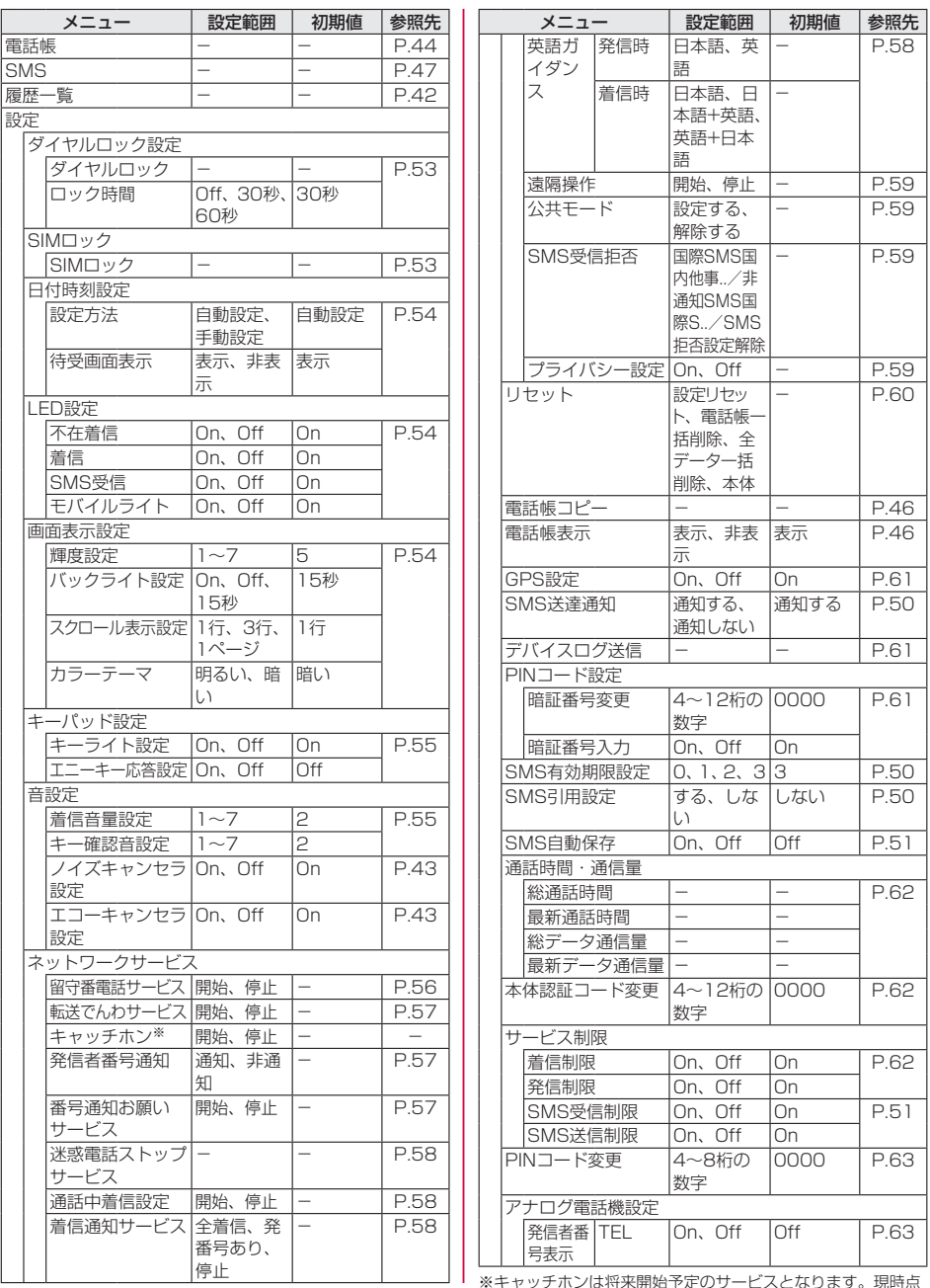

※キャッチホンは将来開始予定のサービスとなります。現時点 ではご利用になれません。

# <span id="page-91-0"></span>**衛星電話管理ツールのカテゴリタブ/メニュー一覧**

○:閲覧/設定可能 △:閲覧可能 -:閲覧不可

**▽ 2009-2000 2009 2009 2009**<br>▽:ユーザーデータのインポート/エクスポート機能でのバックアップ&リストアに対応 ×:ユーザーデータのインポート/エクスポート機能でのバックアップ&リストアに非対応

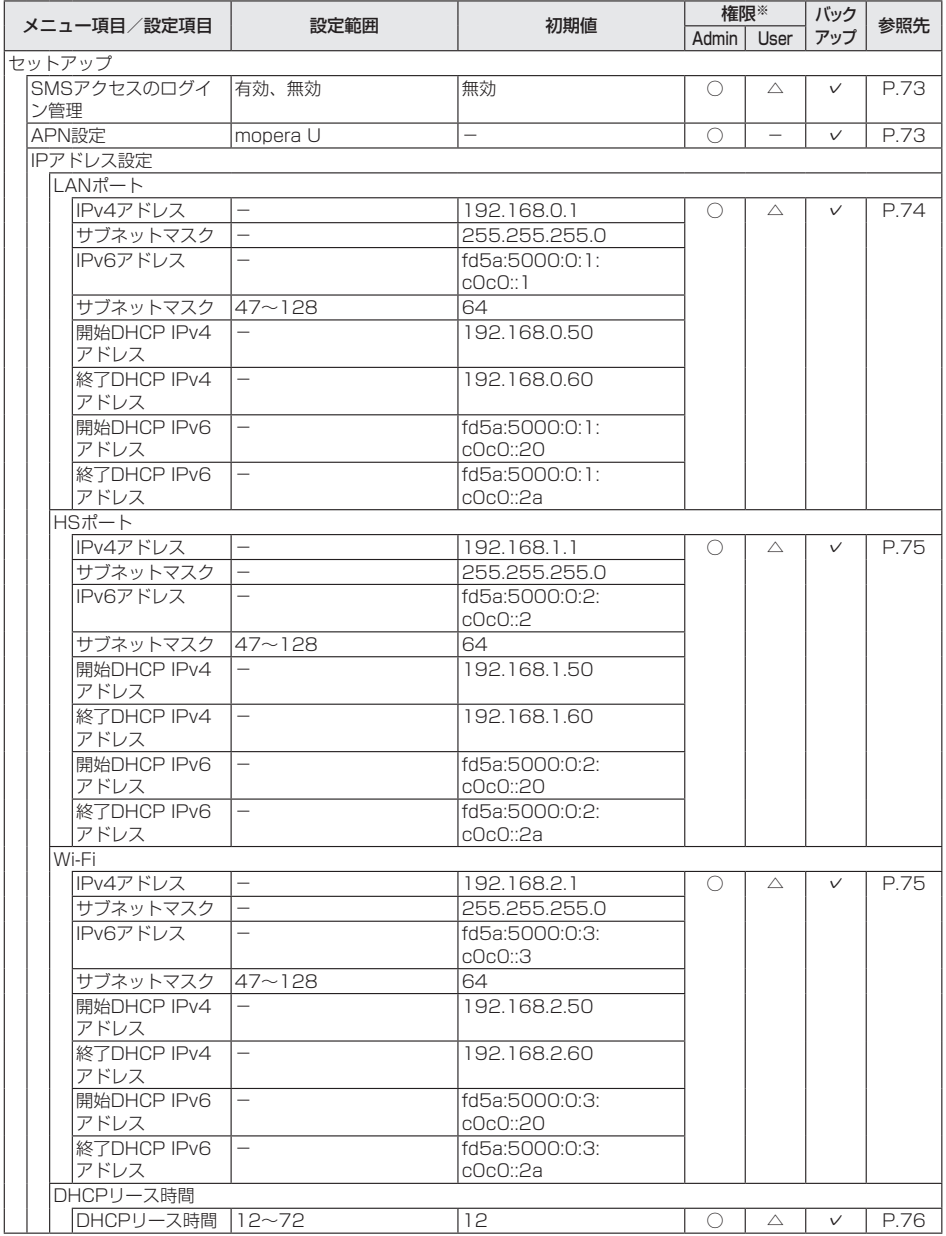

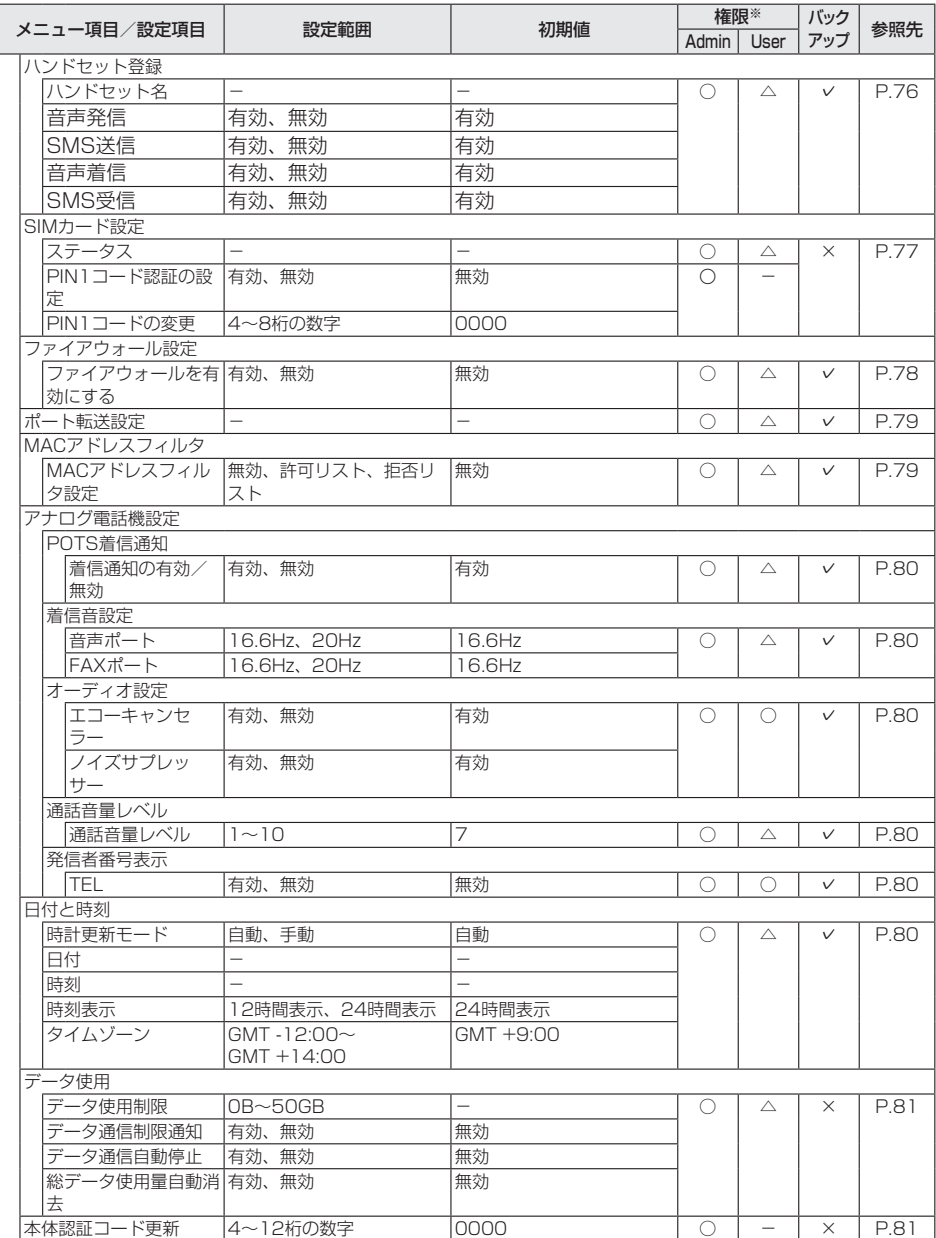

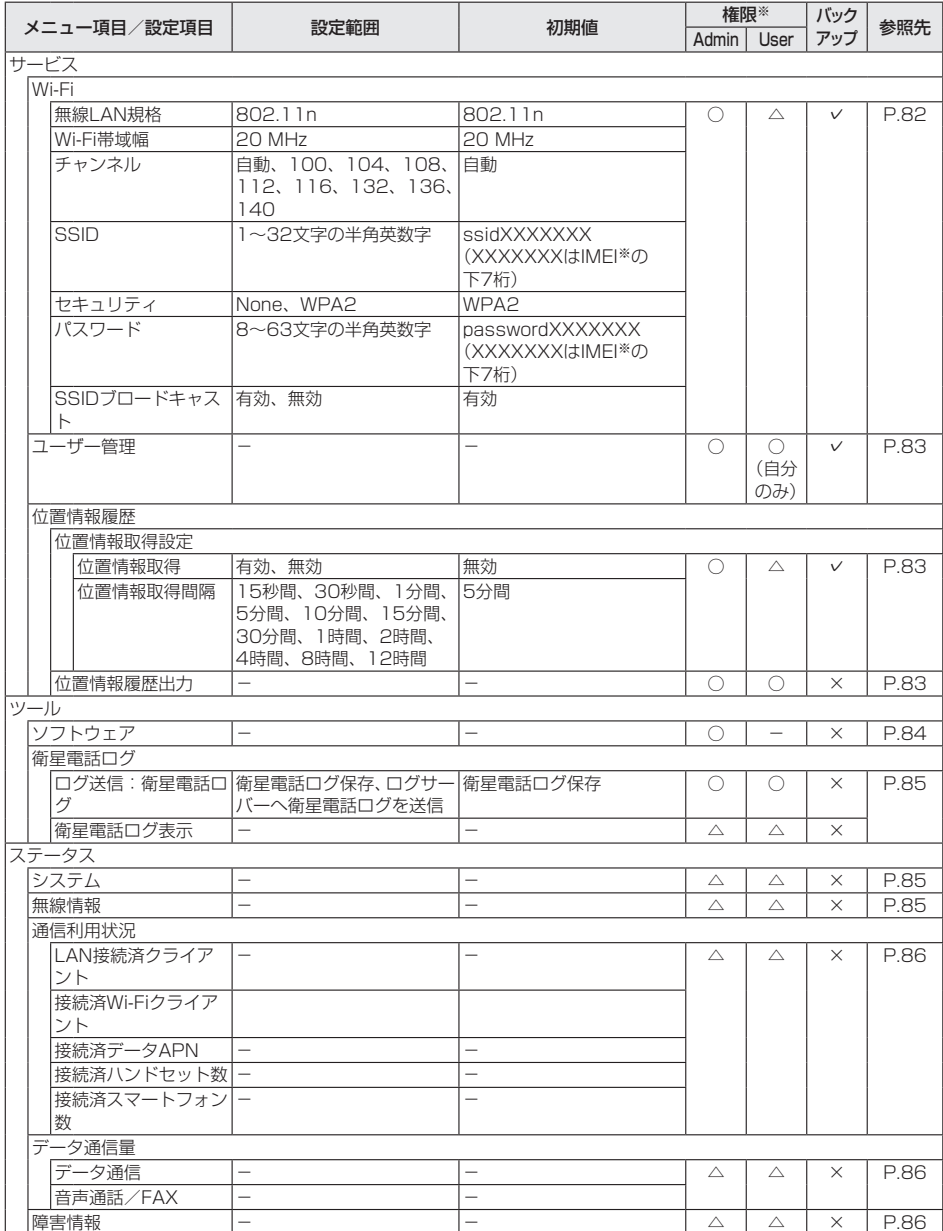

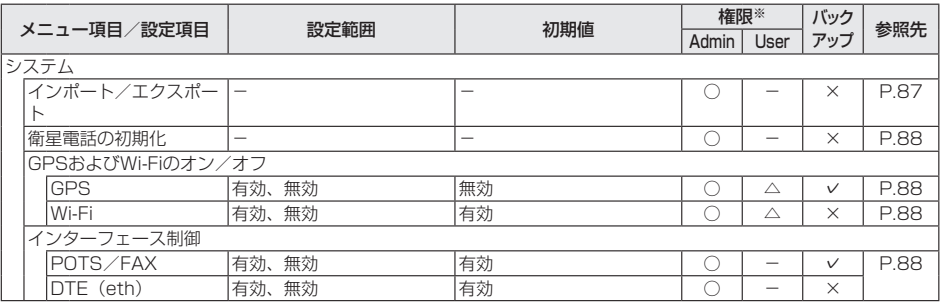

※IMEIは製品ごとに異なります。衛星電話本体の裏面の銘板シールに表示されている15桁の数字です。

# **オプション・関連機器のご紹介**

衛星端末にさまざまなオプション品(別売)を組み合わせることで、さらに幅広い用途に対応できます。 オプション品の詳細については、各製品の取扱説明書などをご覧ください。

- y ワイドスターIII 電池パック
- y ワイドスターIII ACアダプタ
- y ワイドスターIII ハンドセット
- ワイドスターIII ハンドセット置台
- y ワイドスターIII ハンドセットケーブル
- ワイドスターIII 屋外設置アンテナ※
- ワイドスターIII 屋外設置アンテナ接続ケーブル (10M) ※
- ワイドスターIII 屋外設置アンテナ接続ケーブル (20M) ※

※屋外設置アンテナのポールへの取り付けかた/衛星の電波を受信するための調整のしかたについては、 「ワイドスターIII 屋外設置アンテナ 設置工法書」をご覧ください。 「ワイドスターIII 屋外設置アンテナ 設置工法書」は、ドコモの法人向けホームページのサポートサイ トよりダウンロードできます。 https://support.ntt.com

### **故障かな?と思ったら**

- 故障かな?と思ったときに、お客様ご自身で診断することができます。詳細については、ドコモのホー ムページをご確認ください。
- エラーの内容は衛星雷話管理ツールで確認することもできます。→P.[86](#page-87-2)
- ソフトウェアを更新する必要があるかをチェックして、必要な場合にはソフトウェアを更新してくだ さい。→P.[100](#page-101-0)
- y 気になる症状のチェック項目を確認しても症状が改善されないときは、お気軽にご相談ください。お 問い合わせ先については、裏表紙をご覧ください。

#### **衛星端末**

#### ■ 衛星端末の電源が入らない

- 電池パックが正しく取り付けられていますか。
- 雷池切れになっていませんか。
- y ACアダプタの電源プラグがコンセントに正しく差し込まれていますか。
- y ACアダプタと衛星端末が正しくセットされていますか。

#### ■ 充雷ができない (外部雷源ランプが点灯しない)

- y 電池パックが正しく取り付けられていますか。
- y ACアダプタの電源プラグがコンセントに正しく差し込まれていますか。
- y ACアダプタと衛星端末が正しくセットされていますか。

#### ■ 使用中・充電中に熱くなる

y 使用中や充電中に、衛星端末や電池パック、ACアダプタの温度が高くなることがありますが、安全 上問題ありませんので、そのままご使用ください。

#### ■ 電池の使用時間が短い

- 圏外の状態で長い時間放置されるようなことはありませんか。圏外時は通信可能な状態にできるよう 電波を探すため、より多くの電力を消費しています。
- y 電池パックの使用時間は、使用環境や劣化度により異なります。
- y 電池パックは消耗品です。充電をくり返すごとに、1回で使える時間が次第に短くなっていきます。 十分に充電しても購入時に比べて使用時間が極端に短くなってきた場合は、指定の電池パックをお買 い求めください。

#### ■ 電源断・再起動が起きる

- y 電池パックの端子が汚れていると接触が悪くなり、電源が切れることがあります。汚れたときは、電 池パックの端子を乾いた布、綿棒などで清掃してください。
- nanoSIMカードのIC部分が汚れていませんか。

#### ■ nanoSIMカードを認識しない

- 使用できるnanoSIMカード以外を挿入していませんか。→P[.20](#page-21-0)
- y nanoSIMカードを正しい向きで挿入していますか。

#### Ⱚ「無効なSIMです。」と表示される

• nanoSIMカードが正しく取り付けられていますか。→P.20 nanoSIMカードが破損していたり、nanoSIMカード内の情報を正常に読み取れないなどの理由によ り、docomoから発行された正規のnanoSIMカードであることが確認できない場合に表示されます。 上記をお試しいただいた後も解消しない場合は、法人営業担当者もしくはドコモショップ窓口にお問 い合わせください。

### **ハンドセット**

#### ■ ハンドセットの雷源が入らない

• 衛星端末にしっかりと接続されていますか。

#### ■ 雷源断・再起動が起きる

• 衛星端末にしっかりと接続されていますか。

#### ■ 起動中のまま待受画面が表示されない。

y 衛星端末にしっかりと接続されていますか。

#### ■ ダイヤル発信できない

- ダイヤルロックを設定していませんか。
- y 発信制限を設定していませんか。
- y 終話後、時間を空けてから発信していますか。

#### ■ 着信音が鳴らない

- 着信音量設定を「1」に設定していませんか。
- y 着信制限を設定していませんか。
- y 留守番電話サービスまたは転送でんわサービスの呼出時間を「0秒」に設定していませんか。

#### ■ 通話ができない(例:場所を移動しても「圏外」の表示が消えない、電波の状態は悪くないのに発信 または着信ができない)

- 電源を入れ直すか、衛星端末の状態を確認してください。
- y 電波の性質により、「圏外ではない」状態でも発信や着信ができない場合があります。場所を移動し てかけ直してください。
- 着信制限を設定していませんか。
- 発信制限を設定していませんか。
- y 電波の混み具合により、電話やデータ通信がつながりにくい場合があります。場所を移動するか、時 間をずらしてかけ直してください。

#### ■ ディスプレイが暗い

• 輝度設定を「1」に設定していませんか。

#### ■ 画面表示が消えた

- 雷源が切れていませんか。
- 衛星端末の雷源が切れていませんか。
- 衛星端末が雷池切れになっていませんか。

#### ■ 通話中、相手の声が聞こえにくい、相手の声が大きすぎる

y 受話音量を変更していませんか。

### **接続**

#### ■ パソコンと衛星端末との接続が確認できない

- y 無線LAN(Wi-Fi)機能または有線LAN機能を利用して同時に接続可能な機器は8台です。
- y 以下①、②のような状態のときは、パソコンの設定を変更してみてください。 ①パソコンから衛星電話端末へのpingが失敗する。 ②衛星電話管理ツールのURLに接続できない。

#### 設定の変更方法

1. お使いのパソコンで「デバイス マネージャー」を開き、「ネッ トワーク アダプター」からイーサネットアダプタを選択し、 右クリックして「プロパティ」を選択

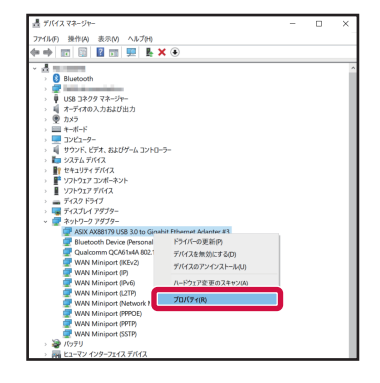

- 2.「詳細設定」タブから「Energy-Efficient Ethernet」(省 電力イーサネット)を選択し、「無効」(disable)または「オ フ」(Off)に設定
	- y 一部のパソコンでは「Energy-Efficient Ethernet」(省 雷カイーサネット)が存在しません。その場合は操作3に 進んでください。

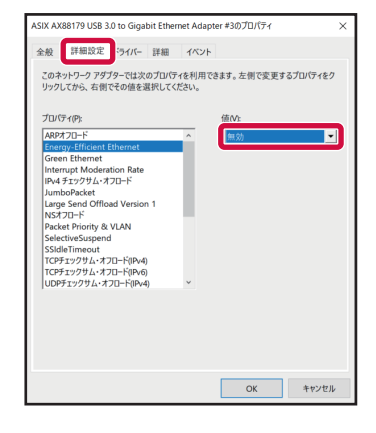

3.「速度とデュプレックス」(speed and duplex)」を選択し、 「自動認識」(auto negotiation)に設定して「OK」をクリッ ク

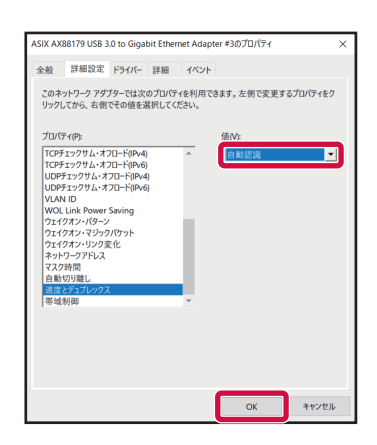

※お使いのパソコンによっては、表示が異なる場合があります。

# **こんな表示が出たら**

ハンドセットに表示される主なエラーメッセージです。

#### ■ SIMカードが挿入されていません

- nanoSIMカードの種類や向きに注意して、衛星端末に正しく取り付けてください。→P[.20](#page-21-1)
- y 衛星端末のアンテナ面を上げてから、衛星端末の電源を入れ直してください。→P.[27](#page-28-0)

#### ■ 電話帳表示 電話帳は利用できません

•「電話帳表示」で電話帳を表示しないよう設定されています。設定を変更してください。→P.[46](#page-47-1)

### **■ 送信BOXがいっぱいです。**

- y 送信BOXに保存できるSMSの最大件数に達しています。不要な送信済みSMSを削除してください。  $\rightarrow$ P50
- 保存できる最大件数(100件)以下であっても、長文のメッセージがある場合は、実際の保存数が 最大件数よりも少なくなります。

#### ■ 未送信BOXがいっぱいです。メッセージを保存できません。

- y 未送信BOXに保存できるSMSの最大件数に達しています。不要な未送信SMSを削除してください。  $\rightarrow$ P $50$
- 保存できる最大件数(100件)以下であっても、長文のメッセージがある場合は、実際の保存数が 最大件数よりも少なくなります。

#### ■ 空きメモリがありません 古いメッセージを消去してください

- y 受信BOXに保存できるSMSの最大件数に達しています。不要な受信済みSMSを削除してください。  $\rightarrow$ P $50$
- 保存できる最大件数(100件)以下であっても、長文のメッセージがある場合は、実際の保存数が 最大件数よりも少なくなります。

### ■ 本体認証コードが誤っています 再度入力して下さい

● 正しい本体認証コードを入力してください。→P[.33](#page-34-1)

#### ■ 暗証番号が誤っています 再度入力して下さい

•正しい暗証番号(ハンドセットPIN)を入力してください。→P.[33](#page-34-2)

### ■ PINコードが誤っています 再度入力して下さい

• 正しいPINコードを入力してください。→P[.32](#page-33-0)

### ■ エラーが発生しました

- 現在衛星端末に接続されているハンドセットの台数が、接続可能な台数を上回っていないか確認して ください。→P.[28](#page-29-0)
- y 大量のデータ通信をしようとすると、電波の混み具合によっては衛星端末の動作に負荷がかかり、ハ ンドセットと衛星端末間の通信が正常に行われず、この表示が出ることがあります。 – 受信状況を確認してください。
	- – ハンドセットの電源を入れ直してください。→P[.31](#page-32-0)

# <span id="page-100-0"></span>**保証とアフターサービス**

### **保証について**

- 衛星端末をお買い上げいただくと、保証書が付いていますので、必ずお受け取りください。記載内容 をお確かめの上、大切に保管してください。記載内容および「販売店名・お買い上げ日」などの記載 事項をお確かめの上、大切に保管してください。必要事項が記載されていない場合は、すぐにお買い 上げいただいた販売店へお申し付けください。無料保証期間は、お買い上げ日より1年間です。
- 衛星端末の什様および外観は、付属品を含め、改良のため予告なく変更することがありますので、あ らかじめご了承ください。
- 衛星端末およびハンドセットの故障・修理やその他お取り扱いによって電話帳に登録された内容など が変化・消失する場合があります。万が一に備え、電話帳などの内容はご自身で控えをお取りくださ るようお願いします。

### **アフターサービスについて**

### **調子が悪い場合**

修理を依頼される前に、本書の「故障かな?と思ったら」をご覧になってお調べください。

#### **修理が必要な場合**

ドコモ指定の故障取扱拠点(店頭もしくはホームページ)にて修理を受付いたします。 お問い合わせ先については、裏表紙をご覧ください。 なお、故障の状態によっては修理に日数がかかる場合がございますので、あらかじめご了承ください。

#### ■ 保証期間内は

- 保証書の規定に基づき無料で修理を行います。
- 故障修理を実施の際は、必ず保証書をお持ちください。保証期間内であっても、お客様のお取り扱い 不良(外部接続端子・ディスプレイなどの破損)による故障・損傷、ドコモ指定の故障取扱拠点以外 で修理を行ったことがある場合などは有料修理となります。
- y ドコモの指定以外の機器および消耗品の使用に起因する故障は、保証期間内であっても有料修理とな ります。

#### ■ 以下の場合は、修理できないことがあります。

- お預かり検査の結果、水濡れ、結露・汗などによる腐食が発見された場合や内部の基板が破損・変形 していた場合(外部接続端子・ディスプレイなどの破損や筐体亀裂の場合においても修理ができない) 可能性があります)
- ドコモ指定の故障取扱拠点以外で修理を行ったことがある場合
- ※修理を実施できる場合でも保証対象外になりますので有料修理となります。

#### ■ 保証期間が過ぎたときは

ご要望により有料修理いたします。

#### ■ 部品の保有期間は

衛星端末の補修用性能部品(機能を維持するために必要な部品)の最低保有期間は、製造打ち切り後6 年間を基本としております。

修理受付対応状況については、ホームページをご覧ください。

ただし、故障箇所によっては修理部品の不足などにより修理ができない場合もございますので、詳細 は法人営業担当者もしくは裏表紙の「ワイドスターサービスに関するお問い合わせ先」にご相談くだ さい。

### <span id="page-101-1"></span>**お願い**

- 衛星端末および付属品の改造はおやめください。
	- – 火災・けが・故障の原因となります。
	- – 改造が施された機器などの故障修理は、改造部分を元の状態に戻すことをご了承いただいた上で お受けいたします。ただし、改造の内容によっては故障修理をお断りする場合があります。
	- 以下のような場合は改造とみなされる場合があります。
		- – ディスプレイ部やボタン部などにシールなどを貼る
			- – 接着剤などにより衛星端末に装飾を施す
		- – 外装などをドコモ純正品以外のものに交換するなど
- 改造が原因による故障・損傷の場合は、保証期間内であっても有料修理となります。
- y 衛星端末に貼付されている銘板シールは、はがさないでください。
	- – 銘板シールには、技術基準を満たす証明書の役割があり、銘板シールが故意にはがされたり、貼 り替えられた場合など、銘板シールの内容が確認できないときは、技術基準適合の判断ができな いため、故障修理をお受けできない場合がありますので、ご注意願います。
- 各種機能の設定などの情報は、衛星端末の故障・修理やその他お取り扱いによってクリア(リヤット) される場合があります。
	- – お手数をおかけしますが、その場合は再度設定を実施いただくようお願いいたします。その際、 設定によってはパケット通信料が発生する場合があります。
- y 修理を実施した場合には、故障箇所に関係なく、Wi-Fi用のMACアドレスが変更される場合があります。
- ハンドヤットの下記箇所に、磁気を発生する部品を使用しています。キャッシュカードなど磁気の影 響を受けやすいものを近づけますとカードが使えなくなることがありますので、ご注意ください。 – 使用箇所:スピーカー、受話口
- y 衛星端末内部が濡れたり湿気を帯びてしまった場合は、すぐに電源を切って電池パックを外し、お早 めにドコモ指定の故障取扱拠点にて修理を実施することをおすすめいたします。ただし、衛星端末の 状態によって修理できないことがあります。

### **お客様が作成されたデータおよびダウンロード情報などについて**

衛星端末を機種変更や故障修理をする際に、お客様が作成されたデータまたは外部から取り込まれたデー タあるいはダウンロードされたデータが変化・消失などする場合があります。これらについて当社は一 切の責任を負いません。データの再ダウンロードにより発生するパケット通信料は、当社では補償いた しかねますのであらかじめご了承ください。また、当社の都合によりお客様の端末を代替品と交換する ことにより修理に代えさせていただく場合がありますが、その際にはこれらのデータなどは一部を除き 交換後の製品に移し替えることはできません。

# <span id="page-101-0"></span>**ソフトウェア更新**

ソフトウェア更新とは、衛星端末をより安全で快適にご利用いただくためにソフトウェアの更新を行う 機能です。必ず最新ソフトウェアへの更新をお願いいたします。 衛星端末に提供されている具体的なソフトウェア更新の内容および期間については、ドコモのホームペー ジをご覧ください。

### **ソフトウェア更新を行う**

衛星端末のソフトウェア更新は、衛星端末に接続したパソコンなどから、衛星電話管理ツールを利用し て行います。→P[.84](#page-85-1)

#### ■ 注意事項

- ソフトウェア更新完了後は、以前のソフトウェアへ戻すことはできません。
- ソフトウェア更新には再起動が伴い、その間は電話の発着信を含めすべて機能をご利用いただけません。
- y ソフトウェア更新は、衛星端末に保存されたデータを残したまま行うことができますが、お客様の端 末の状態(故障・破損・水濡れなど)によってはデータの保護ができない場合があります。必要なデー タは事前にバックアップを取っていただくことをおすすめします。
- y ソフトウェアの更新ができない場合は、以下の状況になっていないかを確認してください。ソフト ウェア更新の妨げになっている可能性があります。
	- – 通話中
	- – 日付・時刻を正しく設定していないとき
	- – 必要な電池残量がないとき
	- ACアダプタ (別売) が本体に接続されていないとき
- y ソフトウェア更新中は電源を切ったり、電池パックを外したりしないでください。
- y サポート期間中にソフトウェア更新に失敗し、一切の操作ができなくなった場合には、ご相談くださ い。お問い合わせ先については、裏表紙をご覧ください。
- サポート期間終了後にソフトウェア更新が配信される場合がございますが、ソフトウェア更新につい てはお客さまの責任において実施してください。

# **主な仕様**

■本体

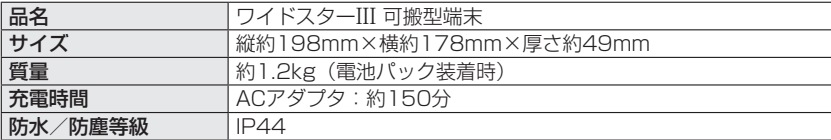

### ■ 電池パック

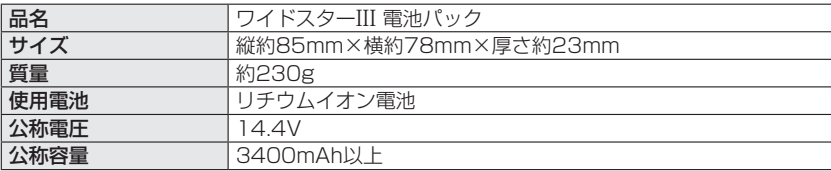

#### ■ ハンドヤット

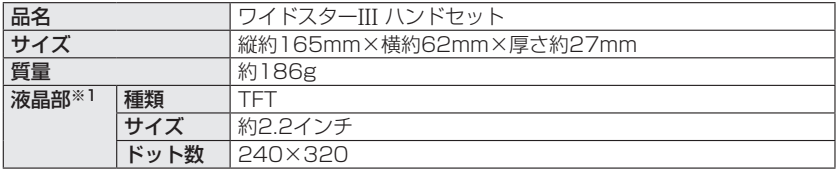

※1 気温などの使用環境により、液晶部が見えにくくなる場合があります。

### ■ ACアダプタ

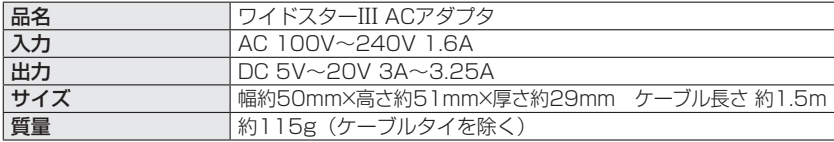

## <span id="page-103-0"></span>**輸出管理規制**

本製品及び付属品は、外国為替及び外国貿易法の規制ならびに米国再輸出規制の適用を受ける場合があ ります。本製品及び付属品を輸出する場合は、お客様の責任及び費用負担において必要となる手続きを お取りください。

# **知的財産権について**

### **著作権**

• お客様が本製品を利用してインターネット上のホームページからのダウンロードなどにより取得した 文章、画像、音楽、ソフトウェアなど第三者が著作権を有するコンテンツは、私的使用目的の複製や 引用など著作権法上認められた場合を除き、著作権者に無断で複製、改変、公衆送信などすることは できません。

### **商標**

- y「ワイドスター」、「mopera U」、「WORLD CALL」は、株式会社NTTドコモの商標または登録商標で す。
- y Microsoft®、Windows®は、米国Microsoft Corporation の米国およびその他の国における商標ま たは登録商標です。
- y Google、Android、Google Chromeは、Google LLCの商標または登録商標です。
- y Safariは米国および他の国々で登録されたApple Inc.の商標または登録商標です。
- y iOSは、Apple Inc.のOS名称です。IOSは、Cisco Systems,Inc.またはその関連会社の米国および その他の国における登録商標または商標であり、ライセンスに基づき使用されています。
- y Wi-Fi®は、Wi-Fi Allianceの商標または登録商標です。
- y その他の社名および商品名は、それぞれ各社の商標または登録商標です。

**索引**

#### あ

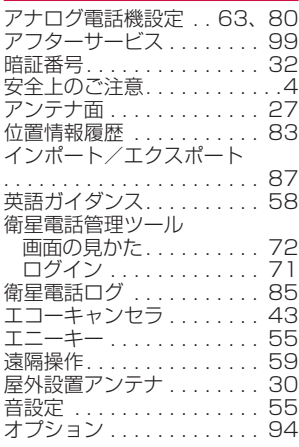

### か

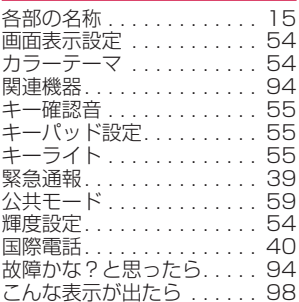

### さ

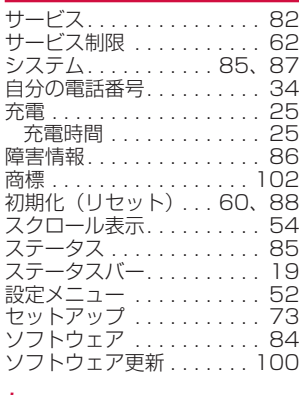

### た

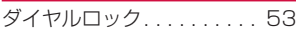

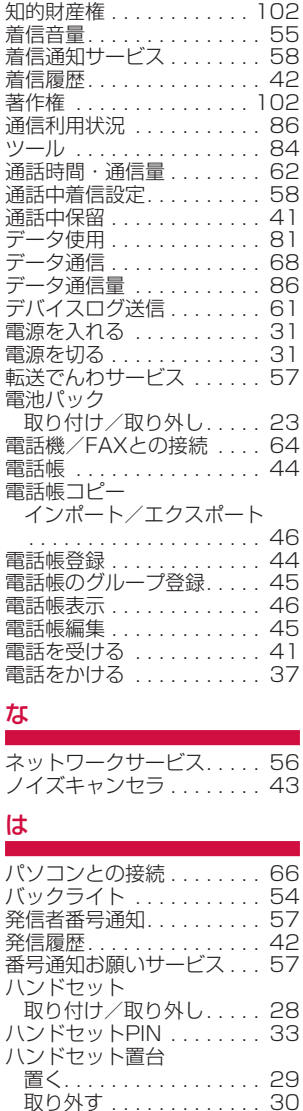

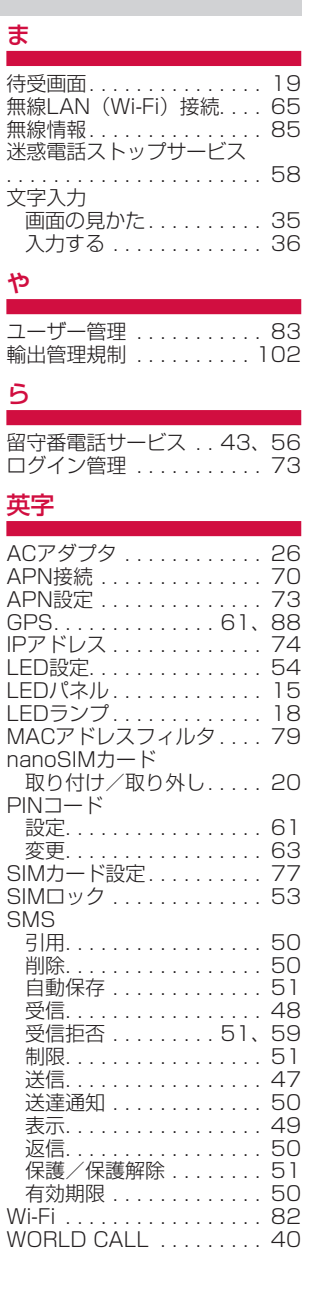

ら

г

ハンドセット登録. . . 76 日付時刻設定 . . . . . . . . . . . 54 日付と時刻 . . . . . . . . . . . . . 80 ファイアウォール設定. . . 78 プッシュ信号 . . . . . . . . . . . [38](#page-39-0) プライバシー設定. . . 59 ポート転送. . . 79 保証 . . . . . . . . . . . . . . . . . [99](#page-100-0) 本体認証コード. . . [33](#page-34-3)、62 本体認証コード更新 . . . . . . 81 本体付属品 . . . . . . . . . . . . . . . [1](#page-2-0)

# **マナーもいっしょに携帯しましょう**

衛星電話を使用する場合は、周囲の方の迷惑にならないように注意しましょう。

### **こんな場合は必ず電源を切りましょう**

#### ■ 使用禁止の場所にいる場合

使用を禁止されている場所では、電源を切ってください。

### **こんな場合は公共モードに設定しましょう**

#### ■ 運転中の場合

自動車などを運転中の使用にはご注意ください。法令で定める場合を除き、運転中に衛星電話の画面 を注視したり、手で持って通話することは、罰則の対象となります。

#### ■ 劇場・映画館・美術館・図書館など公共の場所にいる場合

静かにするべき公共の場所で衛星電話を使用すると、周囲の方への迷惑になります。

#### **使用する場所や声・着信音の大きさに注意しましょう**

■ レストランやホテルのロビーなどの静かな場所で衛星電話を使用する場合は、声の大きさなどに気を つけましょう。

■ 街の中では、通行の妨げにならない場所で使用しましょう。

#### **歩きながらの使用はやめましょう**

Ⱚ 衛星電話の画面を見つめながらの歩行は大変危険です。視野が極端に狭くなり、自分自身だけでなく、 周囲の方も巻き込む事故につながることもあります。

■ 衛星雷話を使用する際は、安全な場所で立ち止まって使用するようにしてください。

**ワイドスターサービスに関するお問い合わせ先 〈ドコモ ワイドスターコールセンター〉**

# **0120-616-360**

※一部のIP電話からは接続できない場合があります。 ※海外からはご利用になれません。

受付時間 平日 午前9:00~午後8:00(年中無休) 土日祝日 午前9:00~午後5:00(年中無休) (年末年始:12/29~1/3は、土日祝日扱いとなります)

●番号をよくご確認の上、お間違いのないようにおかけください。 ●各種手続き、故障・アフターサービスについては、上記お問い合 わせ先にご連絡いただくか、ドコモのホームページにてお近くの ドコモショップにご連絡いただく、もしくは法人営業担当者へお 問い合わせください。

- ●利用中断、再開、ネットワーク故障に関するお問い合わせは上記 時間外も受付けいたします。
- ●記載の受付時間について、変更になる場合がございます。

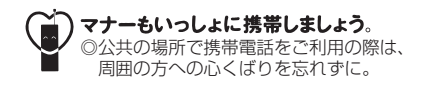

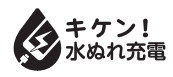

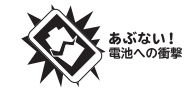

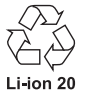

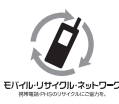

ご不要になった携帯電話などは、自社・他社製品を 問わず回収をしていますので、お近くのドコモ ショップへお持ちください。

※ 回収対象:衛星端末、携帯電話、PHS、電池パッ ク、充電器、卓上ホルダ (自社・他社製品を問わ ず回収)

販売元 株式会社NTTドコモ 製造元 Lockheed Martin Global, Inc.